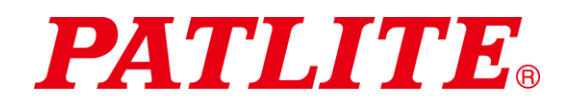

# Sistema de comunicación inalámbrica de datos TIPO:**WDT-5LR-Z2** TIPO:**WDT-6LR-Z2** TIPO:**WDR-LE-Z2**  Manual de instrucciones

[Versión web]

## Aviso al cliente

Gracias por comprar nuestros productos de PATLITE. Los productos WDT-5LR-Z2 y WDT-6LR-Z2 se usan exclusivamente con las columnas de señalización LR5/LR6.

- En el caso de trabajos de construcción, solicite que la instalación y el cableado sean realizados por un contratista profesional.
- Previo a la instalación, lea este manual detenidamente antes de usar este producto para garantizar su correcto uso.
- Vuelva a leer este manual antes de realizar trabajos de mantenimiento, inspecciones, arreglos, etc. Si tiene alguna pregunta sobre este producto, comuníquese con su representante de ventas PATLITE que se encuentra al dorso de este manual.

## Al contratista

- Antes de realizar la instalación, lea este manual detenidamente para garantizar que se lleve a cabo correctamente.
- Devuelva este manual al cliente.

# $\blacksquare$  Índice

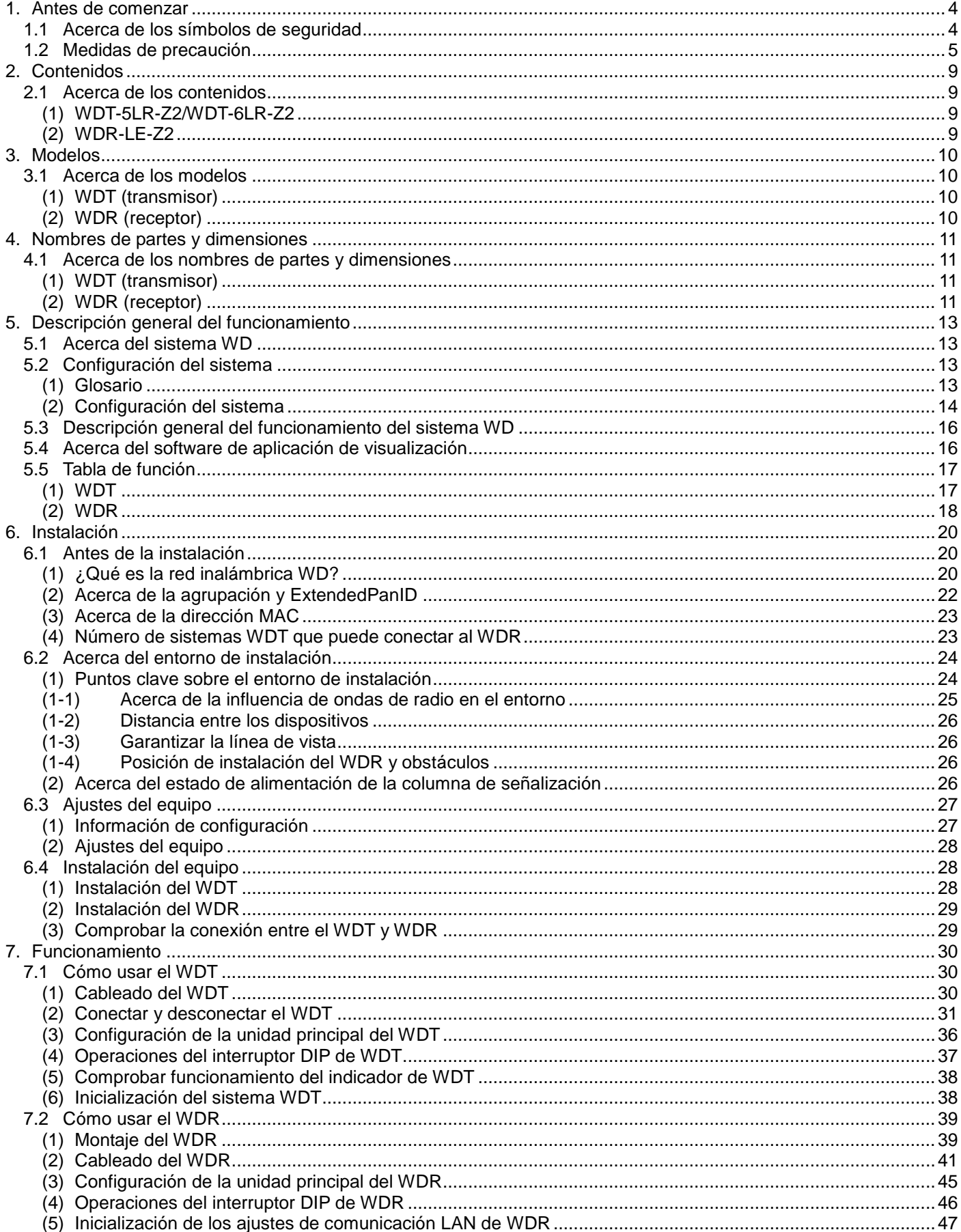

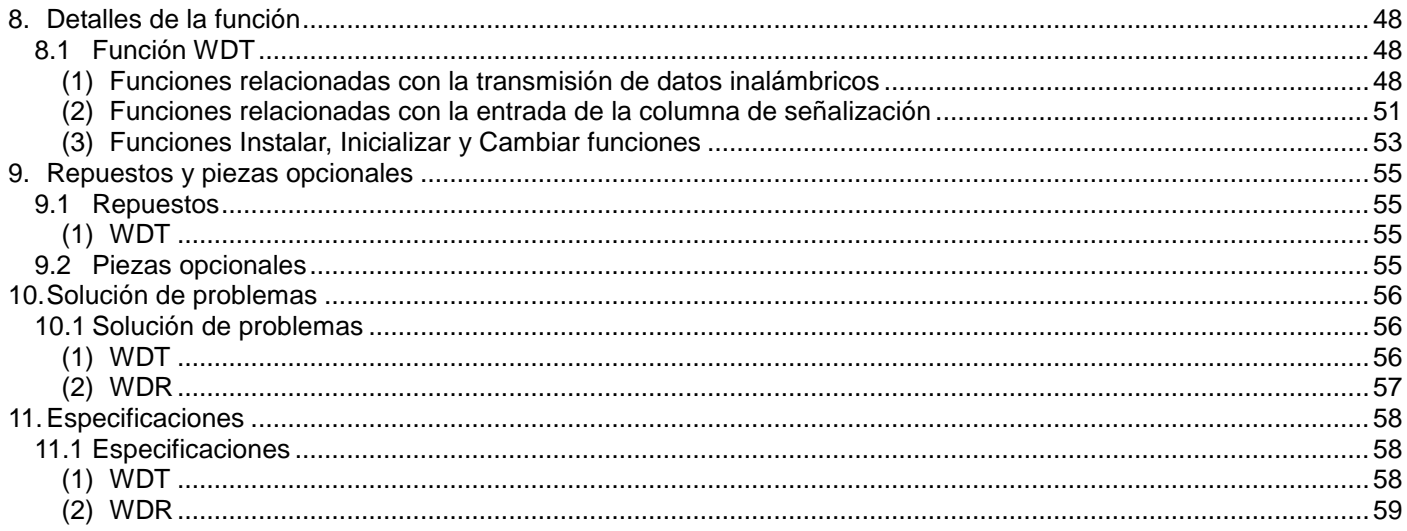

# <span id="page-3-0"></span>1. Antes de comenzar

## <span id="page-3-1"></span>1.1Acerca de los símbolos de seguridad

Tenga en cuenta la siguiente información para evitar daños materiales y daños personales al usuario y a otro personal.

◆ Los símbolos a continuación clasifican las advertencias y precauciones y describen los daños y lesiones que ocurrirán en caso de ignorar las instrucciones correspondientes.

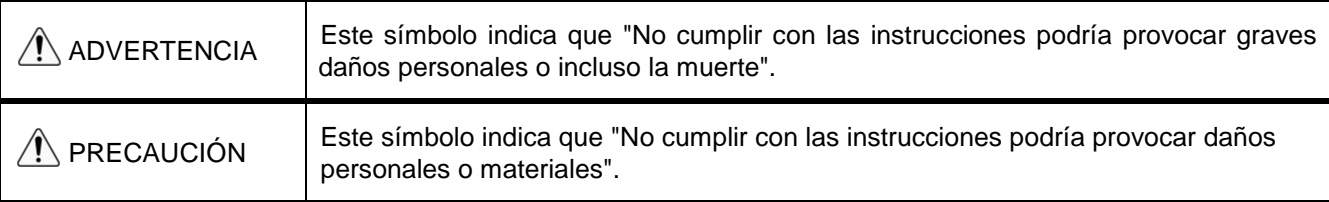

◆ Los siguientes símbolos clasifican y describen el contenido de los mensajes correspondientes.

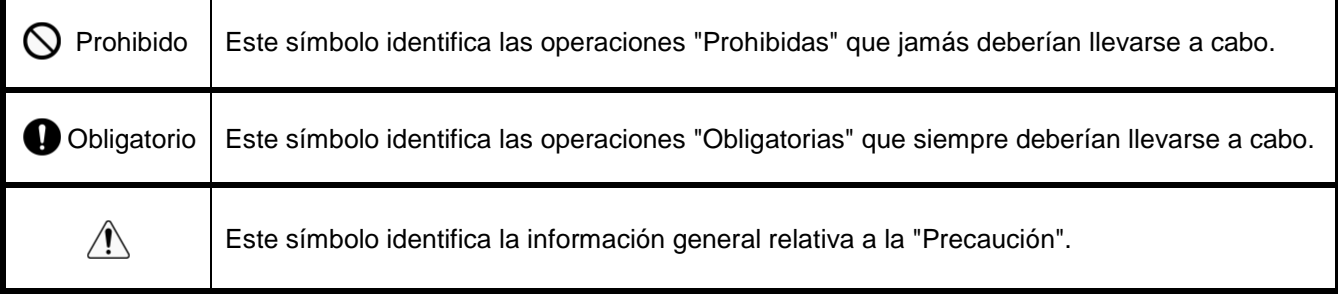

## <span id="page-4-0"></span>1.2 Medidas de precaución

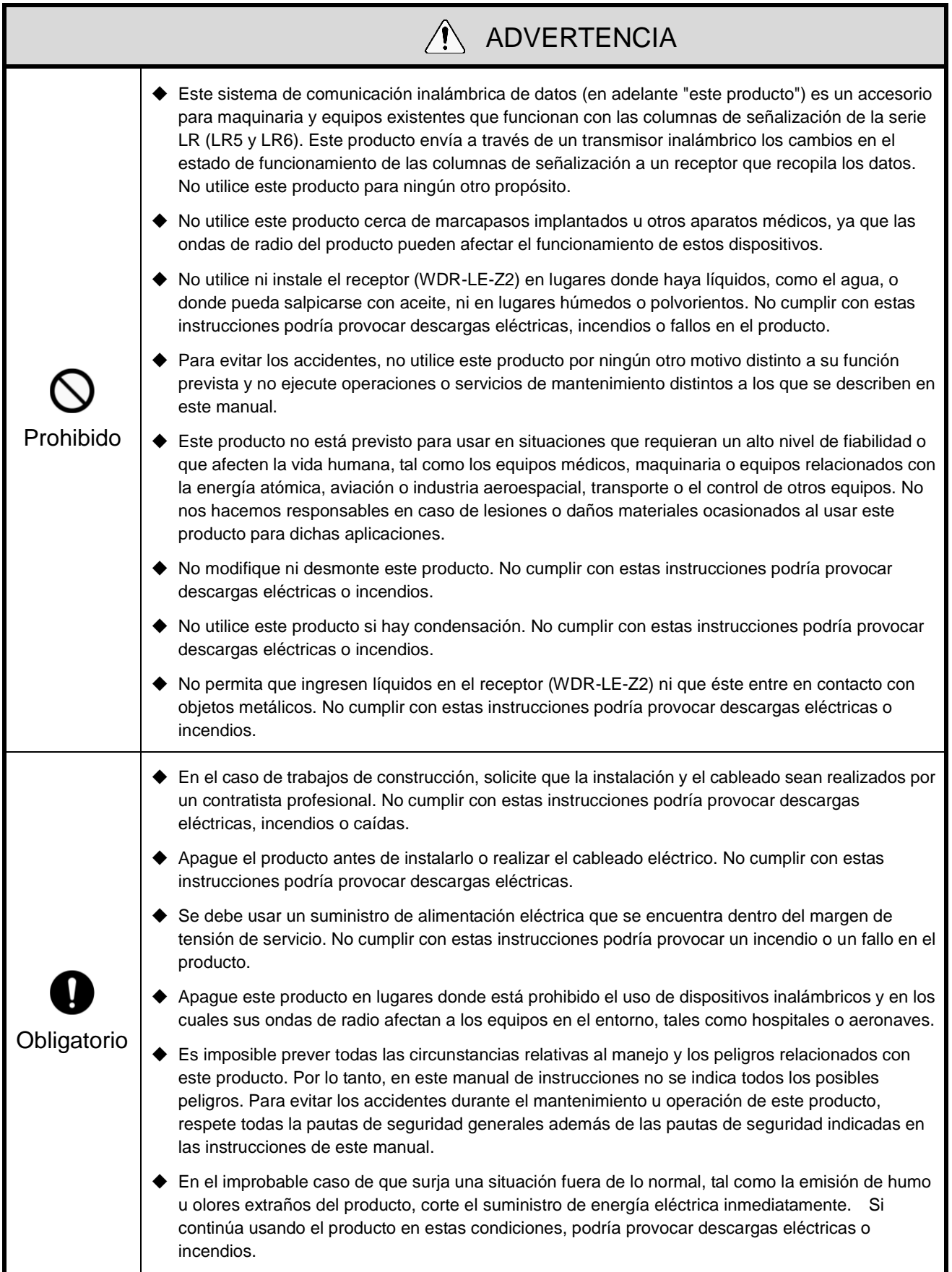

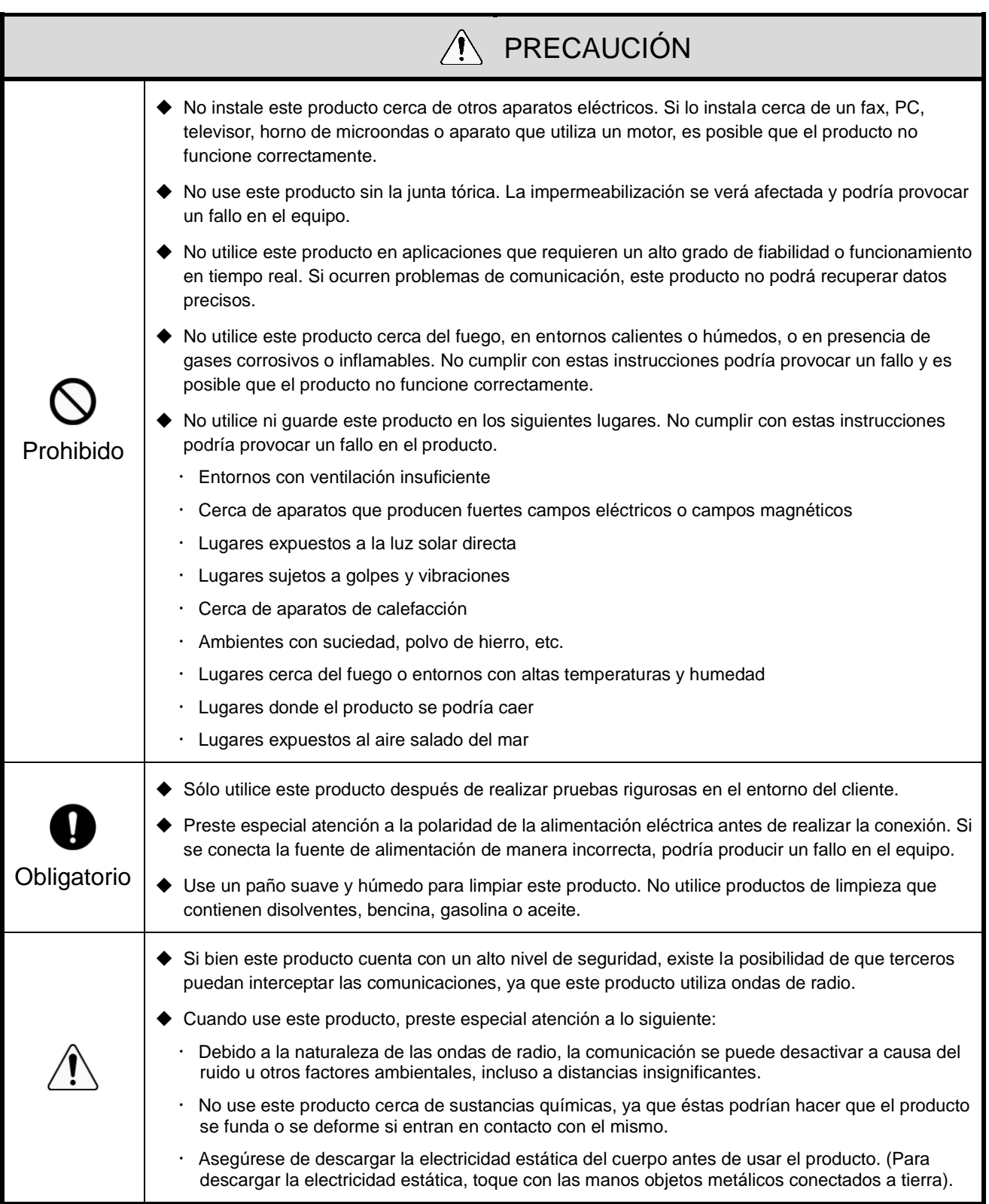

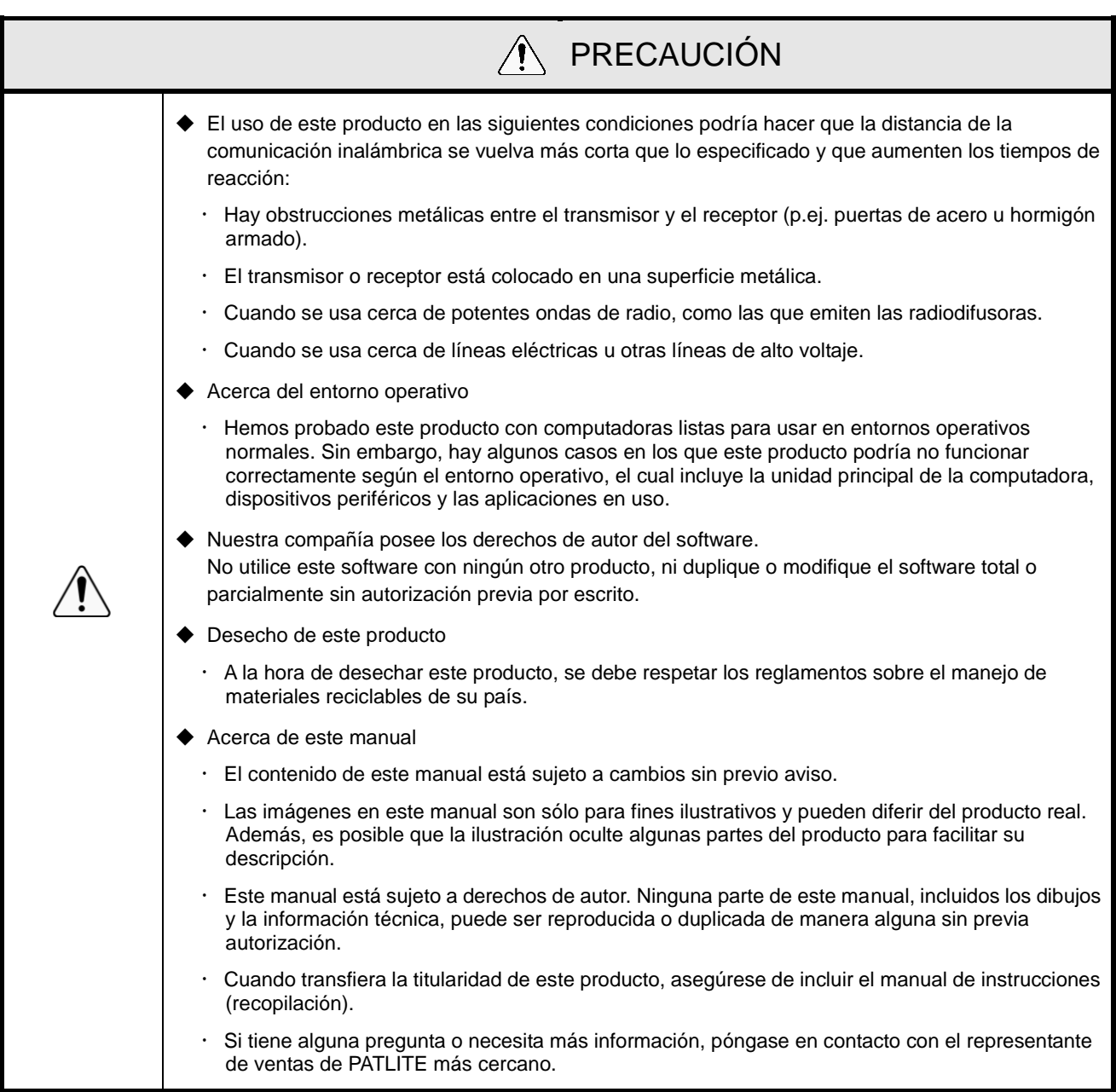

No ofrecemos ninguna garantía ante las averías provocadas por el desmontaje de este producto, los desastres naturales, o el uso de este producto de manera que vaya en contra de cualquiera de las advertencias o precauciones.

Evite usar este producto de forma distinta a lo descrito en este manual.

No nos hacemos responsables de los daños personales o materiales provocados por falta de atención o incumplimiento con las siguientes precauciones al utilizar este producto o realizar su mantenimiento.

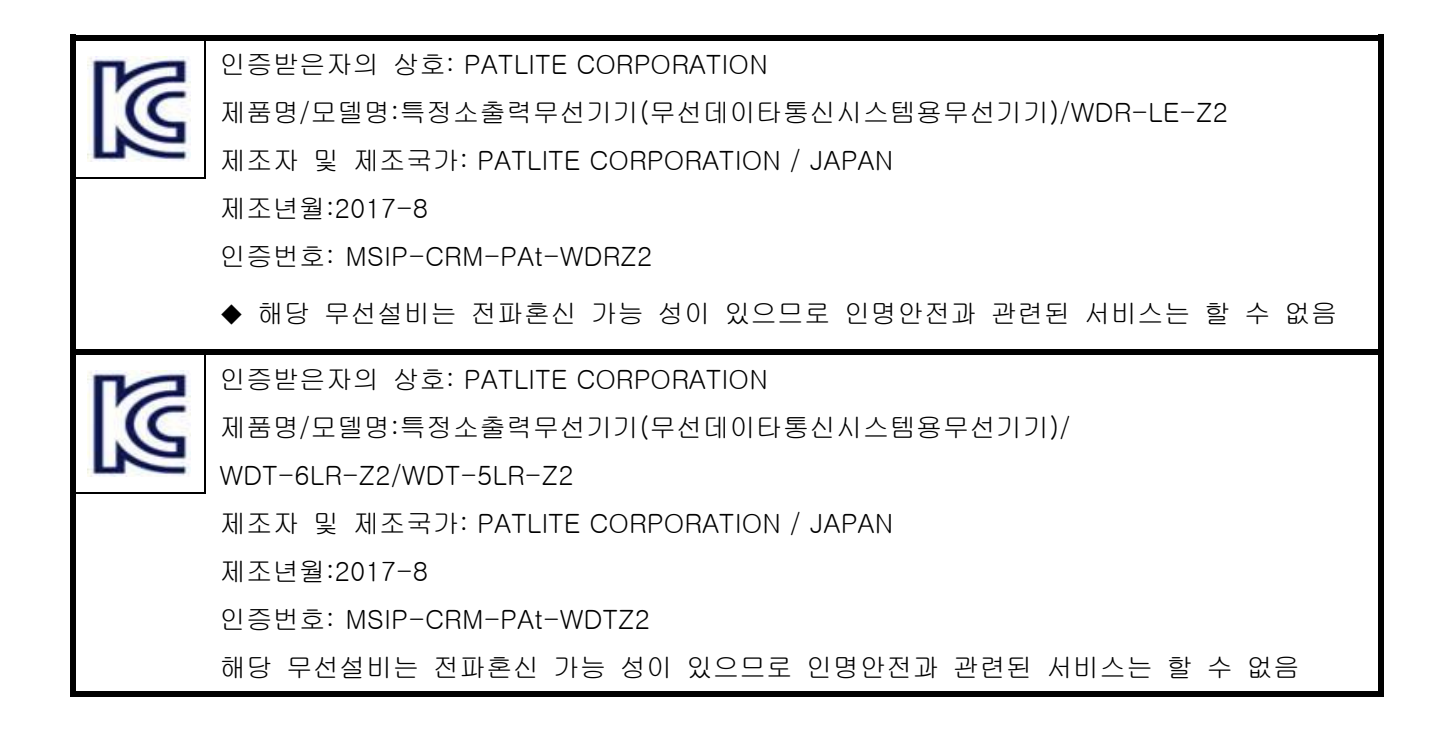

# <span id="page-8-0"></span>2. Contenidos

## <span id="page-8-1"></span>2.1Acerca de los contenidos

## <span id="page-8-2"></span>(1) WDT-5LR-Z2/WDT-6LR-Z2

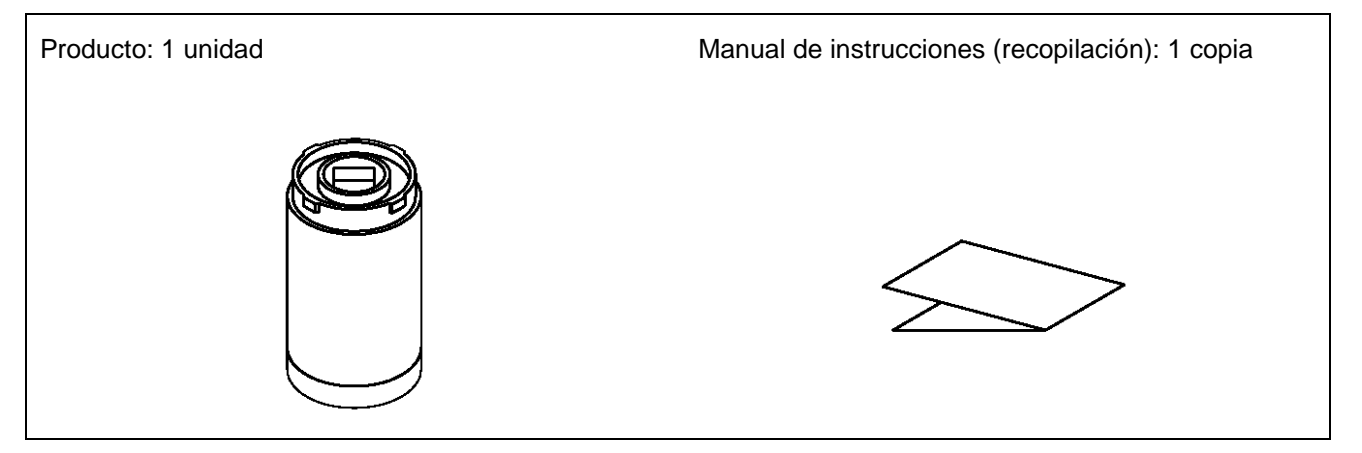

## <span id="page-8-3"></span>(2) WDR-LE-Z2

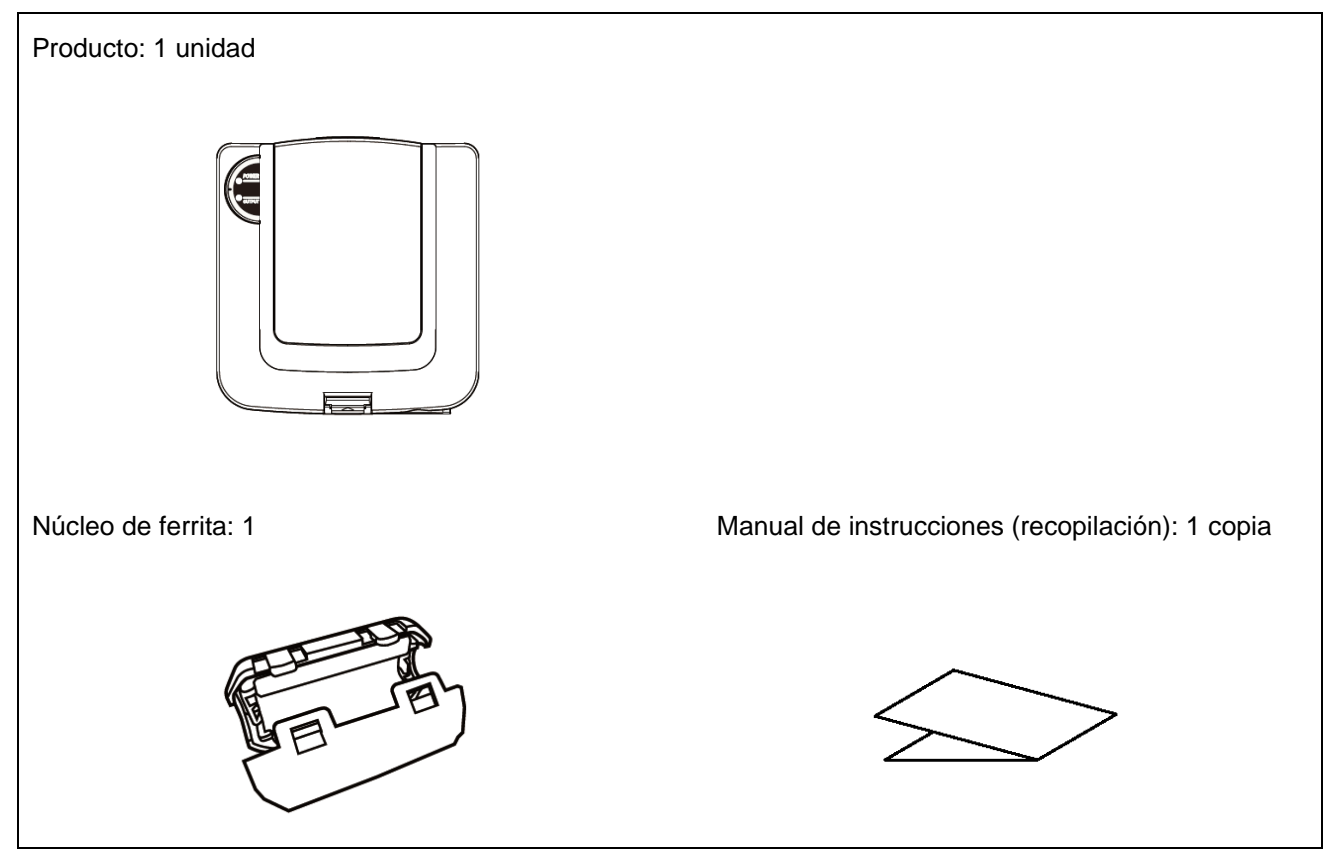

# <span id="page-9-0"></span>3. Modelos

## <span id="page-9-1"></span>3.1Acerca de los modelos

<span id="page-9-2"></span>(1) WDT (transmisor)

Modelo

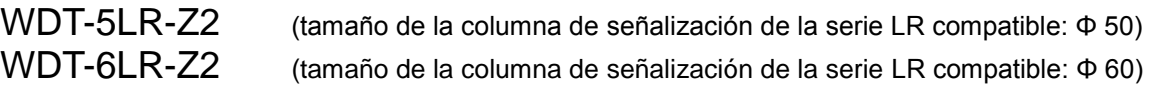

## ① Modelos de columnas de señalización LR

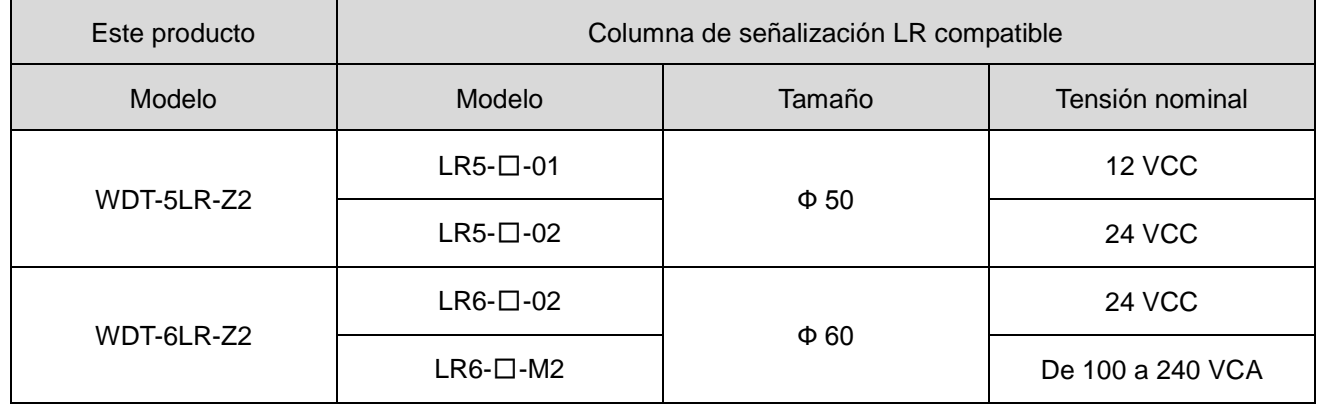

<span id="page-9-3"></span>(2) WDR (receptor)

Modelo

WDR-LE-Z2 (LE: modelo del conector LAN/USB sólo para el extranjero)

# <span id="page-10-0"></span>4. Nombres de partes y dimensiones

## <span id="page-10-1"></span>4.1Acerca de los nombres de partes y dimensiones

- <span id="page-10-2"></span>(1) WDT (transmisor)
	- ① Nombres de las partes

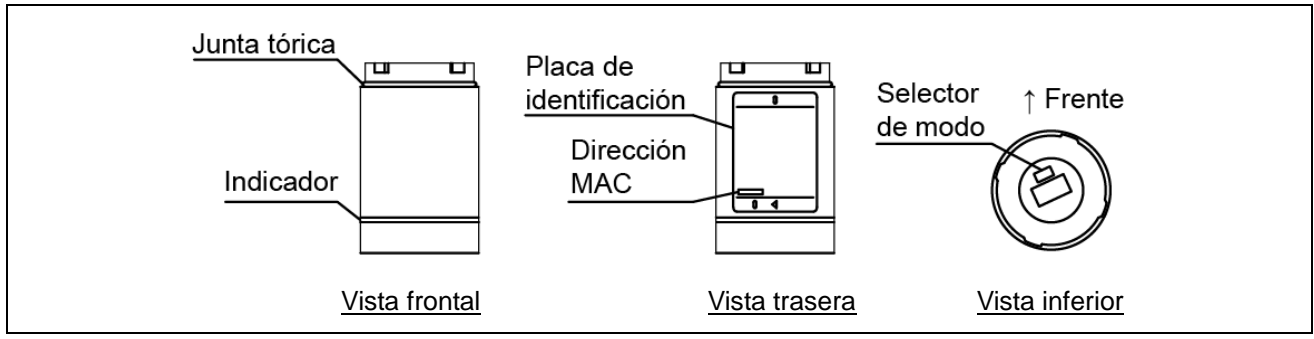

② Dimensiones de las partes

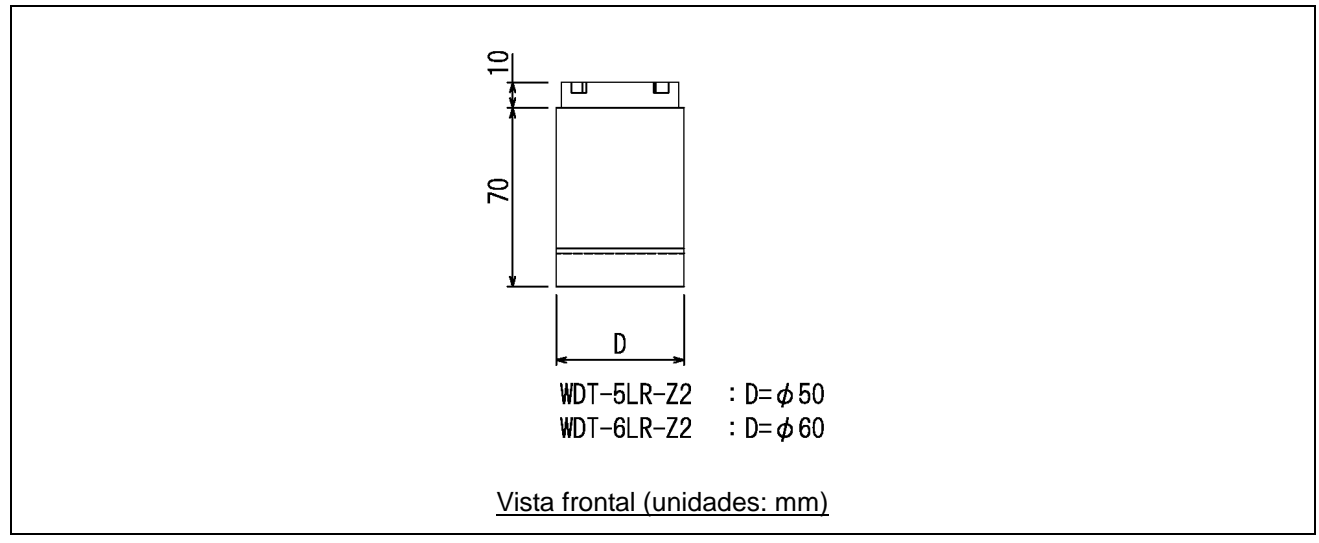

## <span id="page-10-3"></span>(2) WDR (receptor)

① Nombres de las partes (unidad principal)

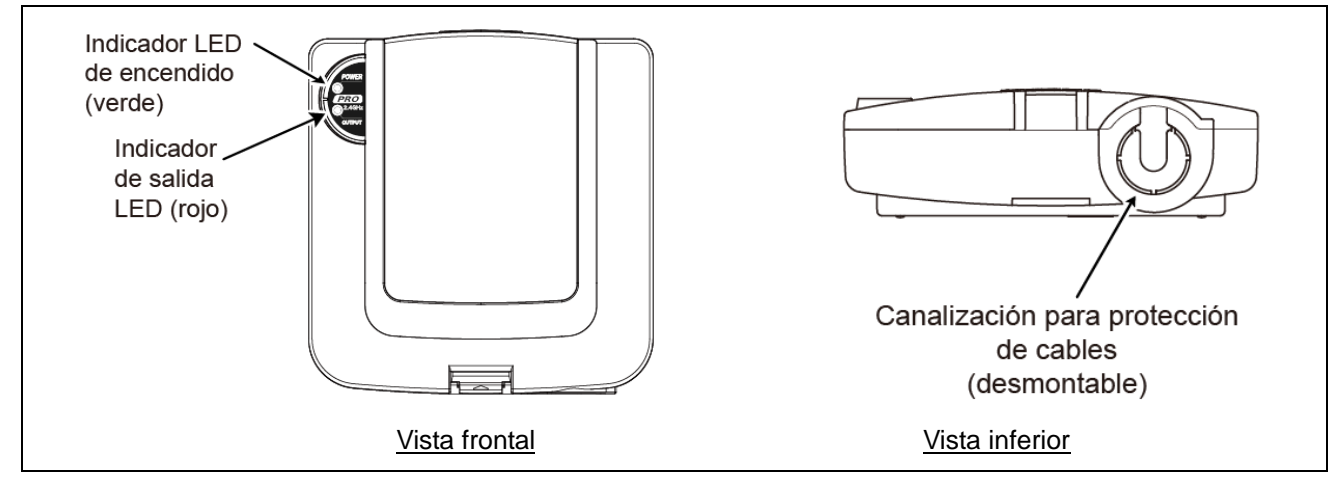

② Nombres de las partes (dentro de la unidad principal)

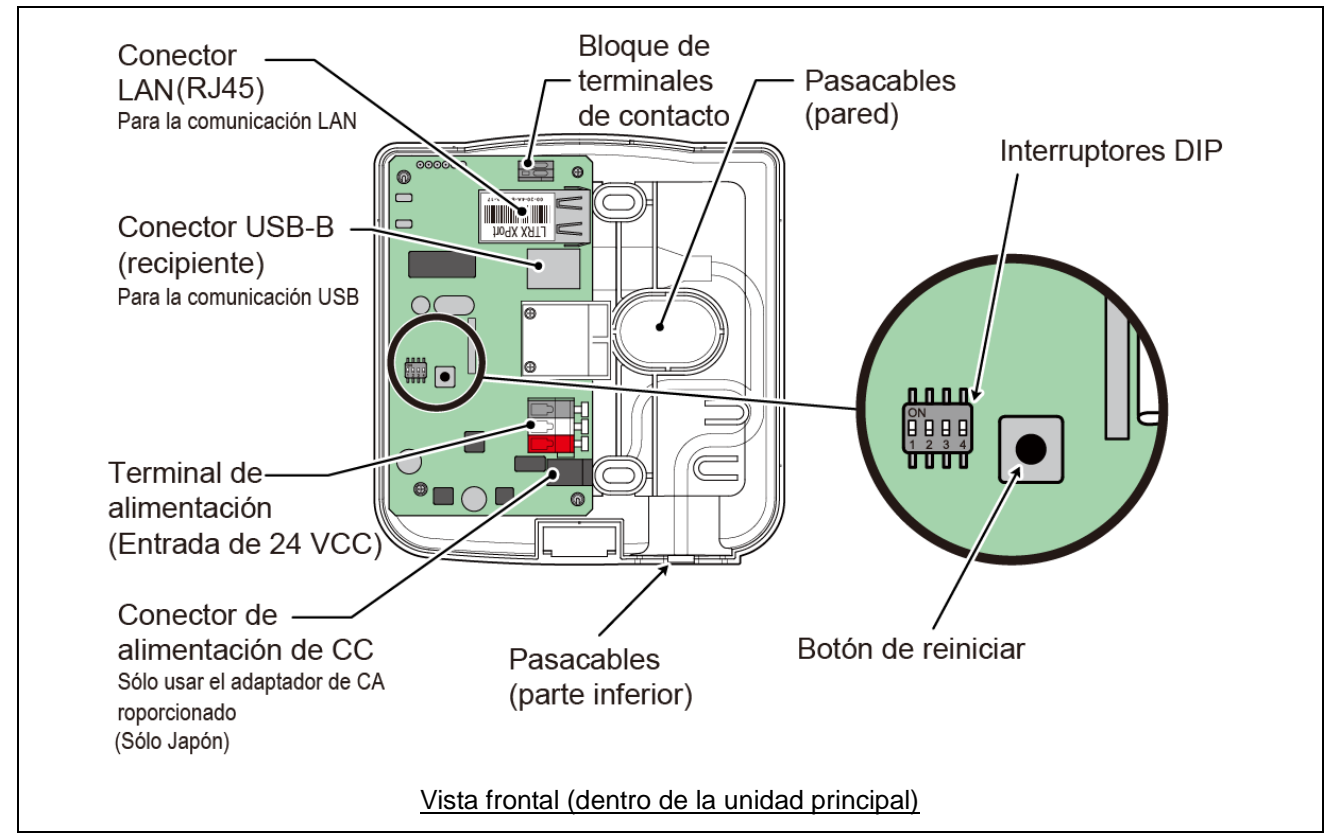

## ③ Dimensiones de las partes

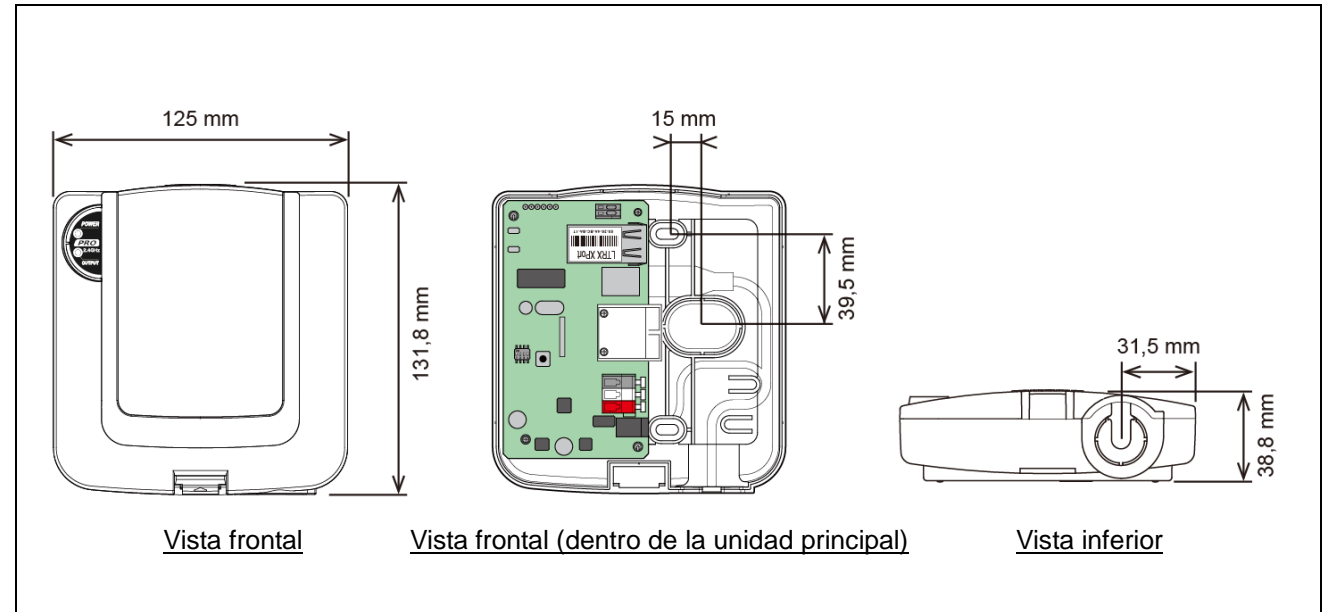

# <span id="page-12-0"></span>5. Descripción general del funcionamiento

## <span id="page-12-1"></span>5.1Acerca del sistema WD

Para recopilar los datos disponibles en el equipo ubicado en las instalaciones, el sistema WD transmite la información correspondiente (p. ej. datos de funcionamiento del equipo) a la computadora central mediante la red inalámbrica WD. Al usar el software de aplicación de visualización, se puede aplicar la información recopilada para: a) visualizar de manera precisa la utilización de capacidad; b) iniciar actividades de mejoramiento y; c) optimizar las operaciones. Esta aplicación no se limita a las instalaciones de producción, sino que se puede aplicar en otros ámbitos.

## <span id="page-12-2"></span>5.2 Configuración del sistema

#### <span id="page-12-3"></span>(1) Glosario

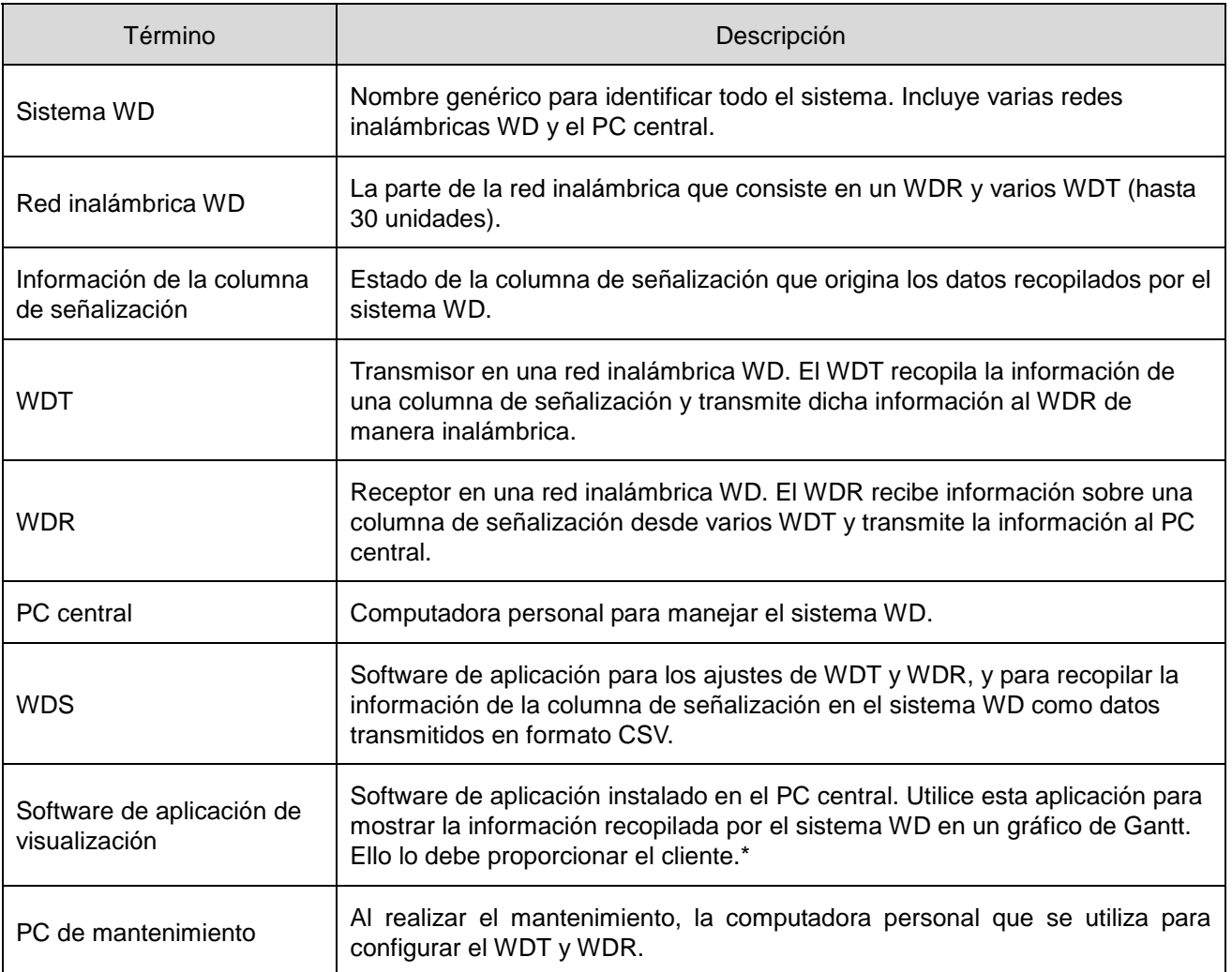

Para más información sobre el software de aplicación de visualización, consulte ☞ ["5.4](#page-15-1) Acerca [del software de](#page-15-1) [aplicación de visualización"](#page-15-1).

## <span id="page-13-0"></span>(2) Configuración del sistema

- ① Configuración del sistema de tiempo de ejecución
- Diagrama

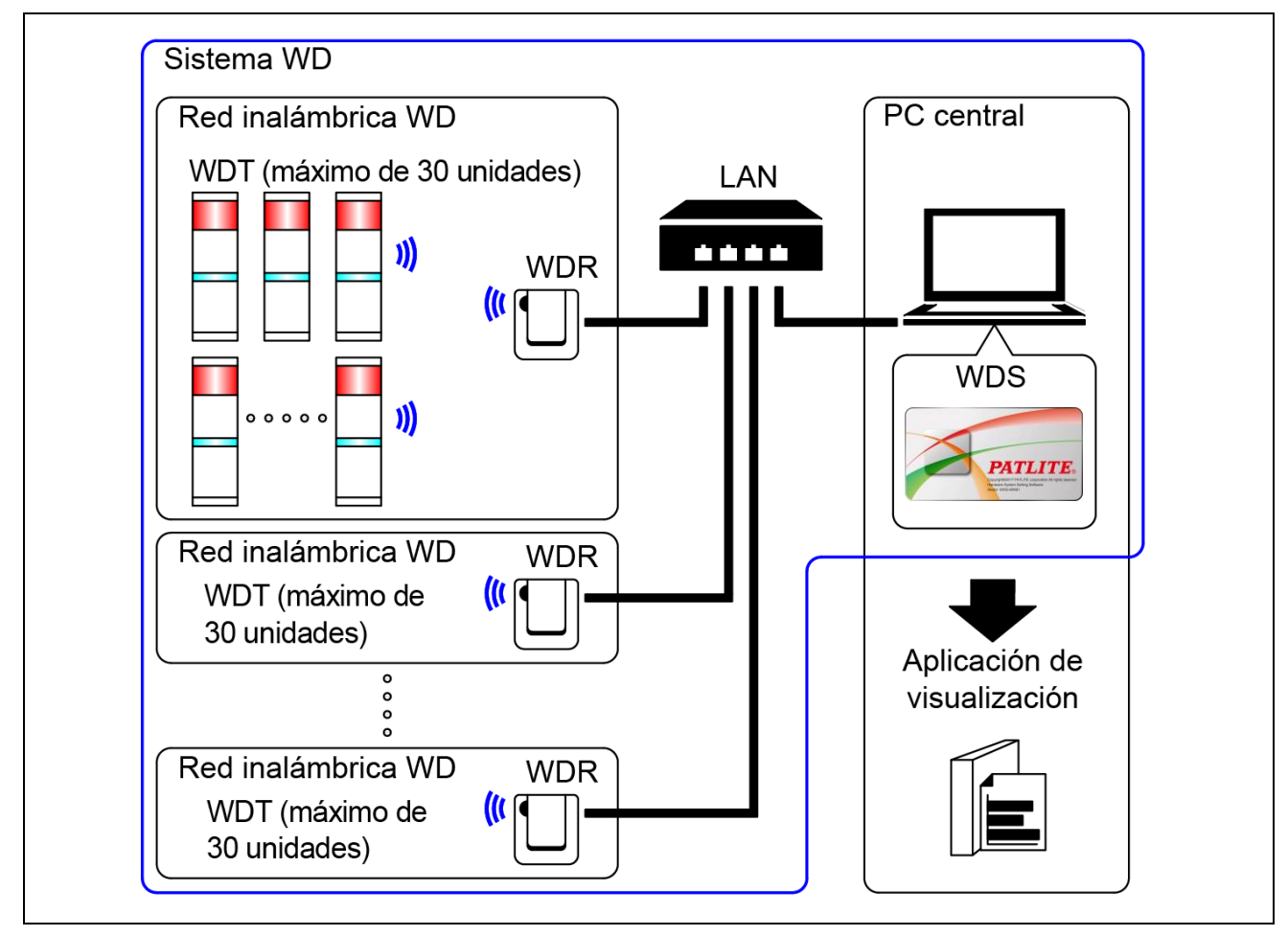

Configuración

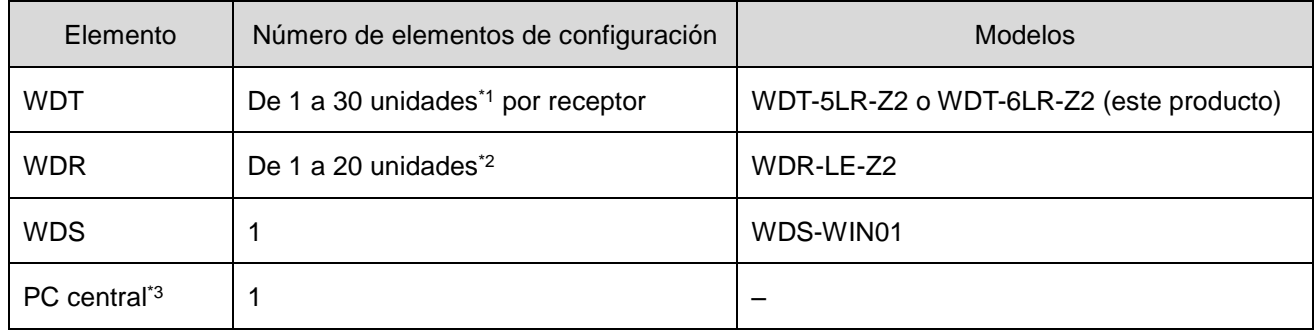

\* 1 Para más información, consulte ☞ ["6.1\(4\)](#page-22-1) [Número de sistemas WDT que puede conectar al](#page-22-1) WDR".

\* 2 Cuando recopila los datos transmitidos en formato CSV con WDS-WIN01.

\* 3 Cuando conecte el WDR directamente al PC central con un cable LAN, use un cable de cruce.

<span id="page-14-0"></span>② Configuración del sistema de mantenimiento (usando el kit de entrada de alimentación)

Diagrama

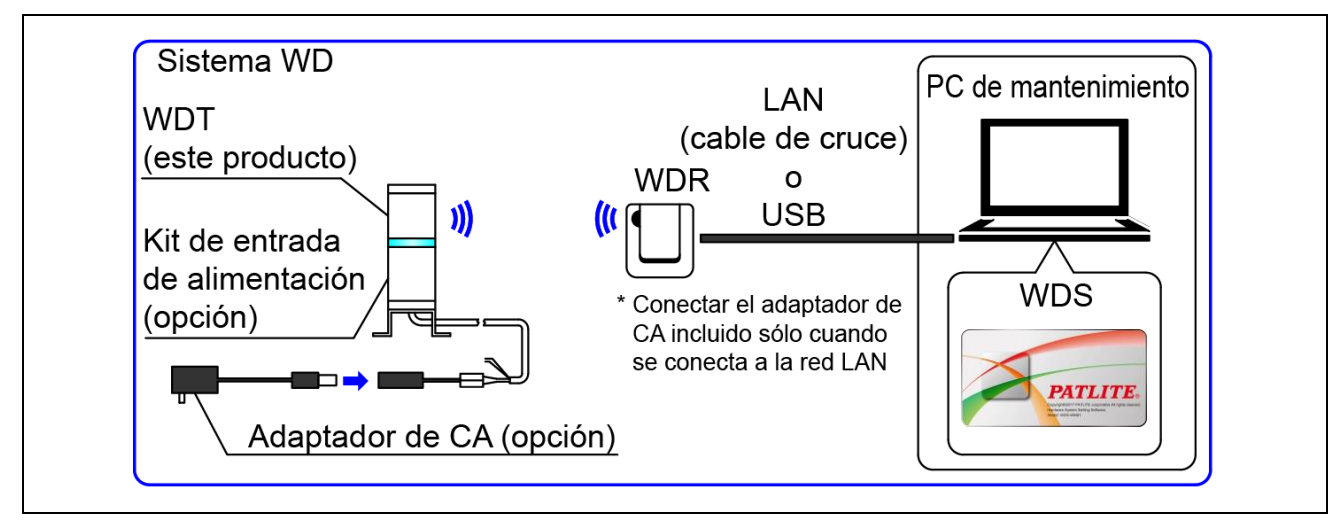

Configuración

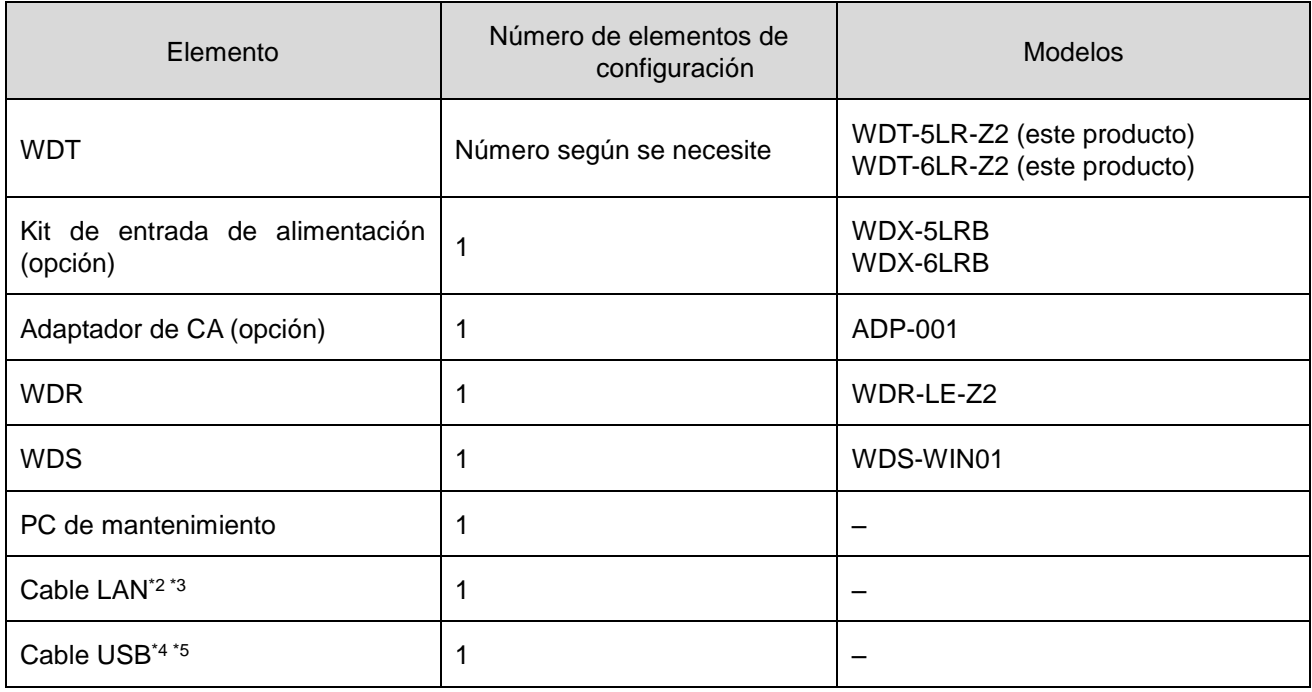

\* 2 Cuando configure los ajustes de la red LAN del WDR, use un cable LAN.

\* 3 Cuando conecte el WDR directamente al PC central con un cable LAN, use un cable de cruce.

\* 4 Use un cable USB que mide un máximo de 3 m.

\* 5 No conecte el cable USB y el cable LAN al mismo tiempo.

## <span id="page-15-0"></span>5.3 Descripción general del funcionamiento del sistema WD

- El WDT transmite la información de la columna de señalización al WDS en el PC central a través del WDR.
- El WDS recopila la información y la almacena como datos de registro en formato CSV. Cargue los datos en el software de aplicación de visualización.
- También se puede cargar la información de la columna de señalización del WDR directamente en el software de aplicación de visualización.

## <span id="page-15-1"></span>5.4Acerca del software de aplicación de visualización

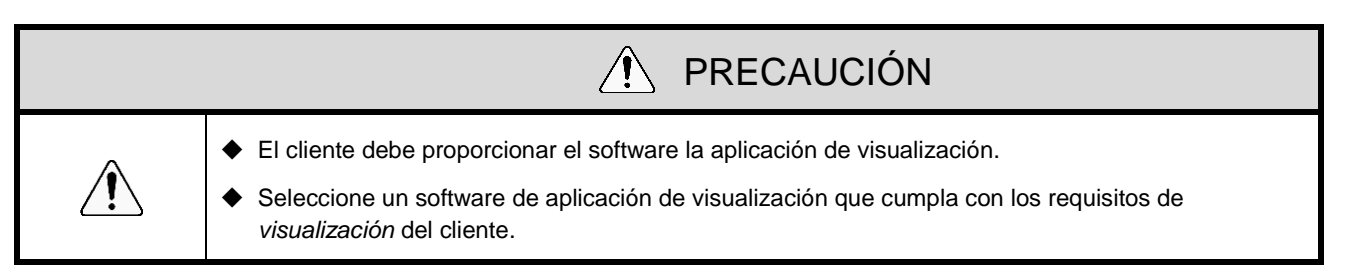

 El sistema WD transmite la información recopilada al software de aplicación de visualización de dos maneras: 1) Asistido por CSV 2) Comunicación a través de sockets.

◆ Patrón 1: Asistido por CSV

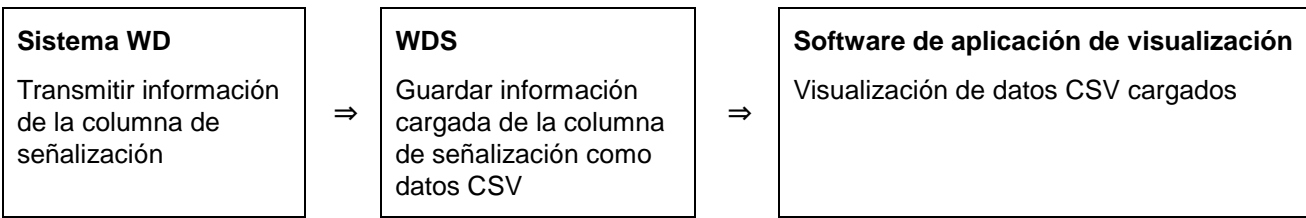

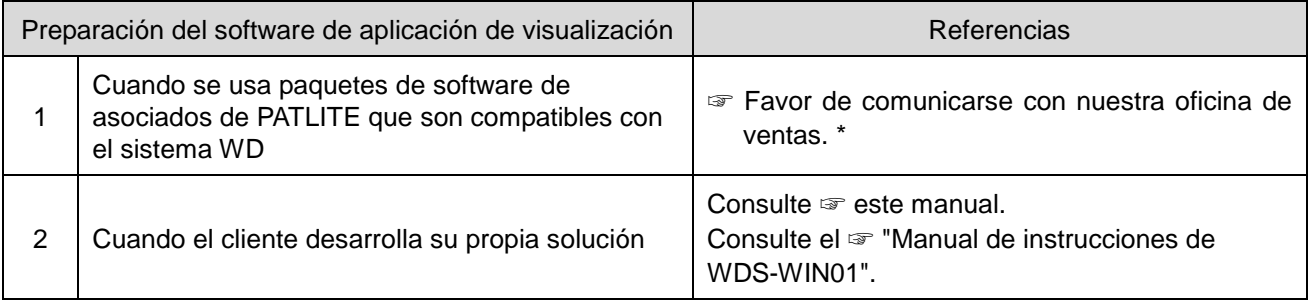

#### ◆ Patrón 2: Comunicación a través de sockets

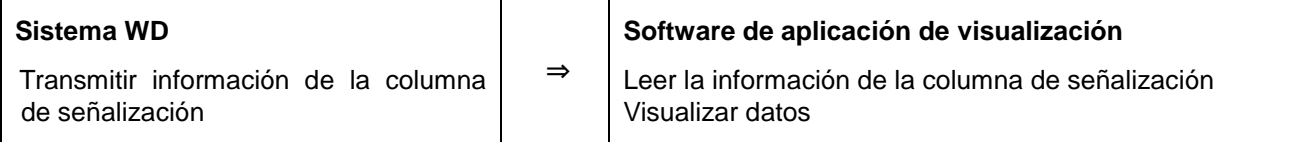

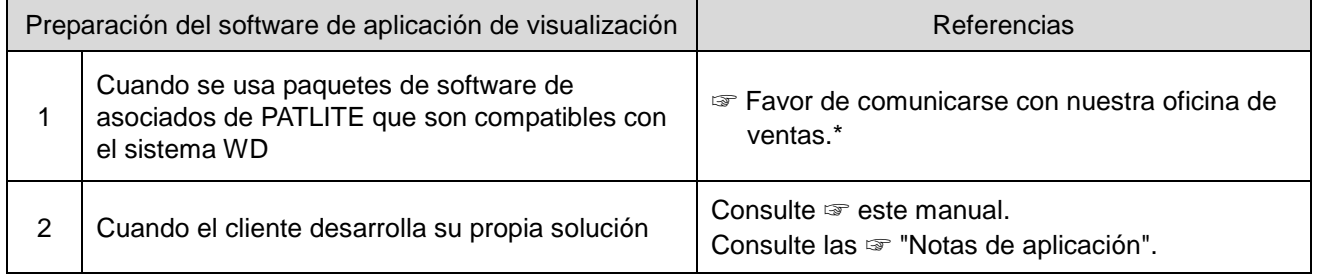

## <span id="page-16-0"></span>5.5Tabla de función

- <span id="page-16-1"></span>(1) WDT
	- ① Función de transmisión inalámbrica de datos

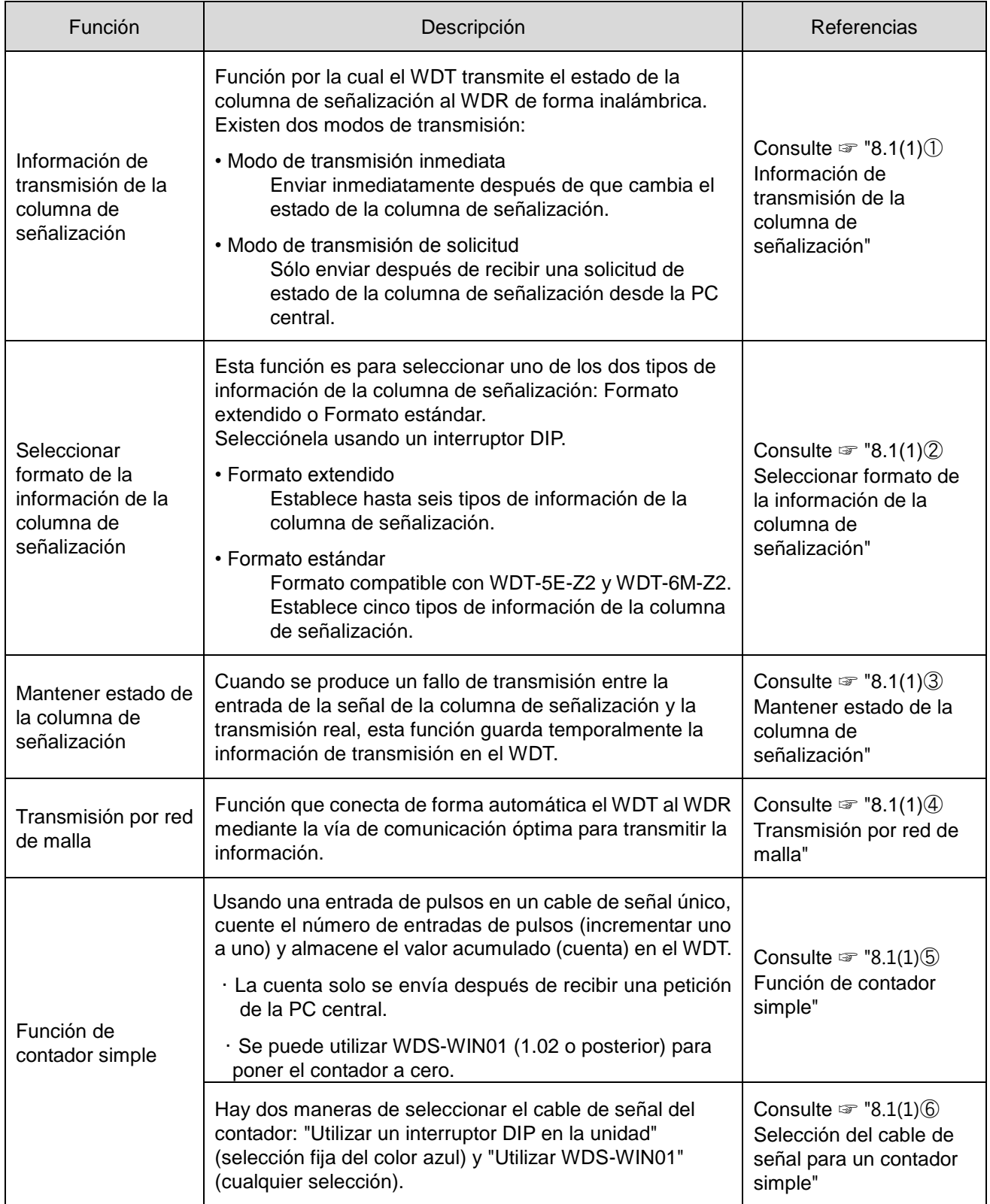

### ② Funciones de entrada del cable de señal

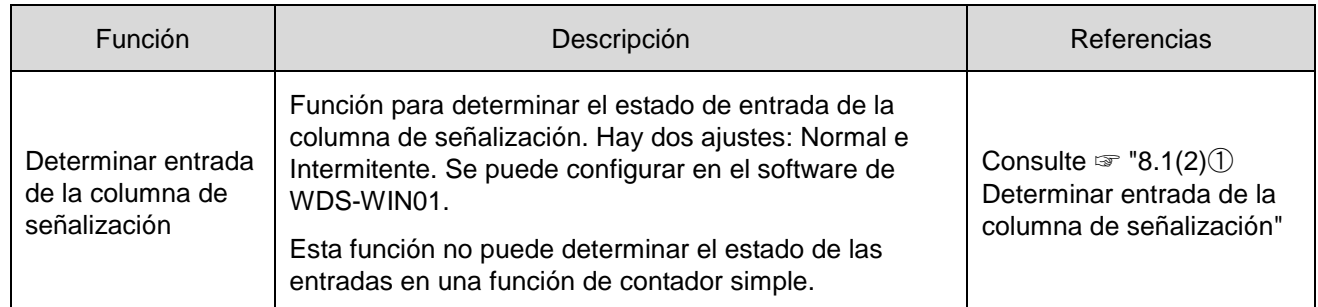

## ③ Funciones Instalar, Inicializar y Cambiar funciones

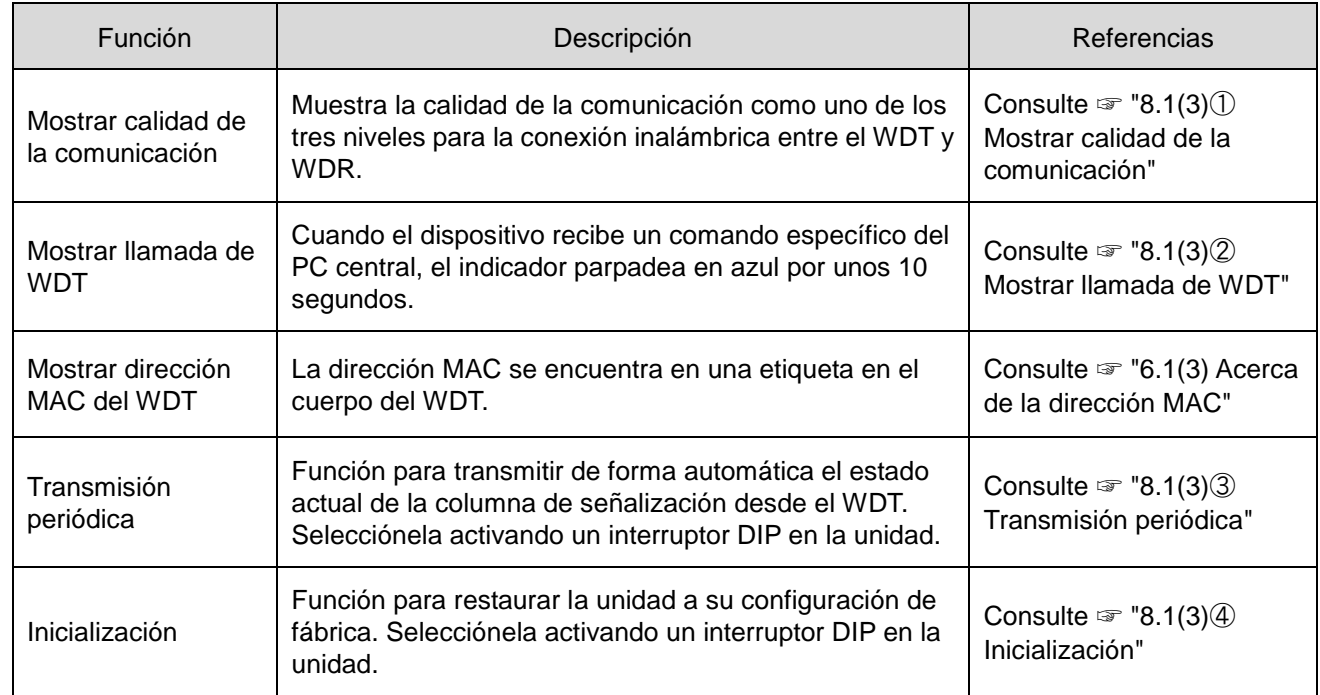

### <span id="page-17-0"></span>(2) WDR

Г

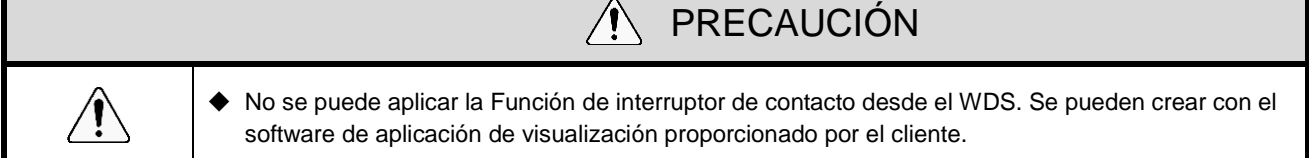

### ① Funciones de comunicación

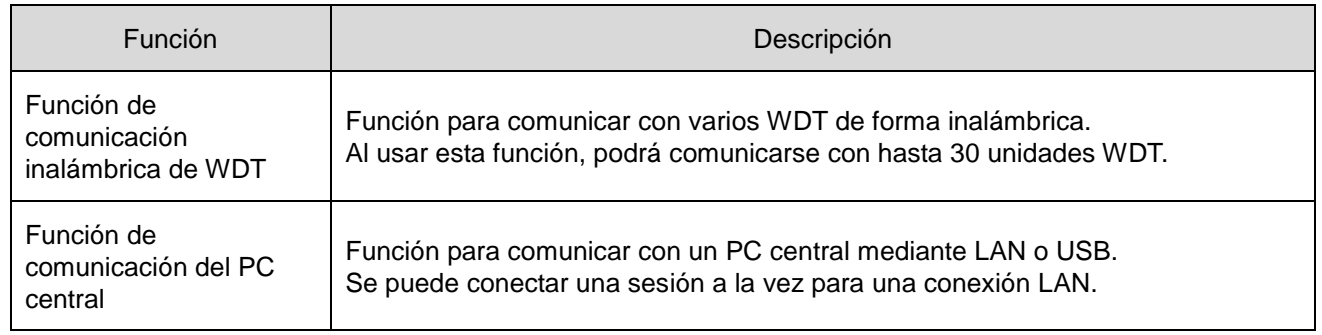

## ② Funciones Instalar, Inicializar y Cambiar funciones

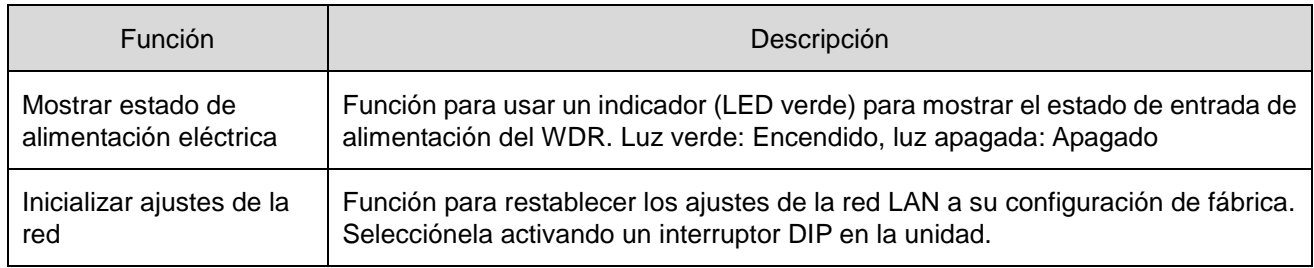

## ③ Función de control de bloque de terminales de contacto

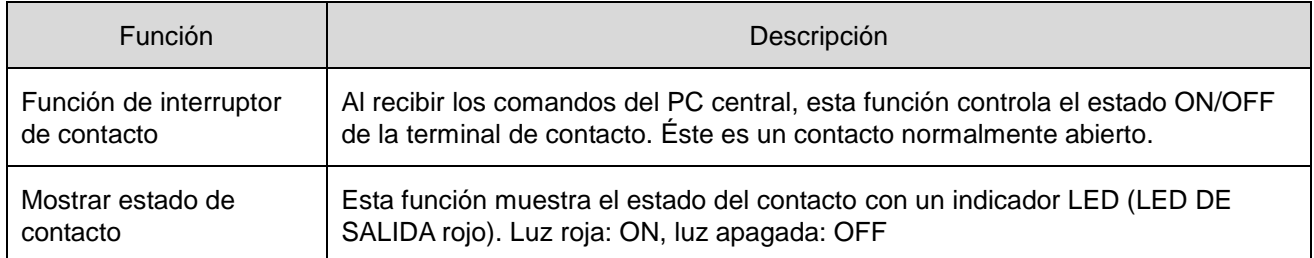

# <span id="page-19-0"></span>6. Instalación

## <span id="page-19-1"></span>6.1Antes de la instalación

- <span id="page-19-2"></span>(1) ¿Qué es la red inalámbrica WD?
	- ① Acerca de la red inalámbrica WD
	- La red inalámbrica WD funciona en la frecuencia de 2,4 GHz conforme a la norma IEEE802.15.4 (ZigBee). Si bien funciona en la misma frecuencia de 2,4 GHz que una LAN inalámbrica (WiFi), la red inalámbrica WD no puede funcionar sin conectarse a una LAN inalámbrica debido a su conformidad con la norma IEEE802.15.4. Sin embargo, si las frecuencias utilizadas se superponen, puede provocar retrasos de transmisión y otros problemas de comunicación en la red inalámbrica WD.
	- La comunicación inalámbrica está cifrada. Se usa la norma de cifrado AES-CCM (Estándar de cifrado avanzado-Contador con CBC-MAC), con una clave de cifrado de 128 bit.

#### ② Acerca de la selección de un canal inalámbrico

- La red inalámbrica WD usa 16 canales inalámbricos (del CH11 al CH26).
- Seleccione un canal inalámbrico para evitar un conflicto con la banda de frecuencias del canal inalámbrico de la red LAN en el entorno de la instalación.
- La relación entre las bandas de frecuencias de los canales en la red inalámbrica WD y en la red LAN inalámbrica se describe a continuación.

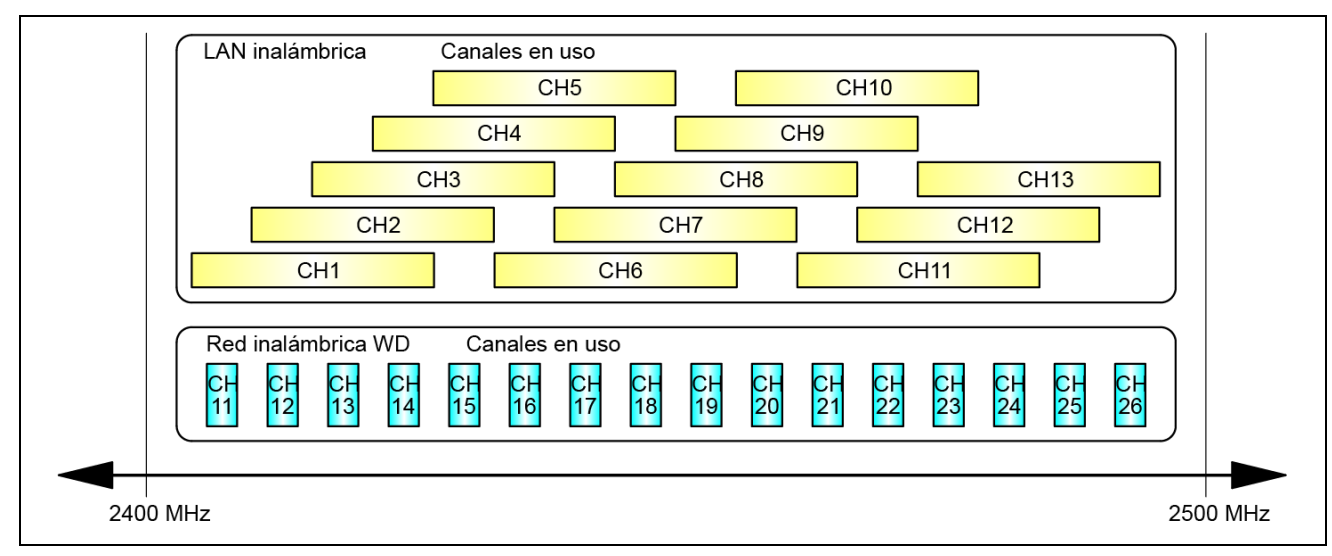

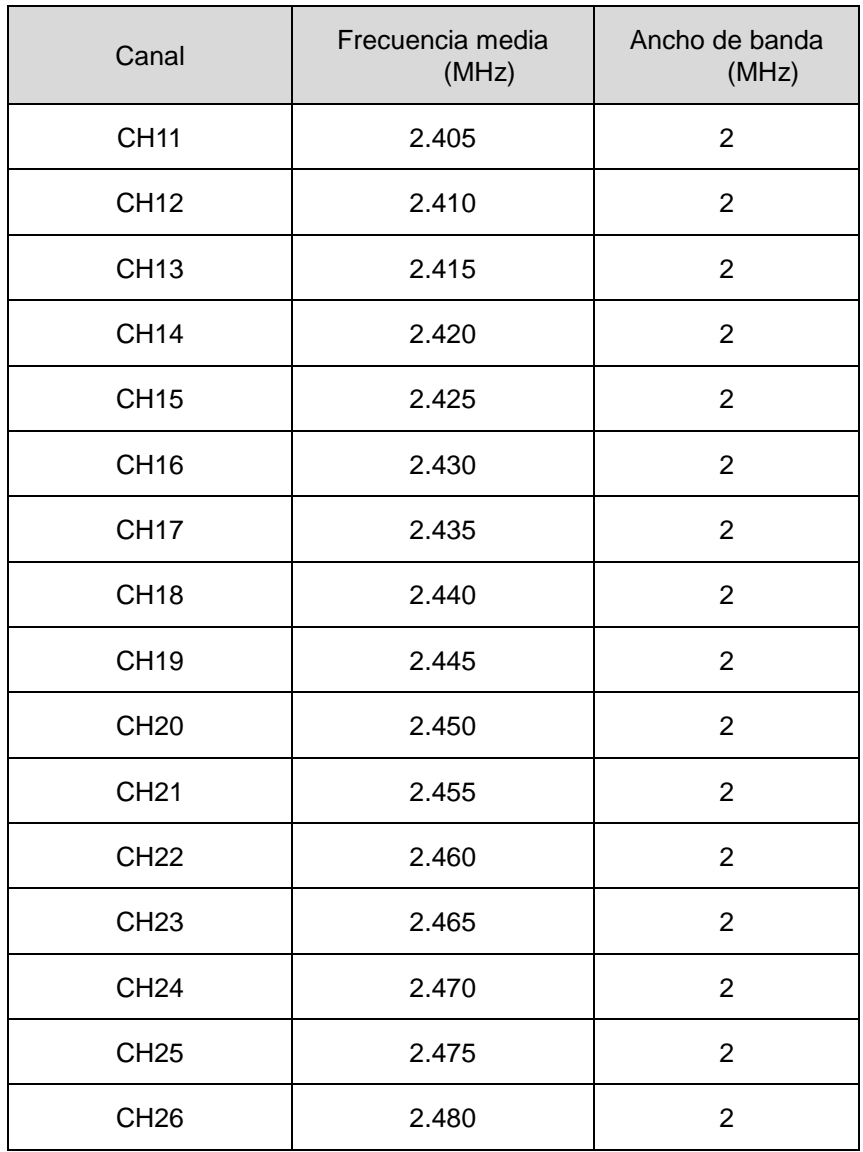

La frecuencia de los canales en la red inalámbrica WD se muestra a continuación.

③ Ejemplo de la selección del canal inalámbrico

Si la red LAN inalámbrica usa tres canales (CH1, CH6 y CH11), seleccione CH15, CH20, CH25 o CH26.

En la mayoría de los casos, seleccionar CH25 o CH26 le permitirá evitar los canales de la LAN inalámbrica.

### <span id="page-21-0"></span>(2) Acerca de la agrupación y ExtendedPanID

- El sistema WD requiere la agrupación de cada red inalámbrica WD (un WDR con múltiples WDT conectadas). Defina el grupo estableciendo el mismo valor en la propiedad **ExtendedPanID** del WDR y del WDT. El ExtendedPanID consiste en 16 caracteres alfanuméricos de un byte. Rango de ajustes: de 0000 0000 0000 0000 a FFFF FFFF FFFF FFFE.
- Los siguientes ejemplos muestran cómo se puede configurar el ExtendedPanID y los canales inalámbricos para los dispositivos en varios grupos.

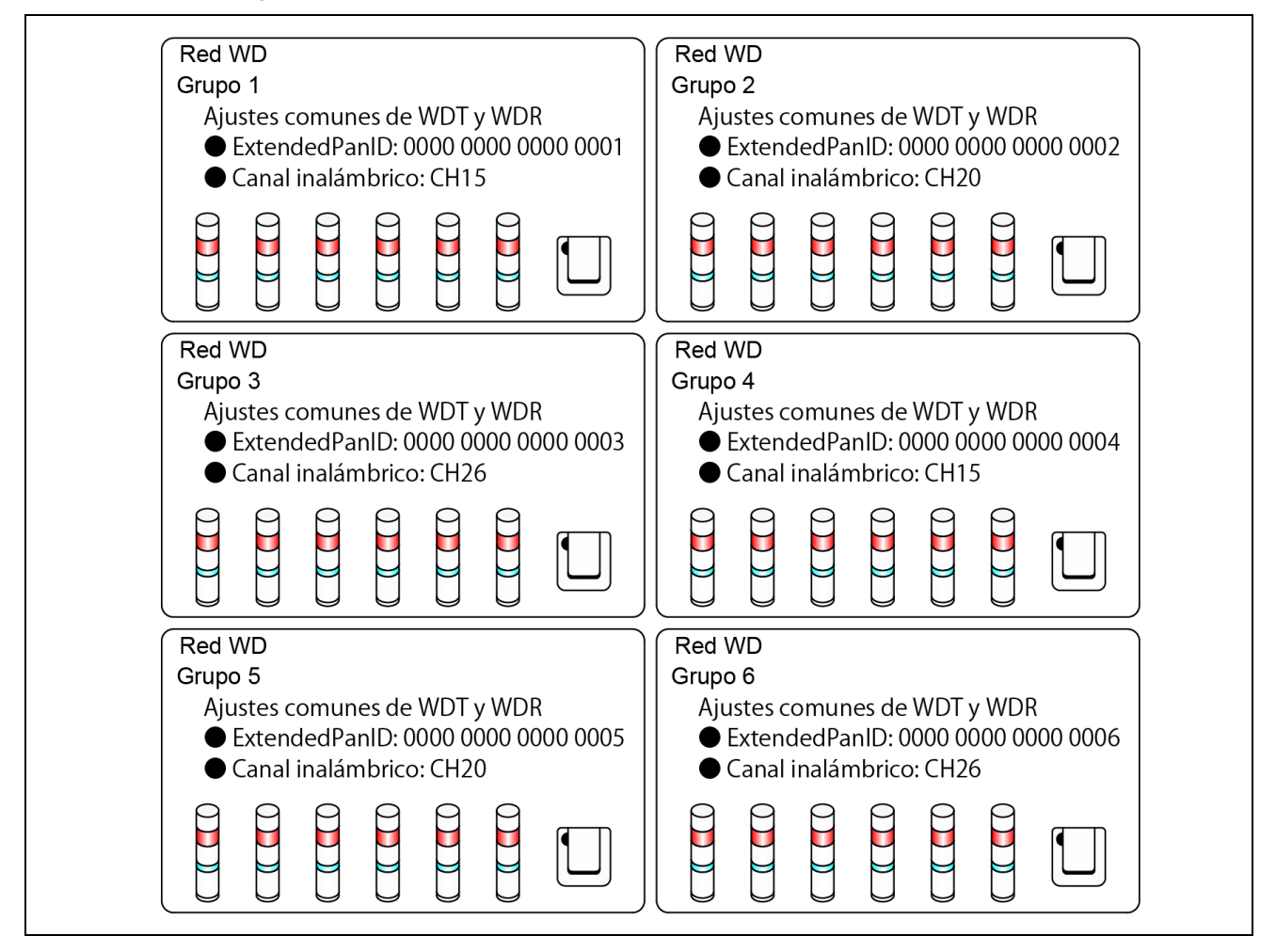

 Si hay varios canales disponibles, debería usar canales inalámbricos separados para cada grupo. Al distribuir los grupos en varios canales, se puede disminuir la carga útil concentrada en cada uno de los canales inalámbricos.

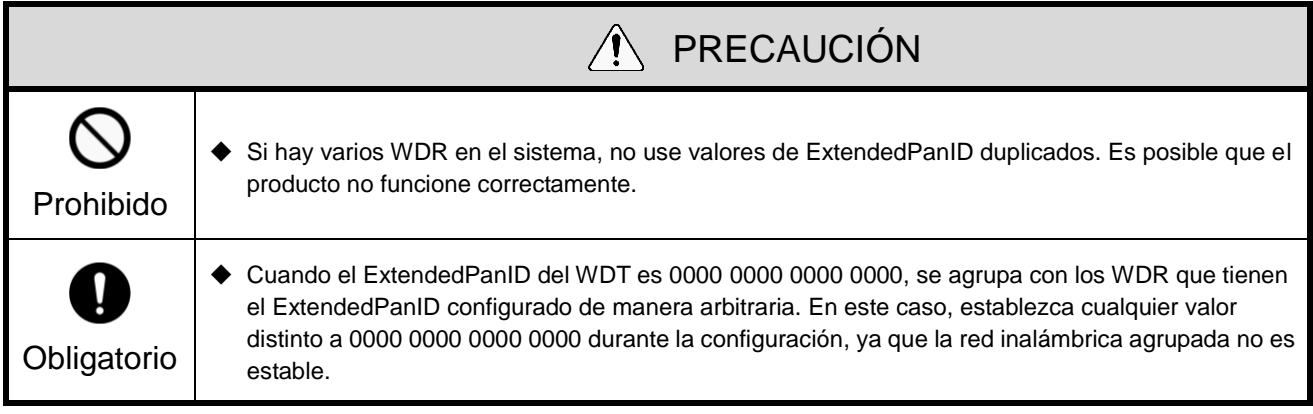

### <span id="page-22-0"></span>(3) Acerca de la dirección MAC

- Por motivos de identificación, se asignan direcciones fijas a los WDT y WDR. Esta dirección se llama dirección MAC (dirección IEEE).
- La dirección MAC está escrita en una placa en la parte trasera del WDT.

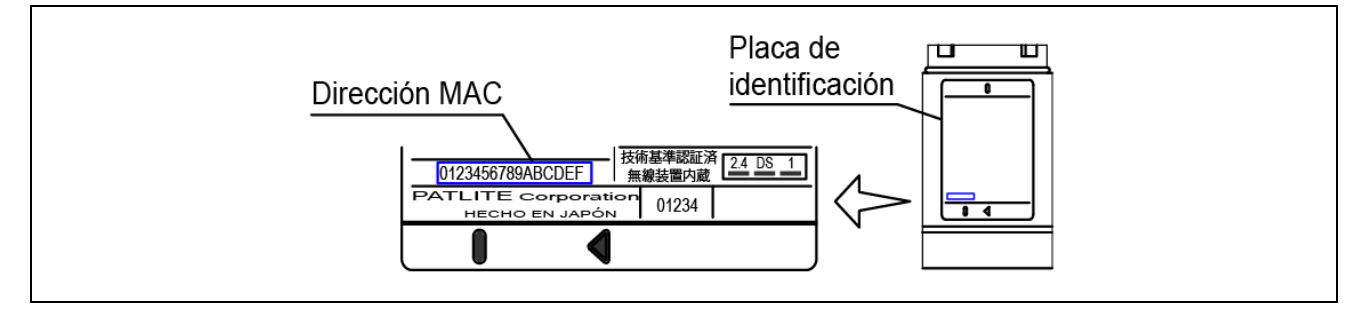

La dirección MAC está escrita en una placa en la parte trasera del WDR.

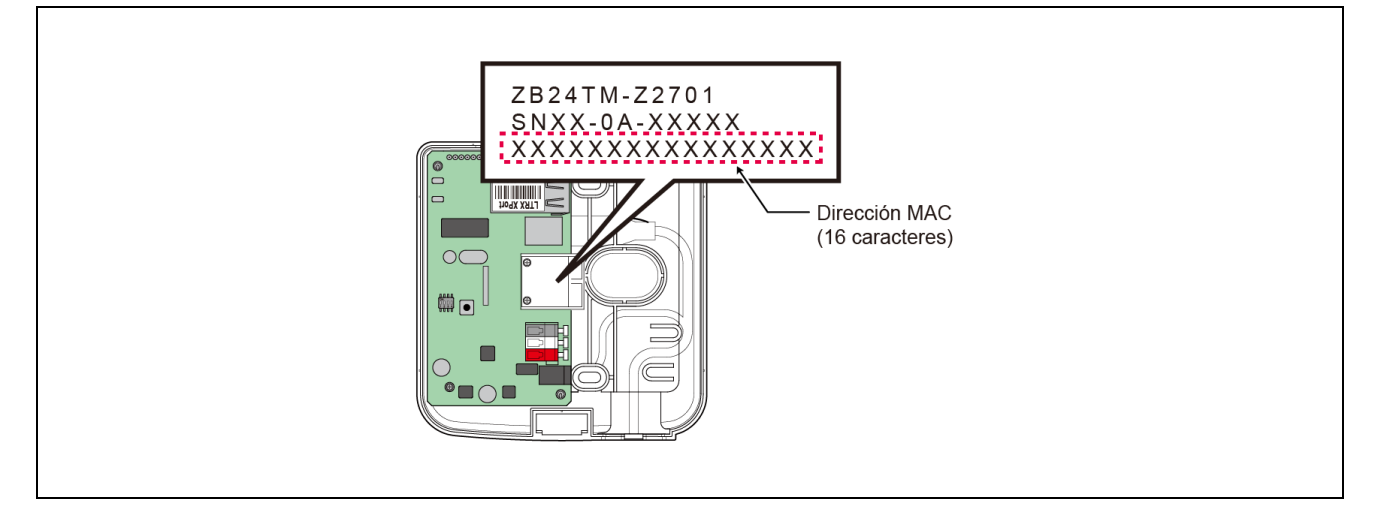

#### <span id="page-22-1"></span>(4) Número de sistemas WDT que puede conectar al WDR

 El número de unidades WDT que puede conectar al WDR está limitado por la frecuencia con la que se envía la información de la columna de señalización al WDR.

Limite el número de los WDT para que el WDR procese la información un promedio de 120 veces por minuto. Si conecta los WDT de manera que exceden este límite para el WDR, es posible que alguna información de la columna de señalización no pueda llegar al PC central.

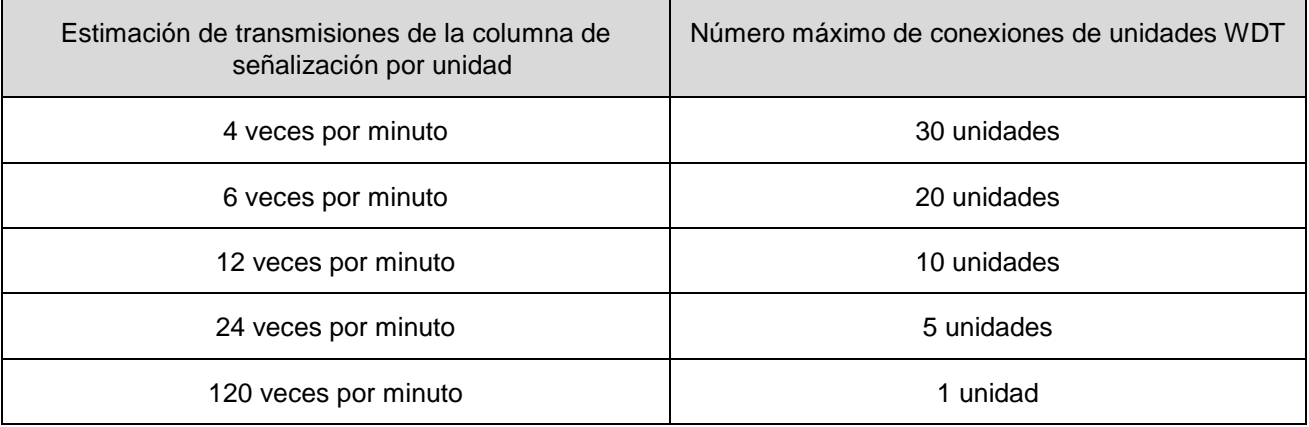

## <span id="page-23-0"></span>6.2Acerca del entorno de instalación

- <span id="page-23-1"></span>(1) Puntos clave sobre el entorno de instalación
	- Al momento de realizar la instalación, se debe tener in cuenta cinco puntos esenciales.

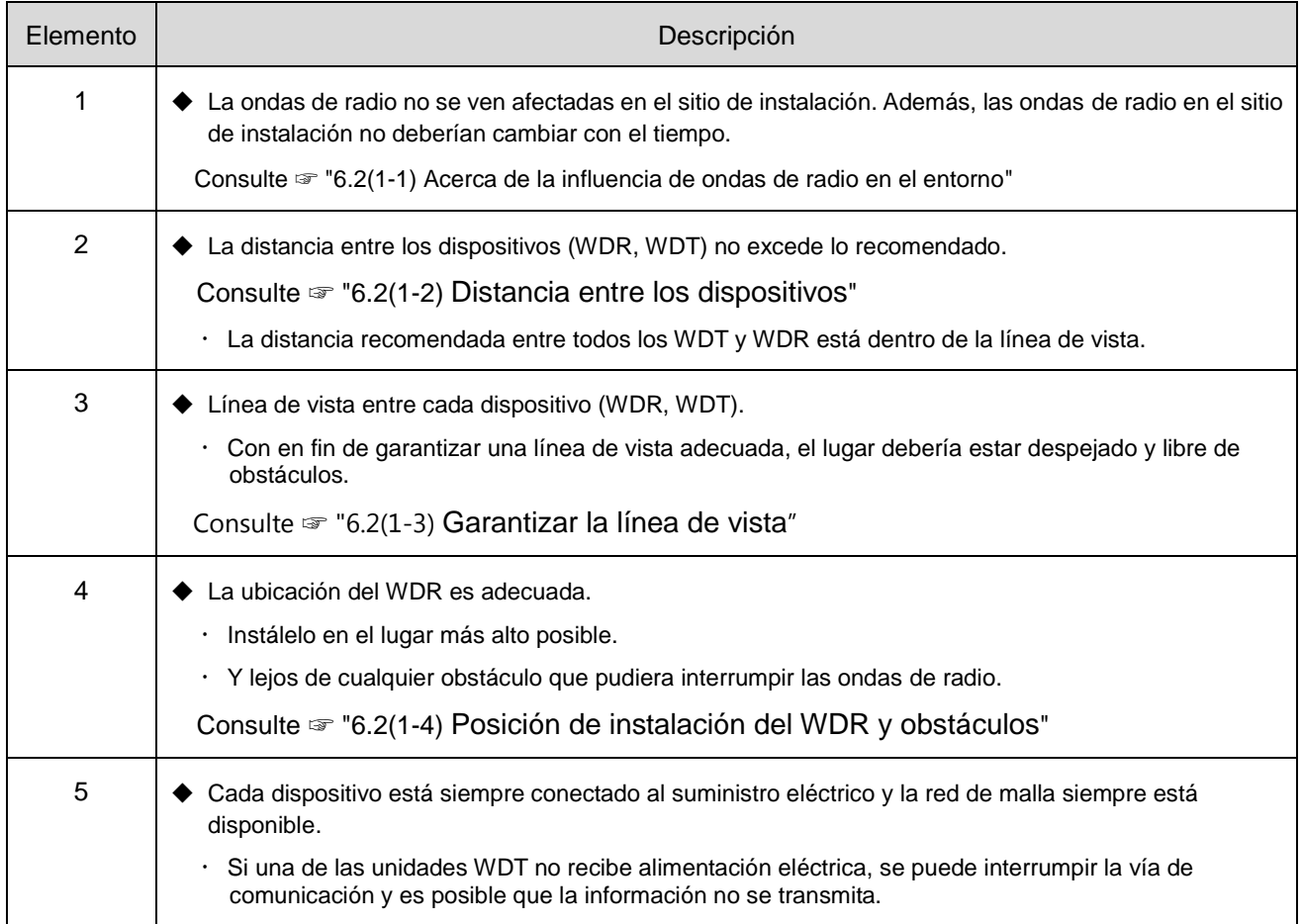

### <span id="page-24-0"></span>(1-1) Acerca de la influencia de ondas de radio en el entorno

 Si la red inalámbrica WD se ve afectada por radiointerferencias de aparatos eléctricos, hornos de microondas u otros equipos industriales, puede ser imposible realizar un funcionamiento normal. Compruebe el entorno de las ondas de radio antes de realizar la instalación y asegúrese de que no haya ninguna radiointerferencia en las bandas de radio que tiene pensado usar.

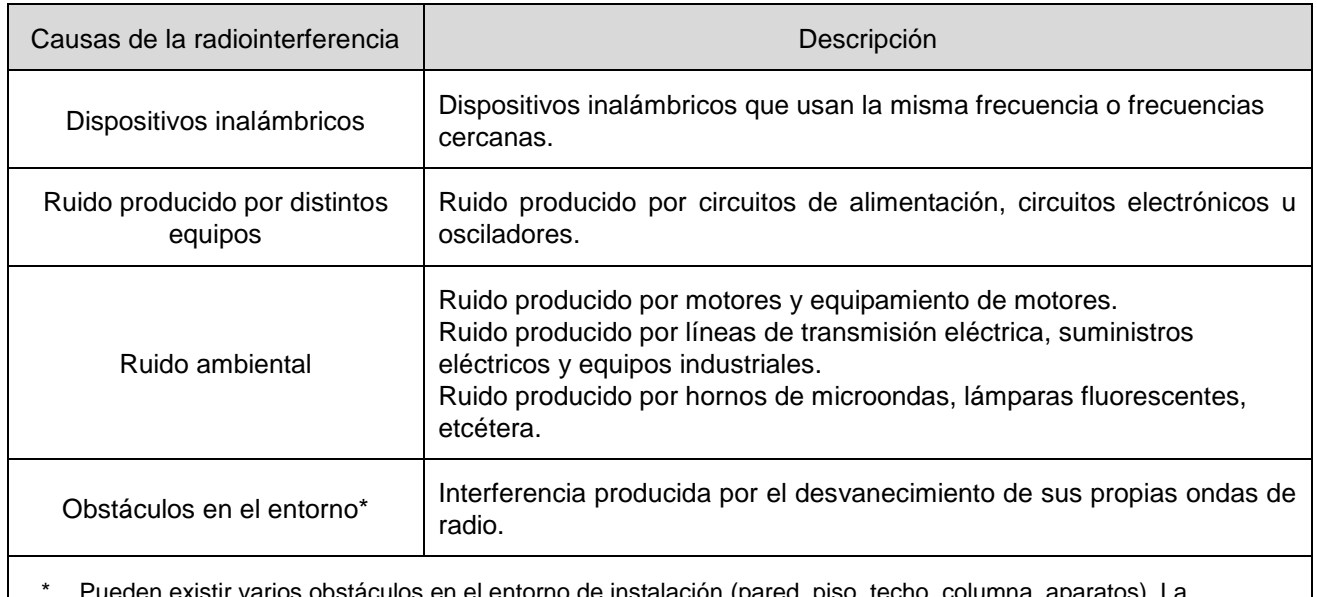

\* Pueden existir varios obstáculos en el entorno de instalación (pared, piso, techo, columna, aparatos). La recepción de las ondas de radio cambia en función de la relación entre la posición de cada dispositivo (WDR, WDT), los obstáculos, y el entorno. Como se muestra en la figura a continuación, las ondas de radio transmitidas de un punto único llegan a cada dispositivo (WDR, WDT) desde varias direcciones, como cuando las ondas de radio se propagan en línea recta, y cuando éstas rebotan en los obstáculos. Esta situación puede provocar la interferencia de ondas de radio, por lo que el funcionamiento podría resultar imposible debido a la anulación de las ondas de radio.

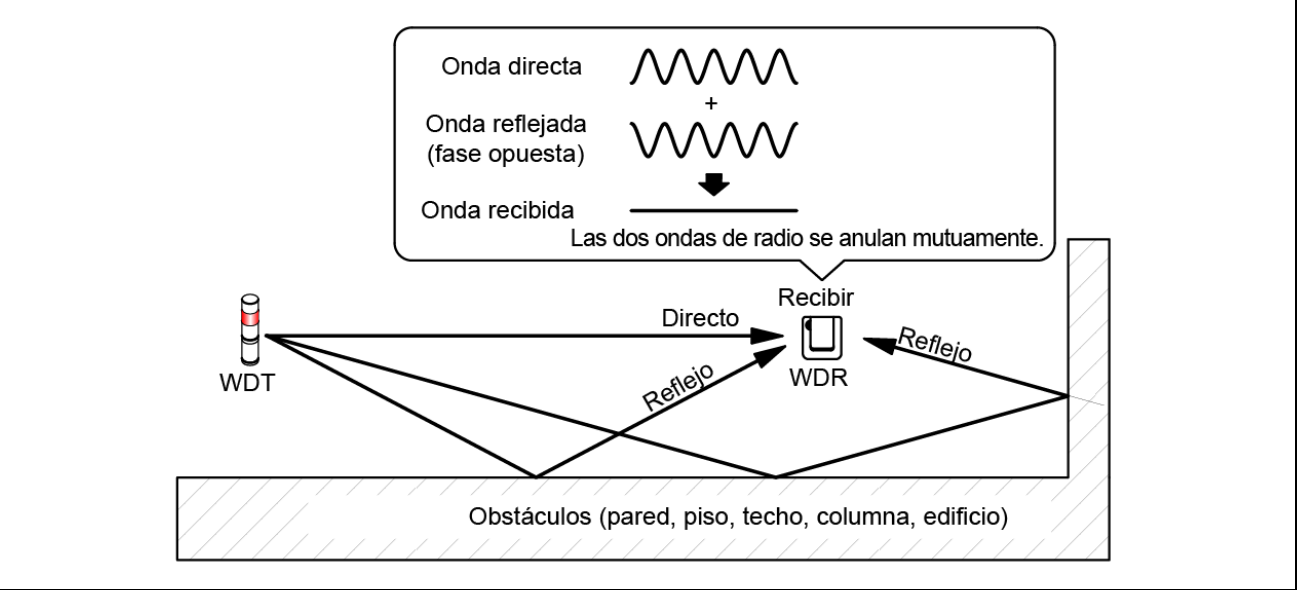

 Si en el entorno circundante hay puntos de acceso de LAN y PHS internos instalados, coloque los WDR a una distancia de 5 a 10 m o más de dichos puntos de acceso.

<span id="page-25-0"></span>(1-2) Distancia entre los dispositivos

- Coloque el WDT en un radio de 20 m (distancia de línea de vista recomendada) del WDR.
- Si se requiere más distancia, agregue otra unidad WDT.

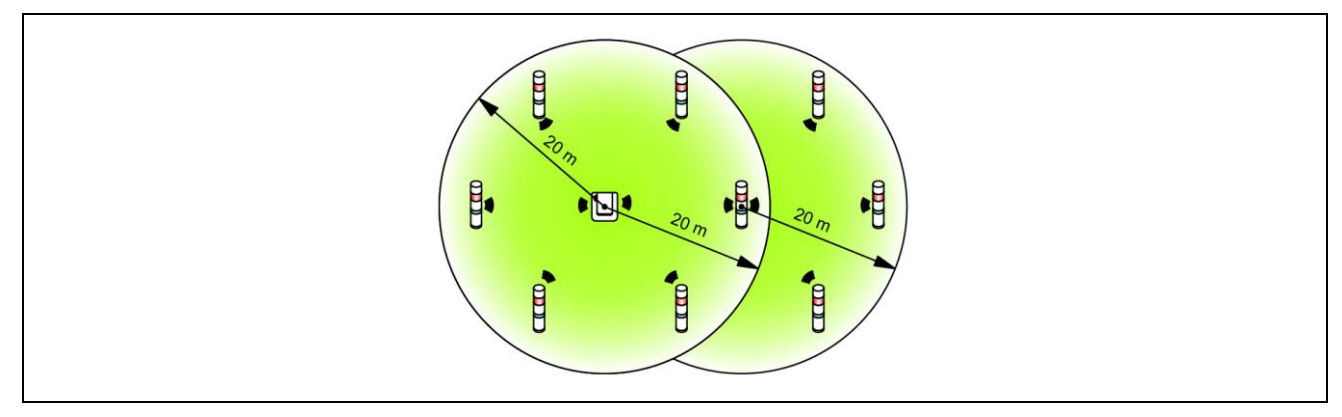

## <span id="page-25-1"></span>(1-3) Garantizar la línea de vista

 Se requiere una línea de vista adecuada para cada dispositivo (WDR, WDT), libre de todo obstáculo (en adelante, la "Zona de Fresnel"). La zona de Fresnel es un espacio tridimensional cuyo tamaño se calcula de la siguiente manera:

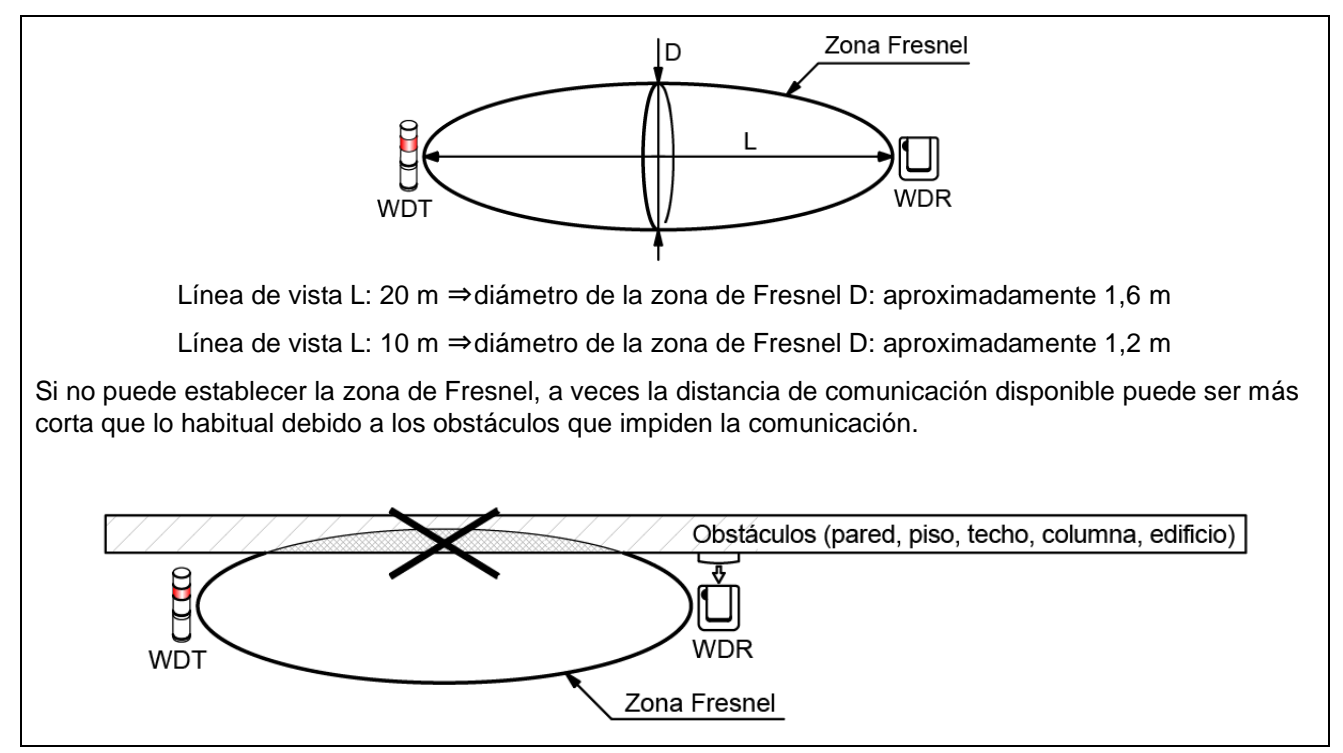

 Si realiza la instalación en una placa de metal o pared de hormigón, coloque los dispositivos en la zona de Fresnel para que queden libres de todo obstáculo.

### <span id="page-25-2"></span>(1-4) Posición de instalación del WDR y obstáculos

- Si instala el WDR en una columna, tal como la viga doble T en un edificio, oriente la unidad de manera que facilite la propagación de las ondas de radio.
- Al guardar el WDR en una caja, use una caja de resina con permeabilidad a las ondas de radio.
- <span id="page-25-3"></span>(2) Acerca del estado de alimentación de la columna de señalización
- Para usar el WDT, es necesario **suministrar energía eléctrica constantemente** a la línea de alimentación de la columna de señalización de la serie LR. Para más información, consulte ☞ "7.1 Cableado".

## <span id="page-26-0"></span>6.3Ajustes del equipo

Esta sección describe los pasos necesarios para configurar e instalar el equipo. Consulte ☞ ["7](#page-29-0) [Funcionamiento"](#page-29-0), así como los manuales de instrucciones de productos relacionados.

- <span id="page-26-1"></span>(1) Información de configuración
	- Prepare de antemano la información para realizar los ajustes a continuación.

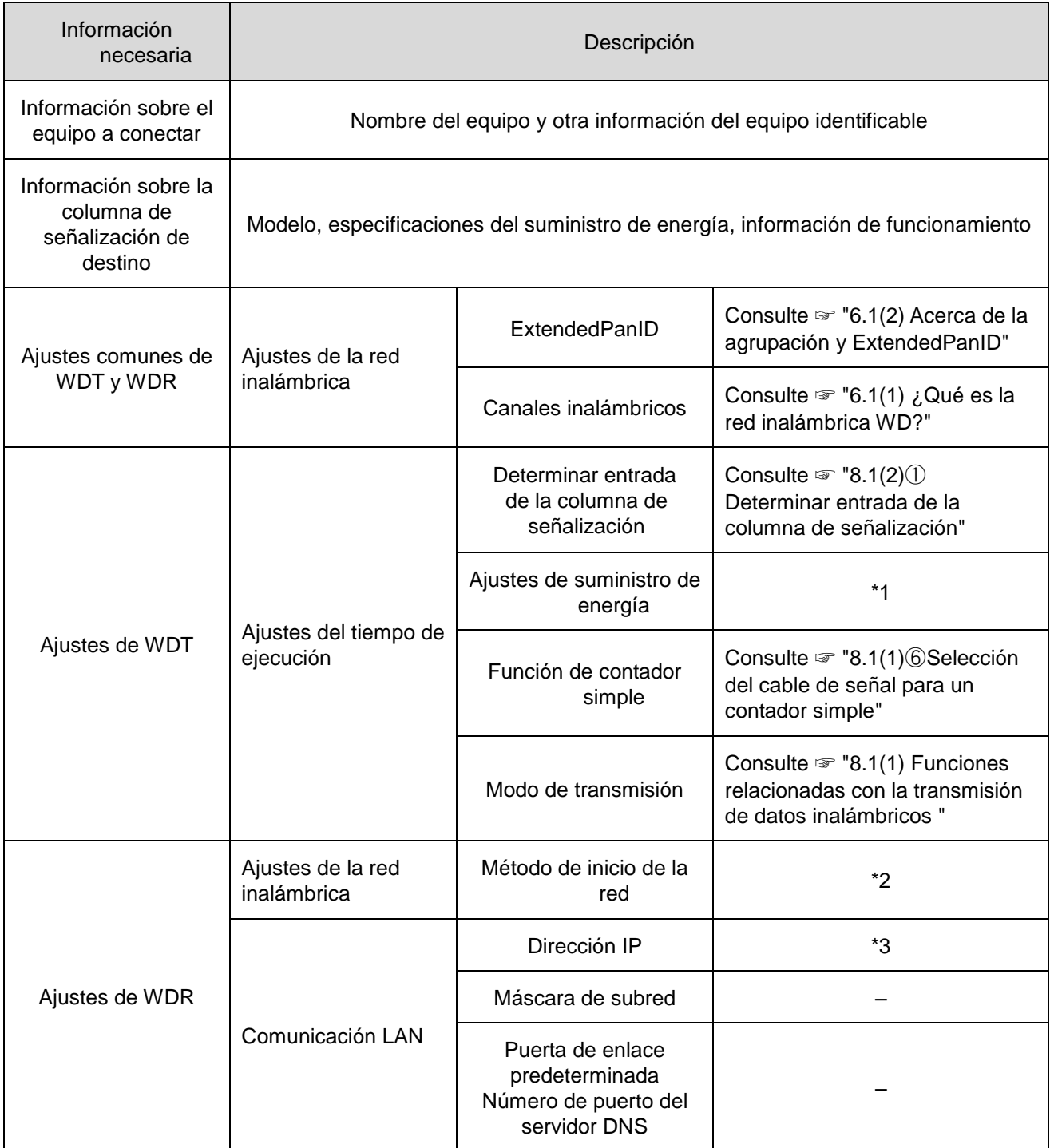

\* 1 Seleccione la "Línea de alimentación" para la configuración de este producto. Para más información, consulte el ☞ "Manual de instrucciones de WDS-WIN01".

\* 2 Seleccione "Inicio automático" para el método de inicio de la red. Para más información, consulte el ☞ "Manual de instrucciones de WDS-WIN01".

\* 3 Prepare de antemano el número de direcciones IP necesarias para usar con el WDR.

#### AVISO

◆ Se requiere información sobre los ajustes, no sólo para instalar el equipo, sino también para agregar equipos, realizar el mantenimiento del sistema, reubicar equipos, y para garantizar un trabajo preciso y eficaz. Prepare la información de configuración antes de realizar la instalación.

### <span id="page-27-0"></span>(2) Ajustes del equipo

- Aplique la información de configuración en 6.3(1) y comience la instalación.
- Para información sobre la configuración del sistema al instalar el equipo, consulte ☞ ["5.2\(2\)](#page-14-0)② [Configuración del sistema](#page-14-0)  [de mantenimiento \(usando el kit de entrada](#page-14-0) de alimentación)
- Use el software de configuración del sistema [WDS-WIN01] para los ajustes del equipo.
- $\cdot$  Instale [WDS-WIN01] en el PC de mantenimiento y configure el equipo.
- Para usar [WDS-WIN01], consulte ☞ el "Manual de instrucciones de WDS-WIN01".
- El proceso de configuración se describe a continuación.

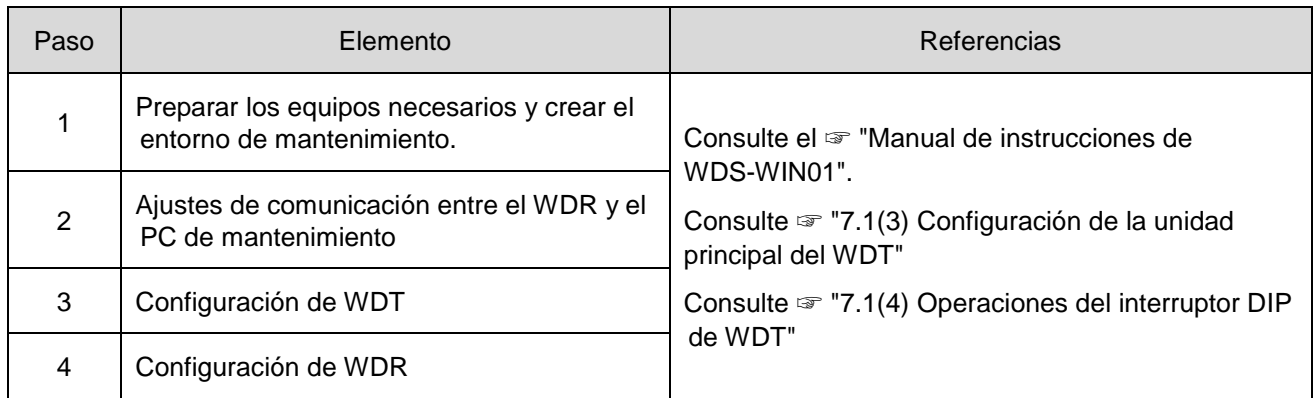

## <span id="page-27-1"></span>6.4 Instalación del equipo

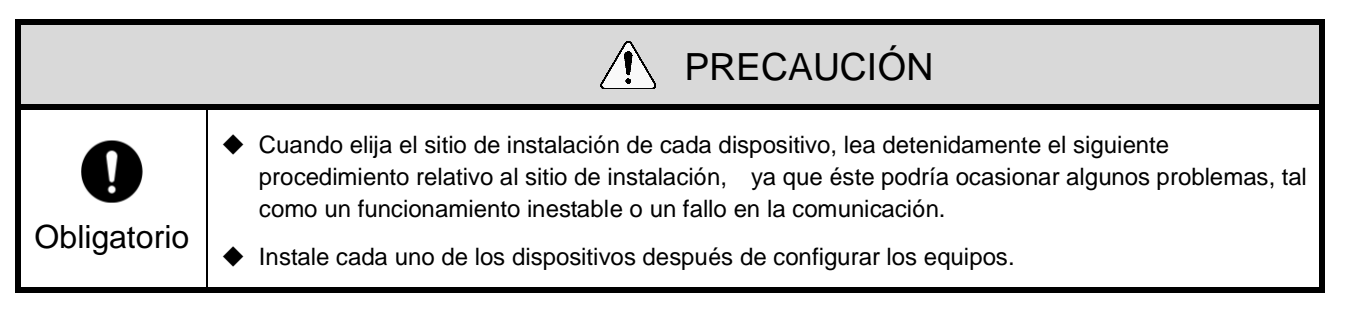

<span id="page-27-2"></span>(1) Instalación del WDT

Los pasos para instalar el WDT se describen a continuación.

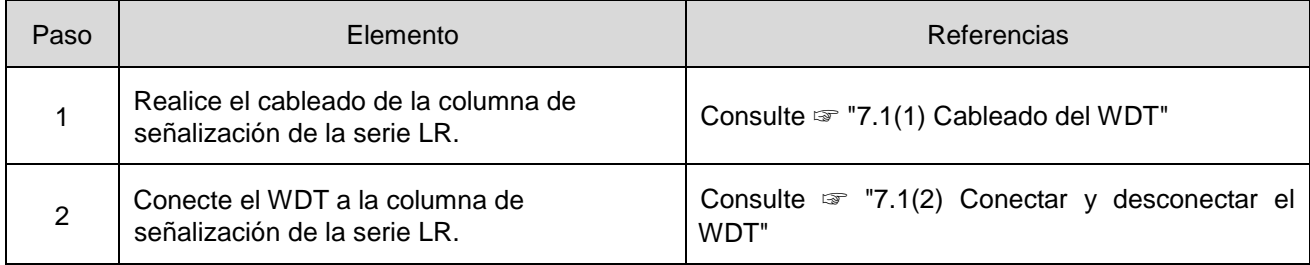

- 1. Realice el cableado de la columna de señalización de la serie LR.
	- $\cdot$  Inspeccione el cableado si es que ya se ha realizado.
	- Si el cableado resulta ser insuficiente, termine de realizarlo correctamente.
- 2. Conecte el WDT a la columna de señalización de la serie LR.
	- · Instale el WDT con su configuración finalizada.
	- (2) Instalación del WDR

<span id="page-28-0"></span>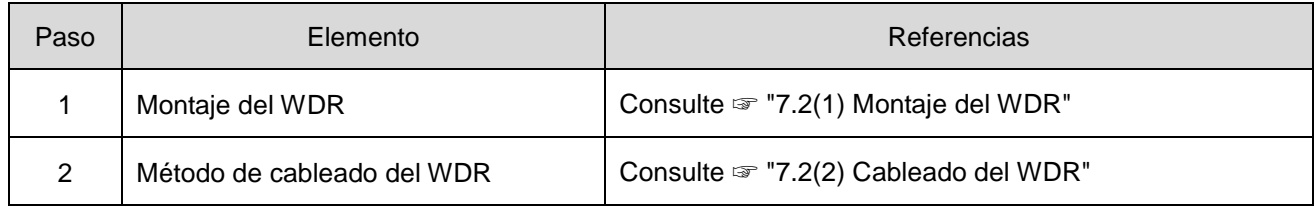

<span id="page-28-1"></span>(3) Comprobar la conexión entre el WDT y WDR

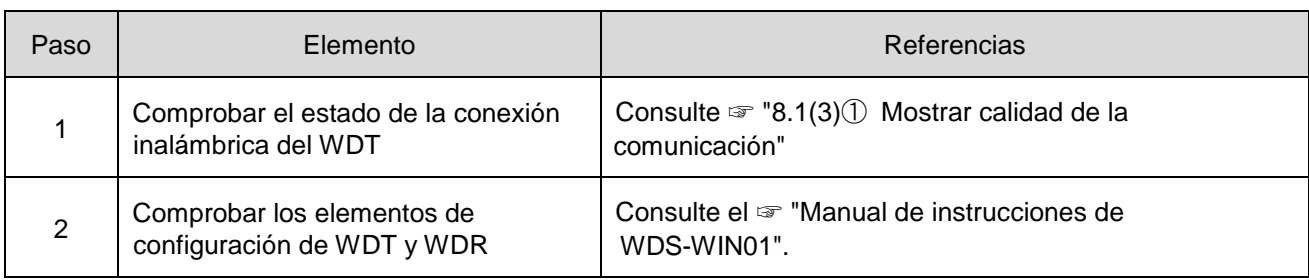

- 1. Compruebe el estado de la conexión inalámbrica del WDT.
	- Encienda el WDT y WDR.
	- Compruebe el estado de la conexión inalámbrica del WDT con el indicador. Consulte ☞ ["8.1\(3\)](#page-52-1)① [Mostrar calidad de la](#page-52-1)  [comunicación"](#page-52-1)
- 2. Compruebe los elementos de configuración de WDT y WDR.
	- Use WDS-WIN01 para comprobar el contenido del los elementos de configuración.

# <span id="page-29-0"></span>7. Funcionamiento

## <span id="page-29-1"></span>7.1 Cómo usar el WDT

- <span id="page-29-2"></span>(1) Cableado del WDT
- Lea detenidamente y siga las instrucciones sobre el método de cableado en el Manual de instrucciones de la serie LR.

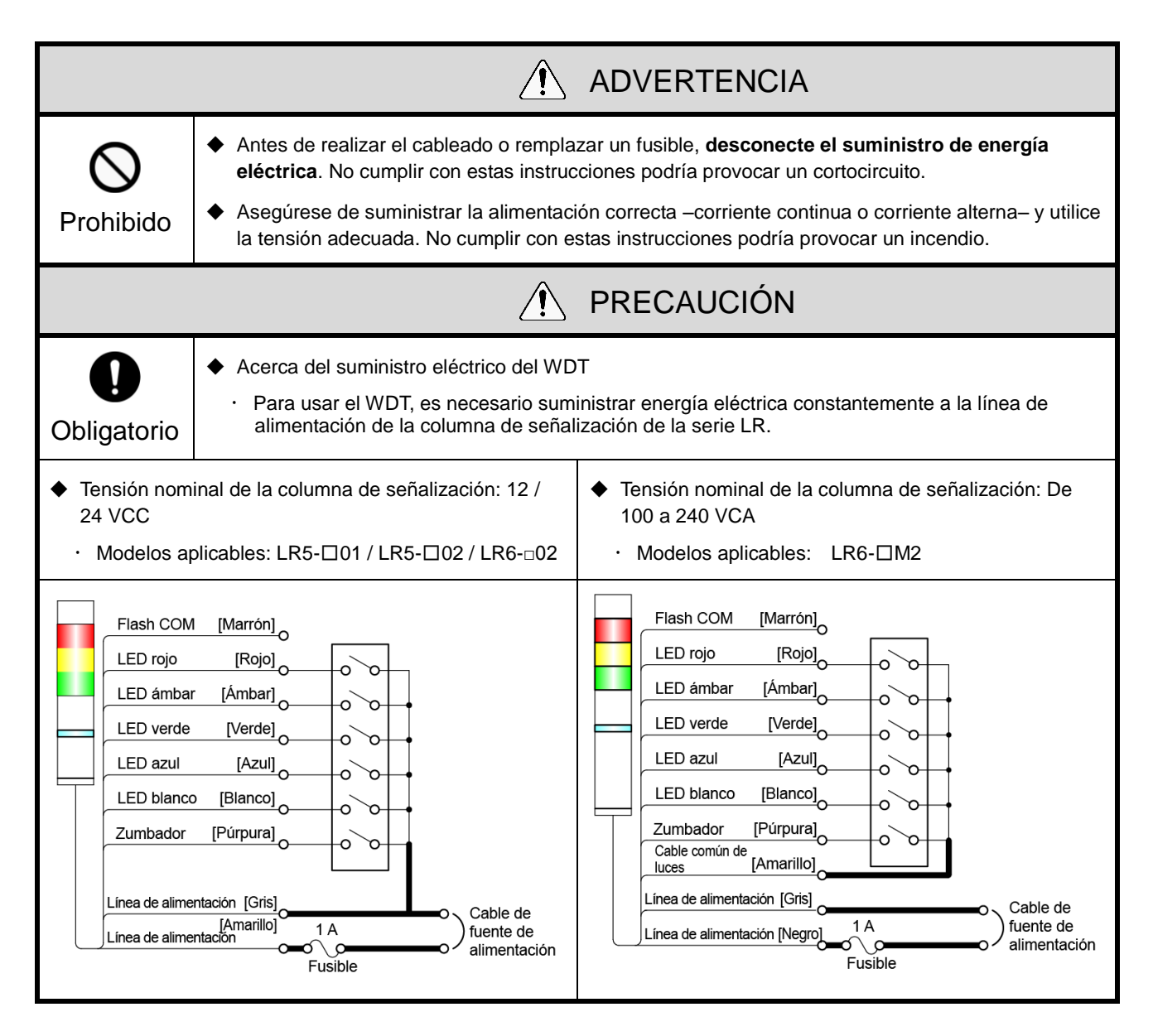

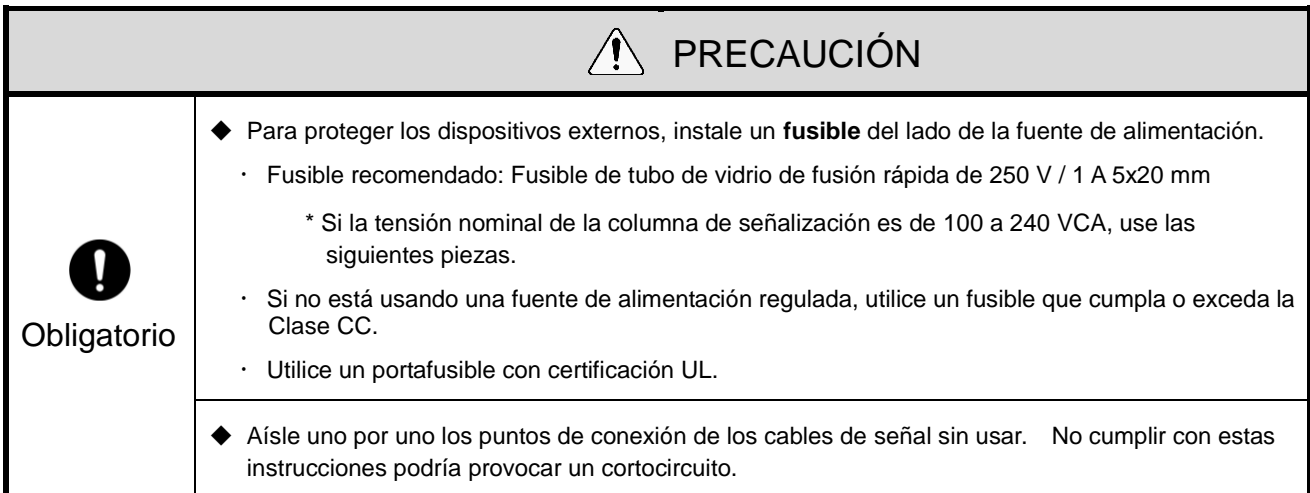

## <span id="page-30-0"></span>(2) Conectar y desconectar el WDT

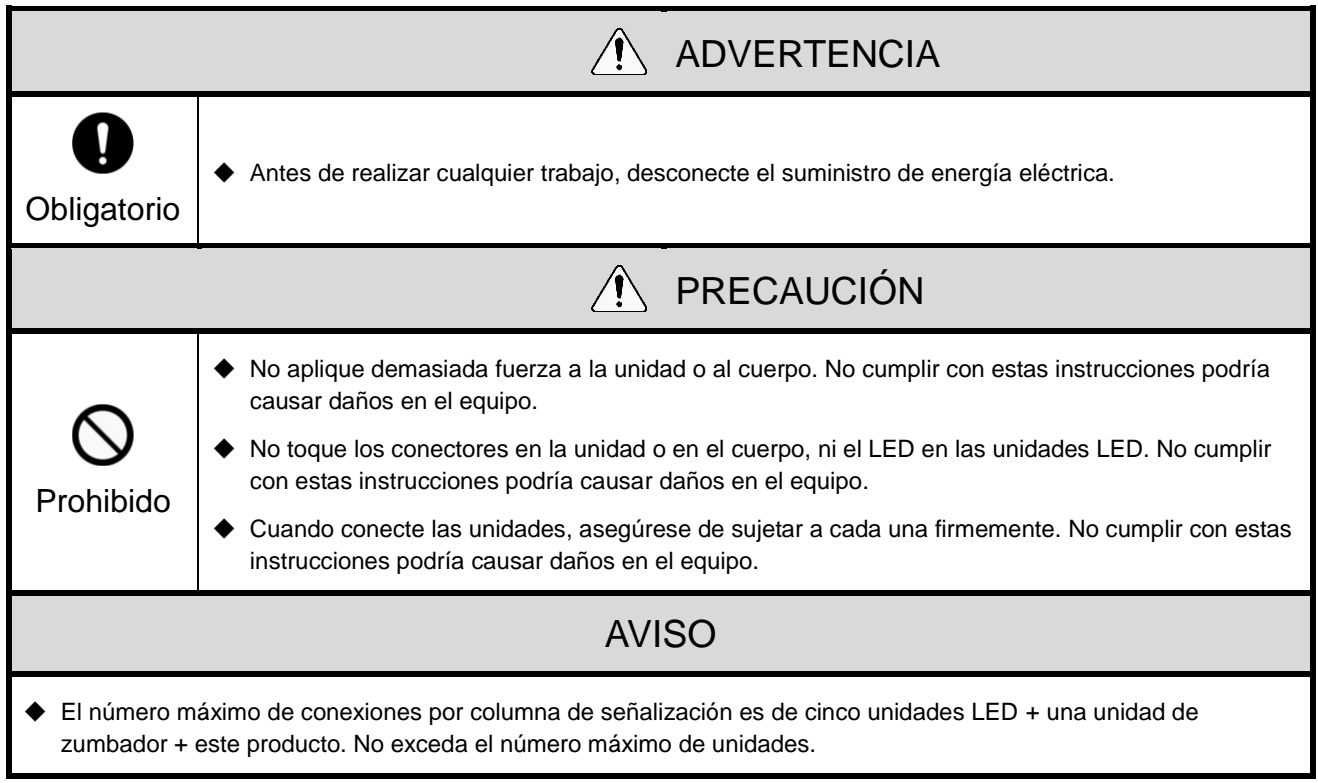

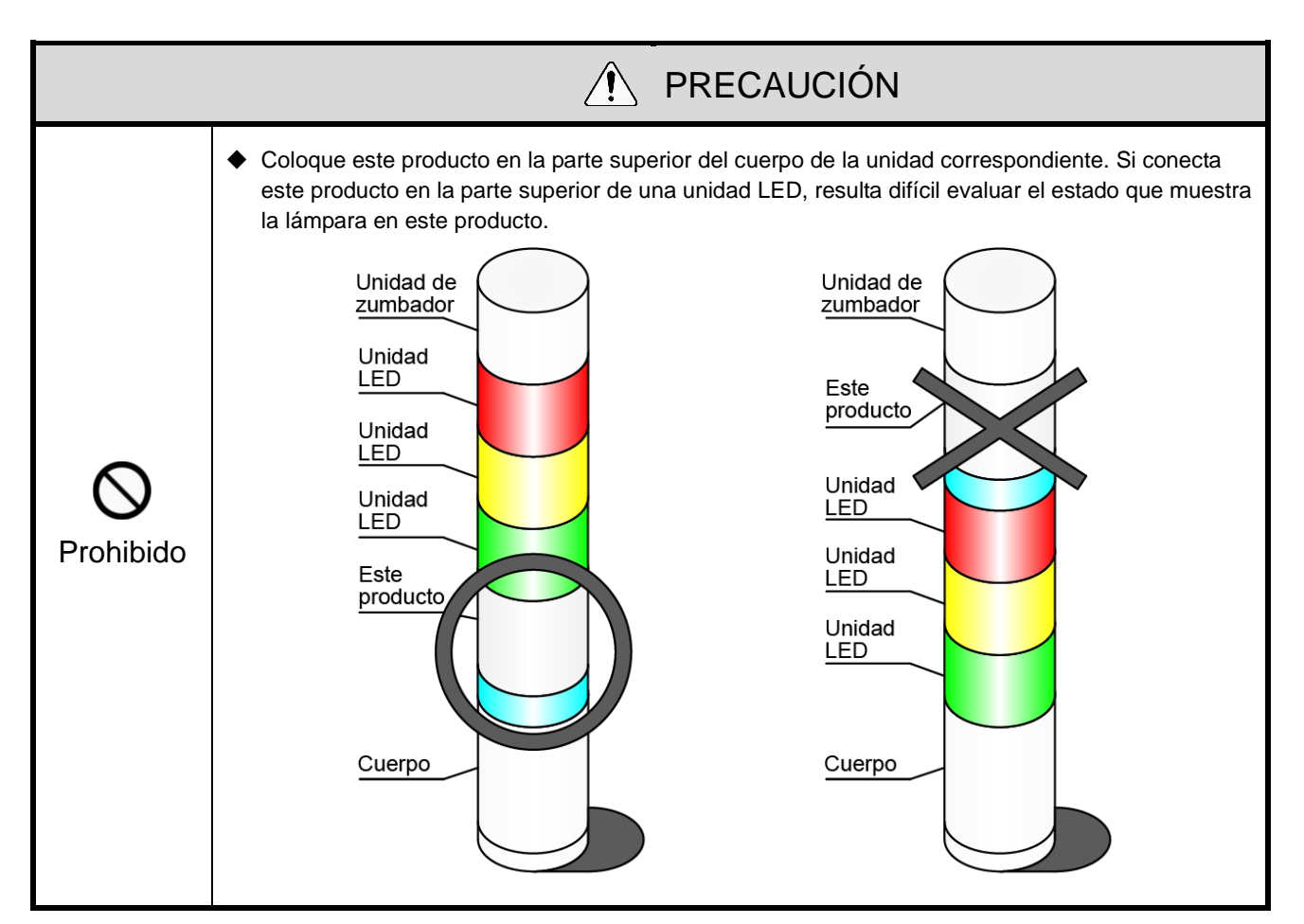

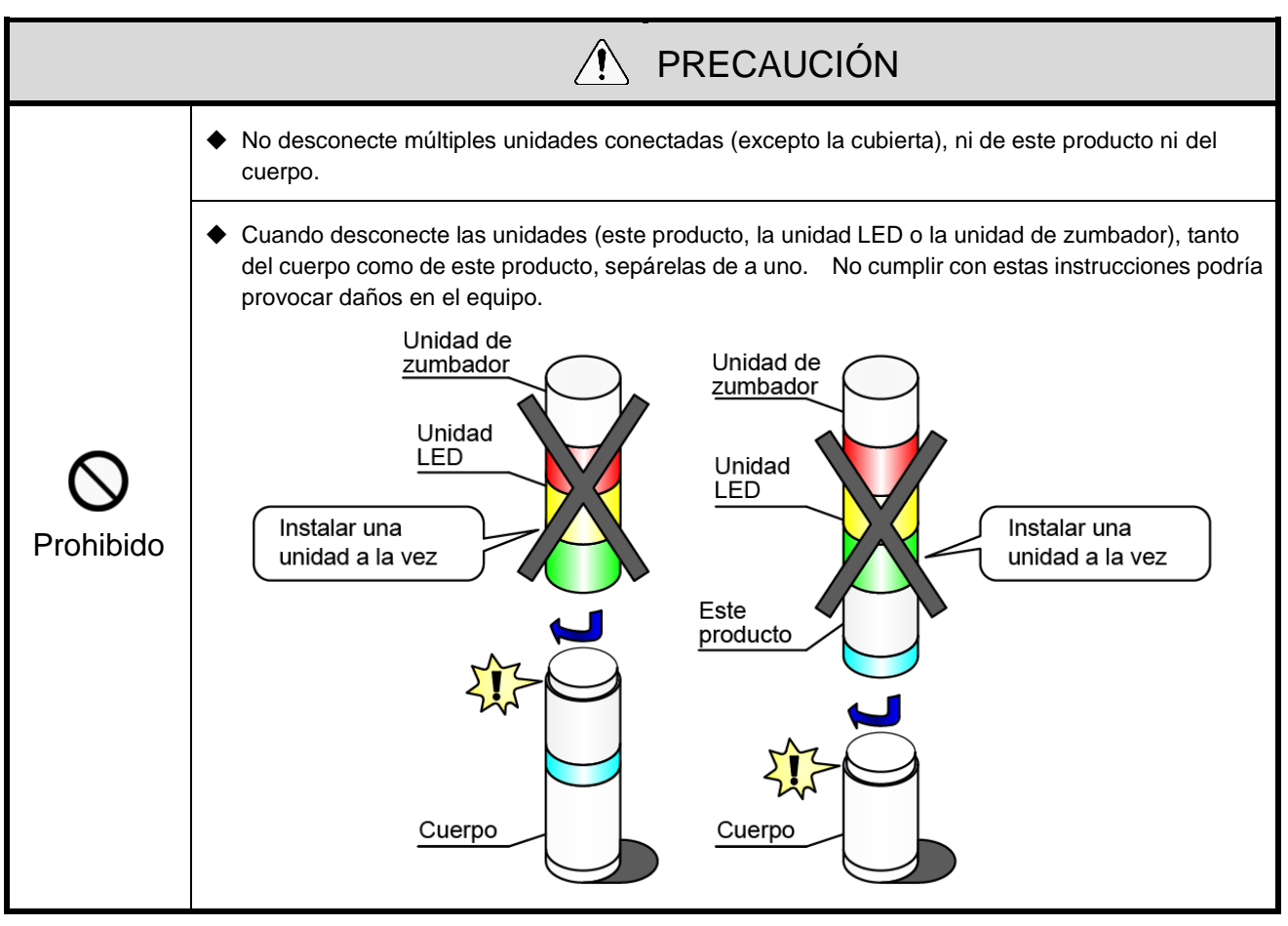

- ① Conectar el WDT a la columna de señalización de la serie LR
- Conectando

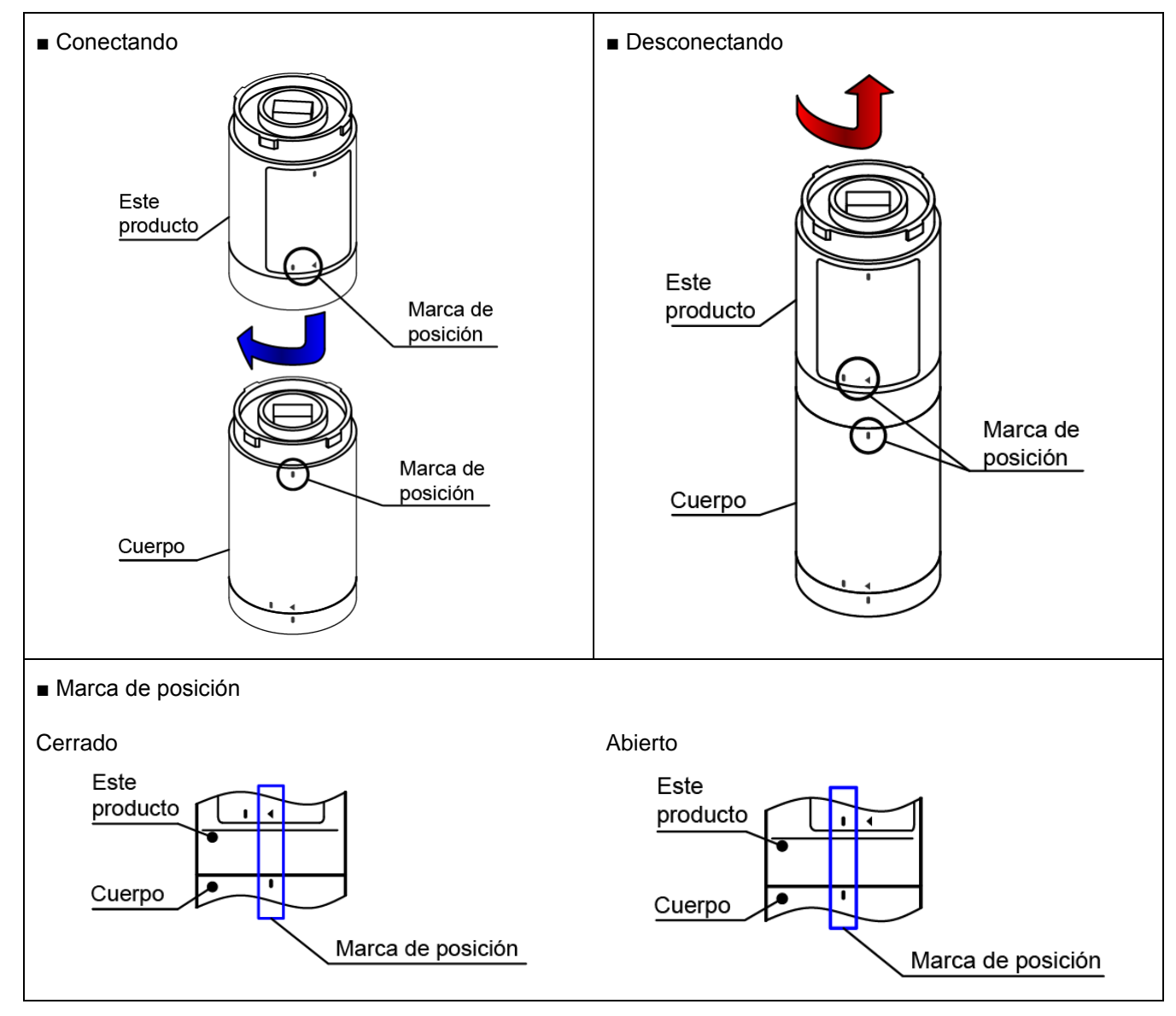

② A continuación se describen los pasos para conectar el WDT a la columna de señalización de la serie LR.

Conecte o desconecte las unidades en el orden indicado, comenzando con la unidad número 1. Conecte y desconecte las unidades de a uno.

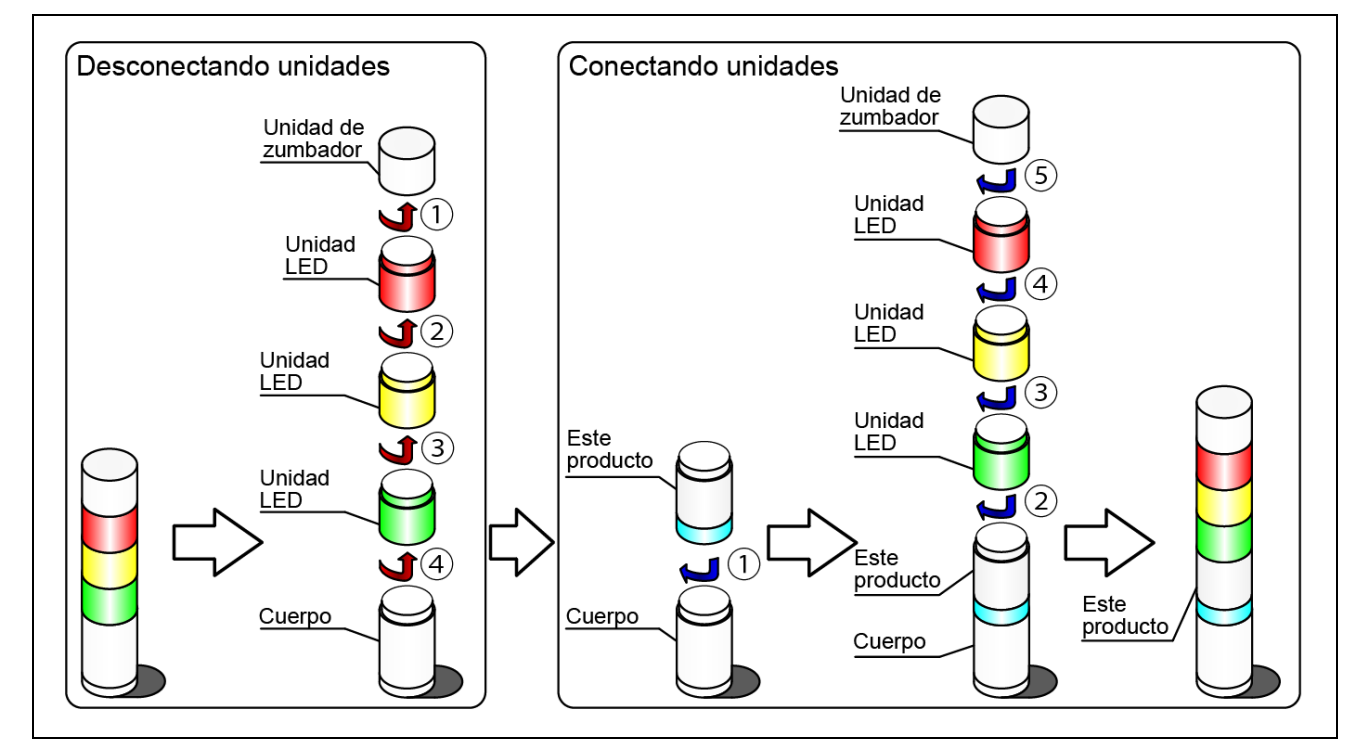

③ A continuación se describen los pasos para desconectar el WDT de la columna de señalización de la serie LR.

Desconecte las unidades en el orden indicado, de 1 a 5. Conecte y desconecte las unidades de a uno.

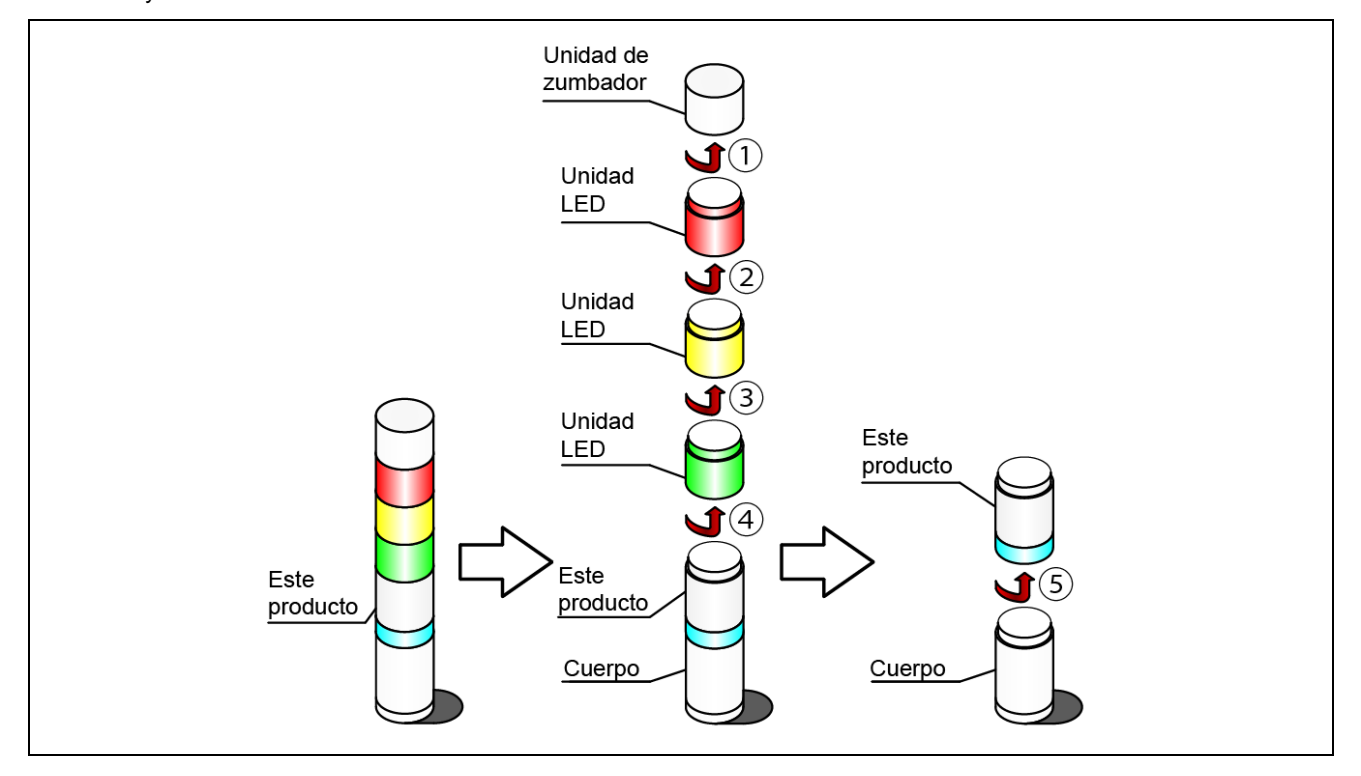

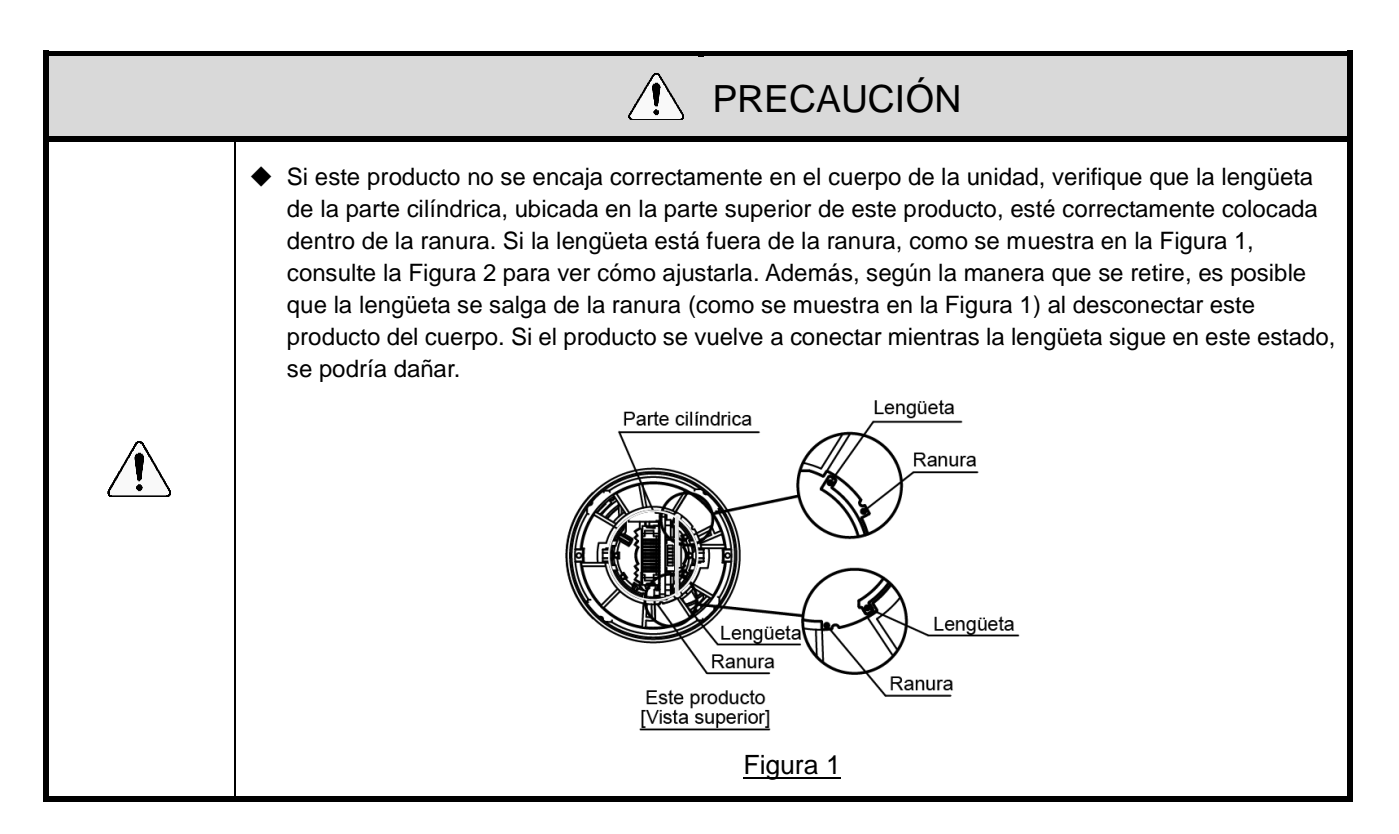

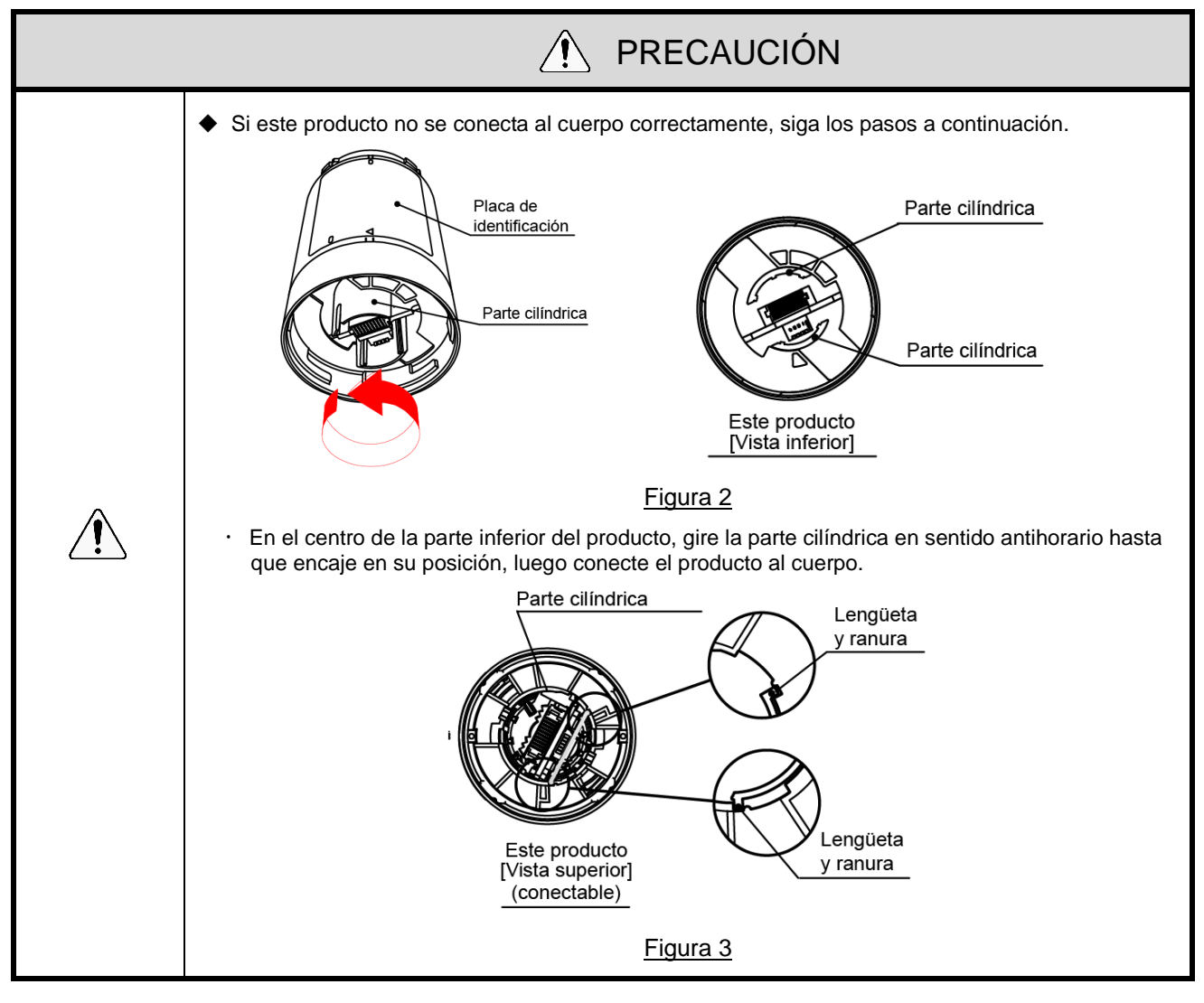

- <span id="page-35-0"></span>(3) Configuración de la unidad principal del WDT
	- ① Configuración de la unidad principal

Se requiere el software de configuración de WDS-WIN01. Descargue el software de nuestro sitio web e instálelo en la computadora que se utilizará para configurar el sistema. (Deberá registrarse como usuario para descargar de la página principal.) Para más información sobre el uso y la configuración, consulte el ☞ "Manual de instrucciones de WDS-WIN01".

### ② Elementos de configuración

Los elementos de configuración se muestran a continuación.

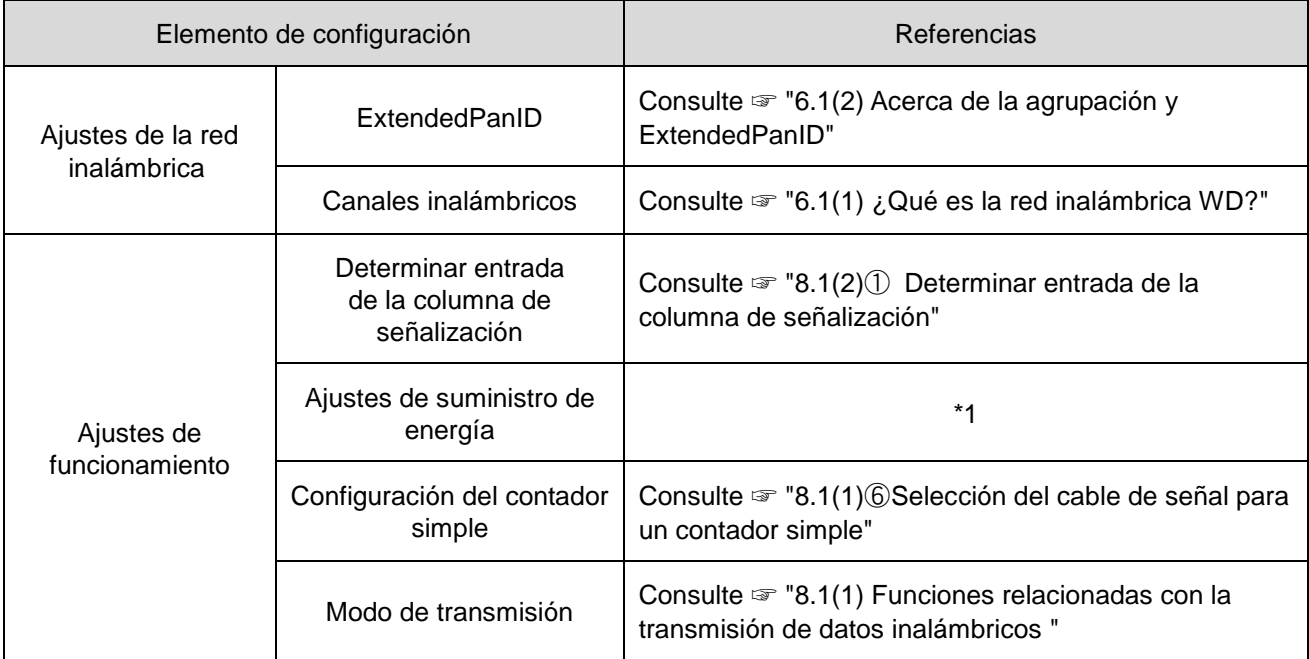

\* 1 Use "Cable de alimentación" para los ajustes de este producto. Consulte el ☞ "Manual de instrucciones de WDS-WIN01".

③ Equipo necesario

- Para información sobre la configuración del sistema al instalar el equipo, consulte ☞ ["5.2\(2\)](#page-14-0)② [Configuración del sistema](#page-14-0)  [de mantenimiento \(usando el kit de entrada](#page-14-0) de alimentación)
- Use el software de configuración del sistema [WDS-WIN01] para los ajustes del equipo.
- Instale [WDS-WIN01] en el PC de mantenimiento y configure el equipo.
- Para información sobre el uso de WDS-WIN01, consulte el ☞ "Manual de instrucciones de WDS-WIN01".
- El proceso de configuración se describe a continuación.

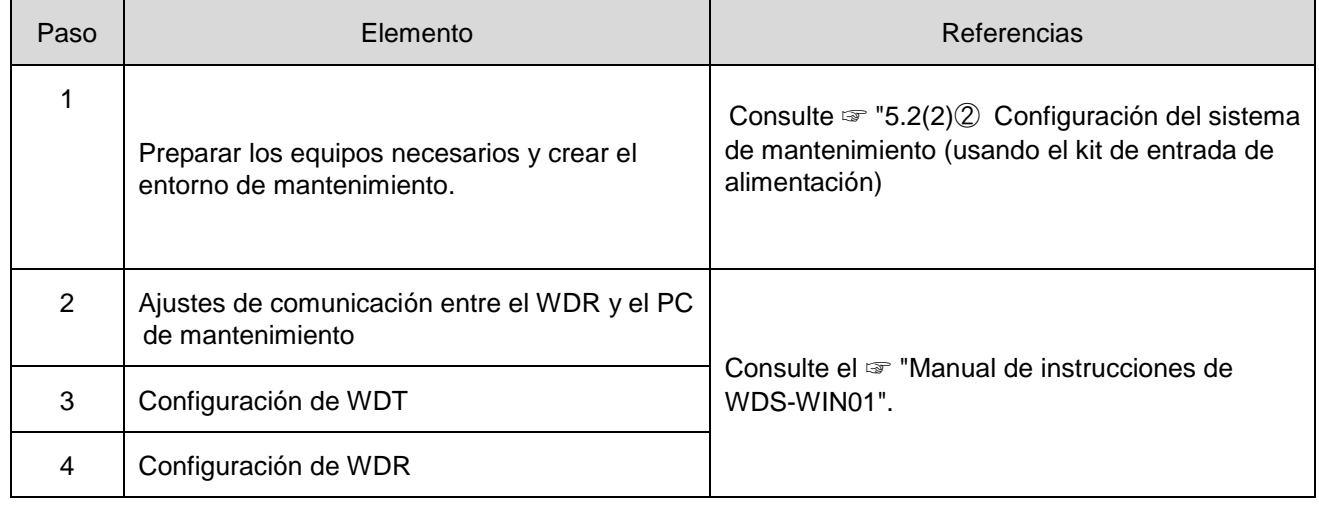

<span id="page-36-0"></span>(4) Operaciones del interruptor DIP de WDT

### ① Operaciones del interruptor DIP

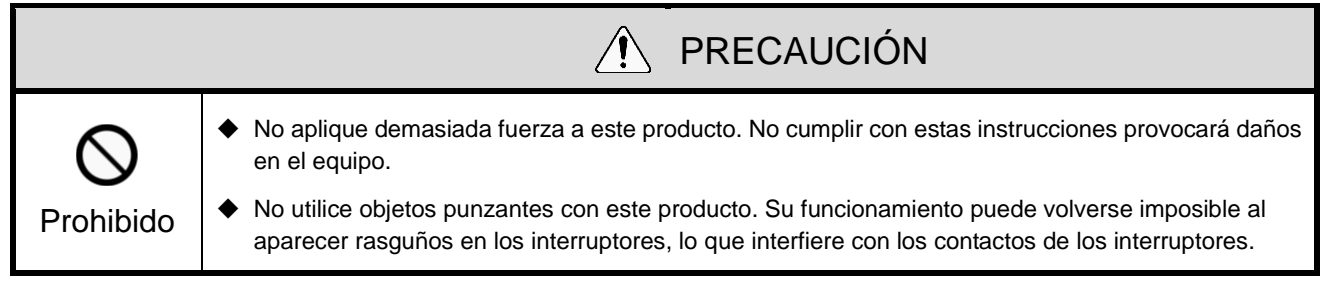

Los interruptores DIP para este producto se encuentran en la parte inferior de la unidad principal.

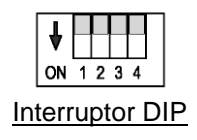

Ajustes del interruptor DIP

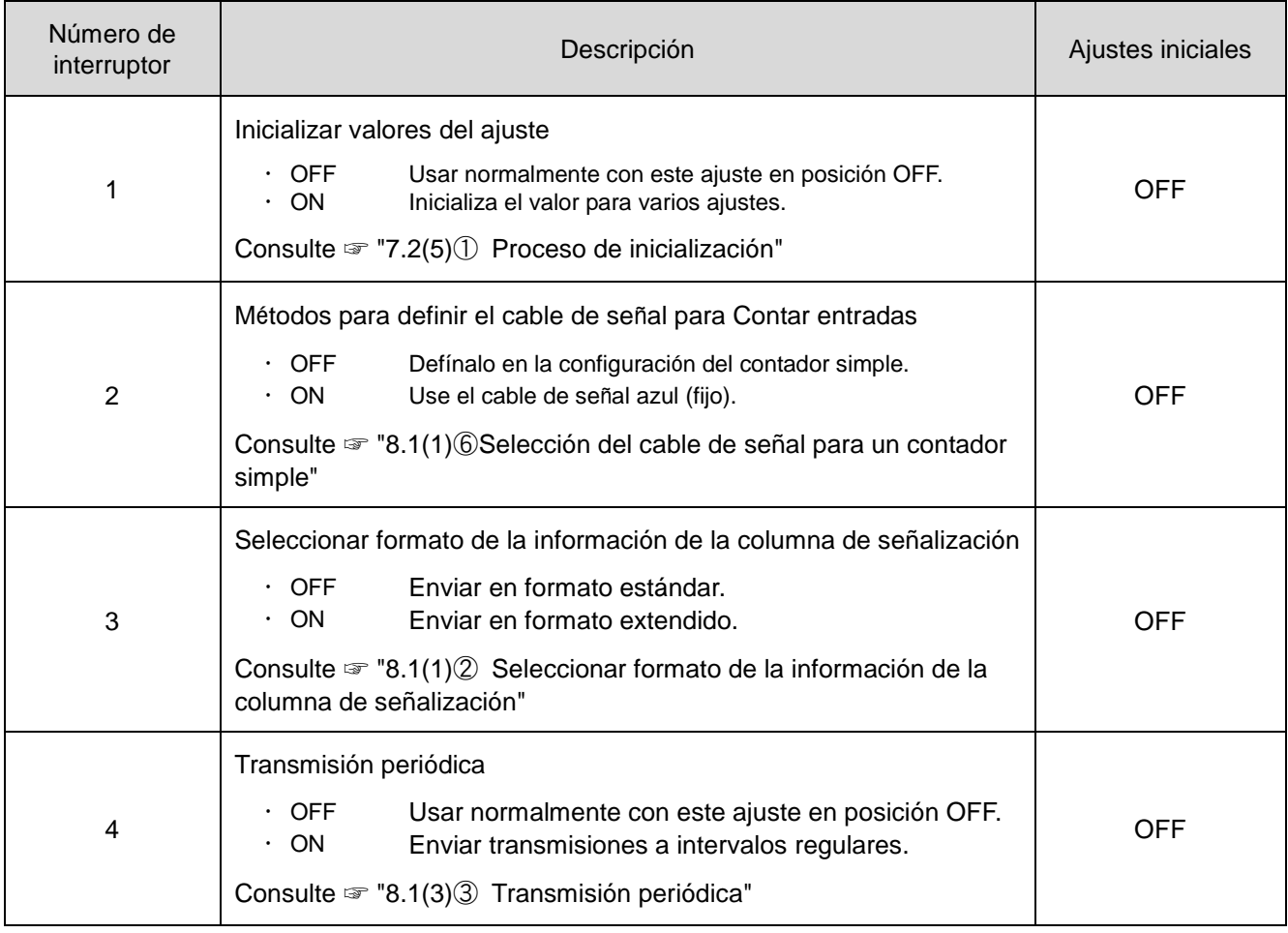

- <span id="page-37-0"></span>(5) Comprobar funcionamiento del indicador de WDT
	- ① Comprobar el estado de la comunicación inalámbrica
	- Compruebe el estado usando el indicador en la unidad principal. Para más información, consulte ☞ ["8.1\(3\)](#page-52-1)① [Mostrar calidad de la comunicación"](#page-52-1).

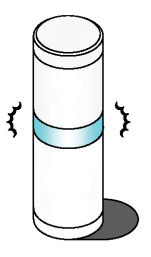

#### <span id="page-37-1"></span>(6) Inicialización del sistema WDT

- ① Proceso de inicialización
- Siga las instrucciones para realizar la inicialización.

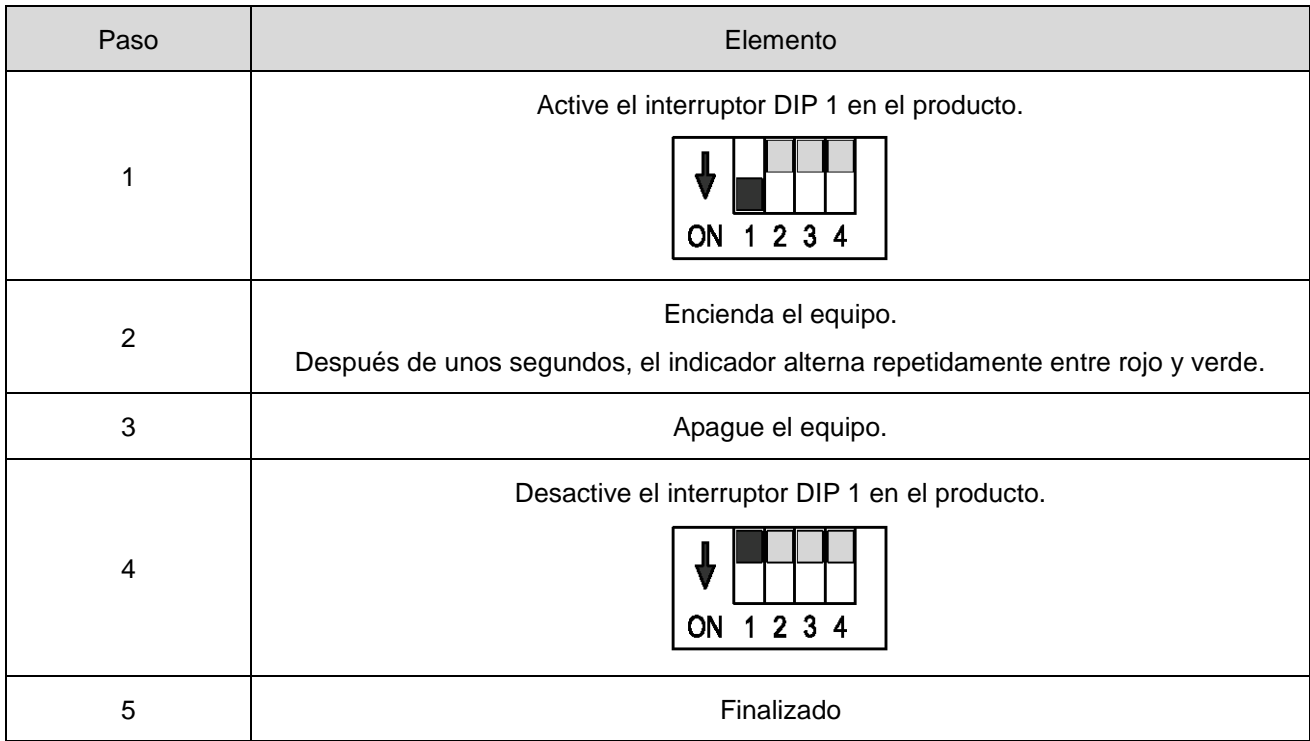

\* Para ver la lista de los ajustes inicializados, consulte ☞ ["8.1\(3\)](#page-53-2)④ [Inicialización"](#page-53-2).

## <span id="page-38-0"></span>7.2 Cómo usar el WDR

<span id="page-38-1"></span>(1) Montaje del WDR

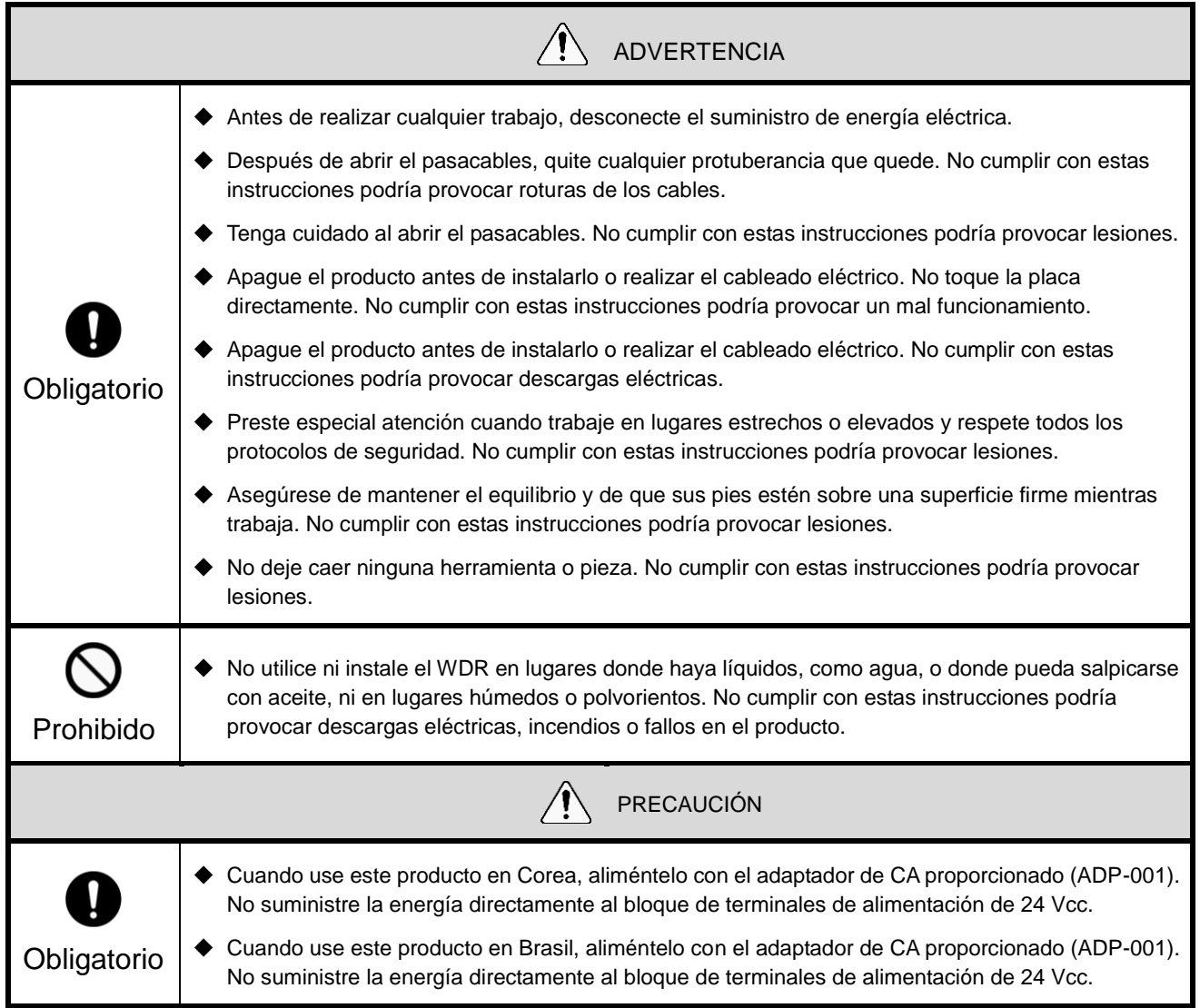

### ■ Método de montaje

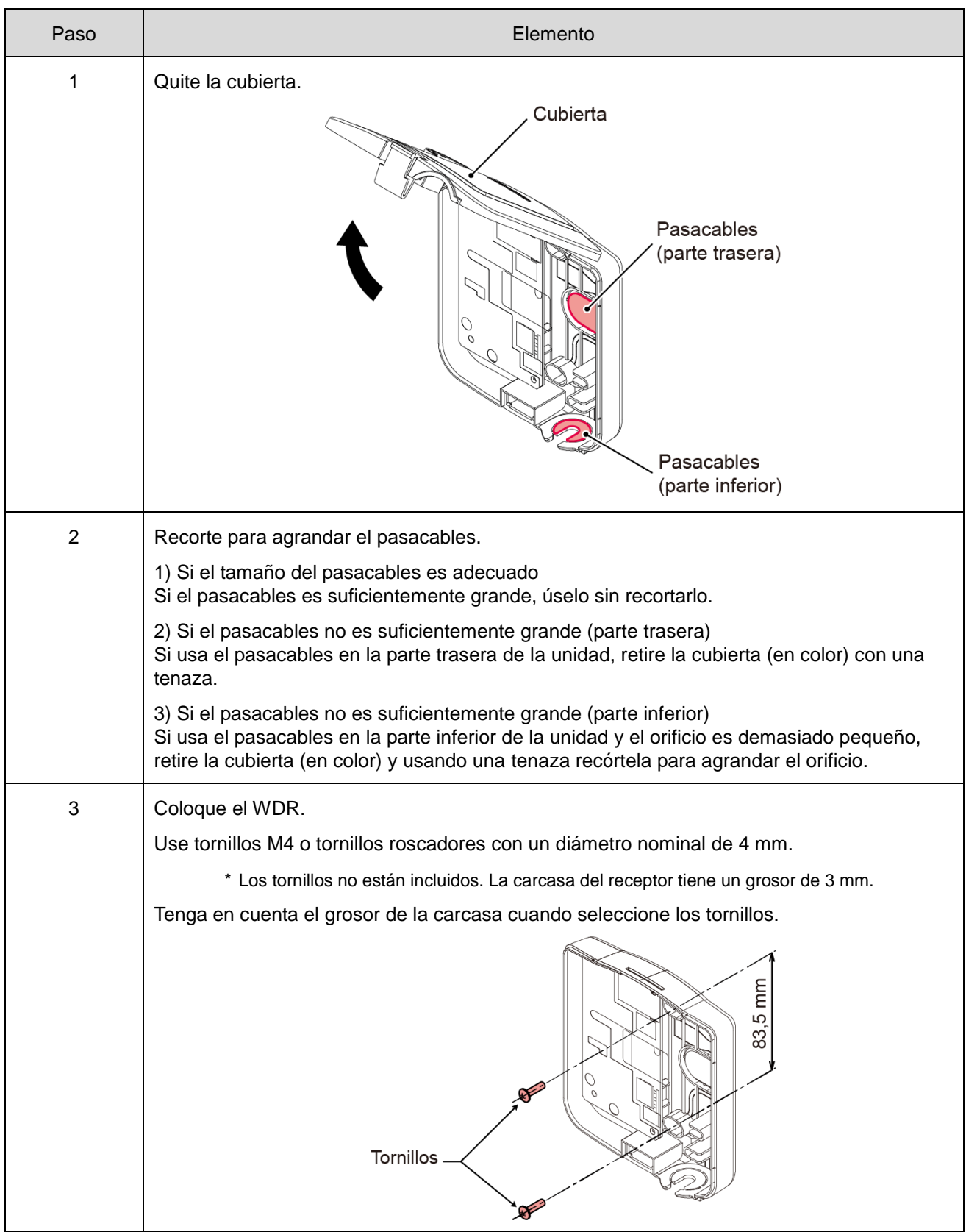

## <span id="page-40-0"></span>(2) Cableado del WDR

## ① Cableado de la fuente de alimentación

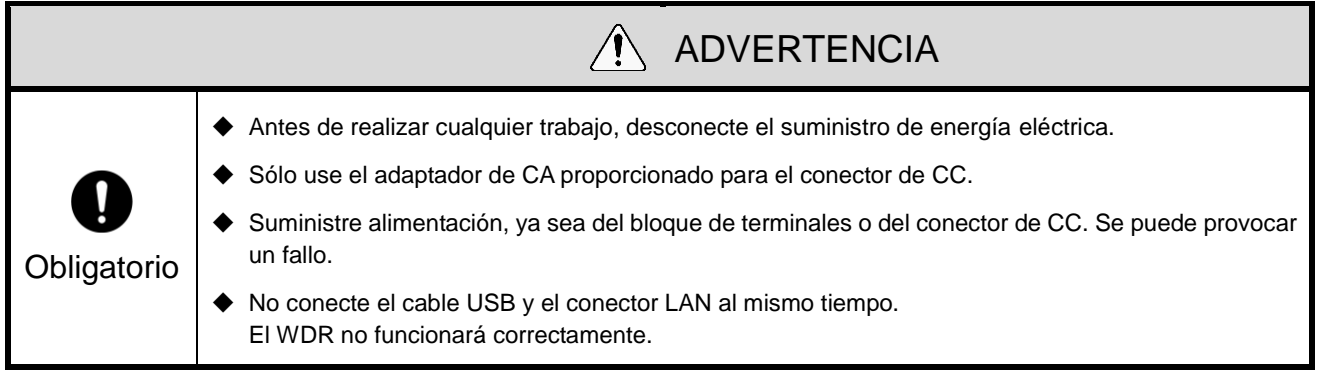

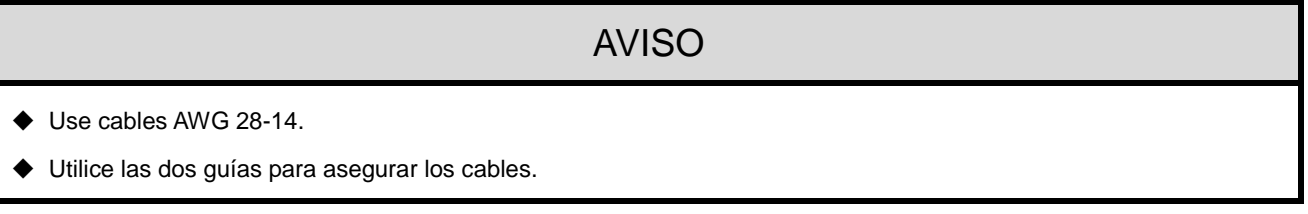

## ■ Cuando se conecta a la red LAN

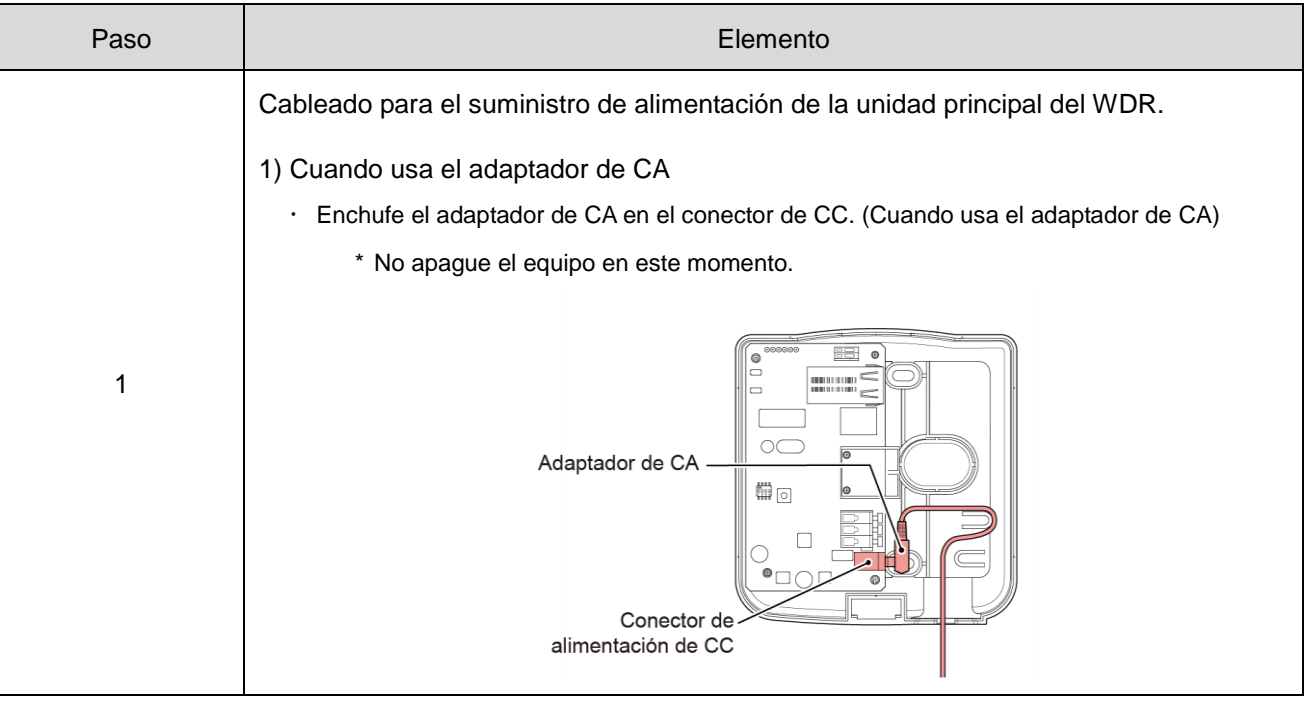

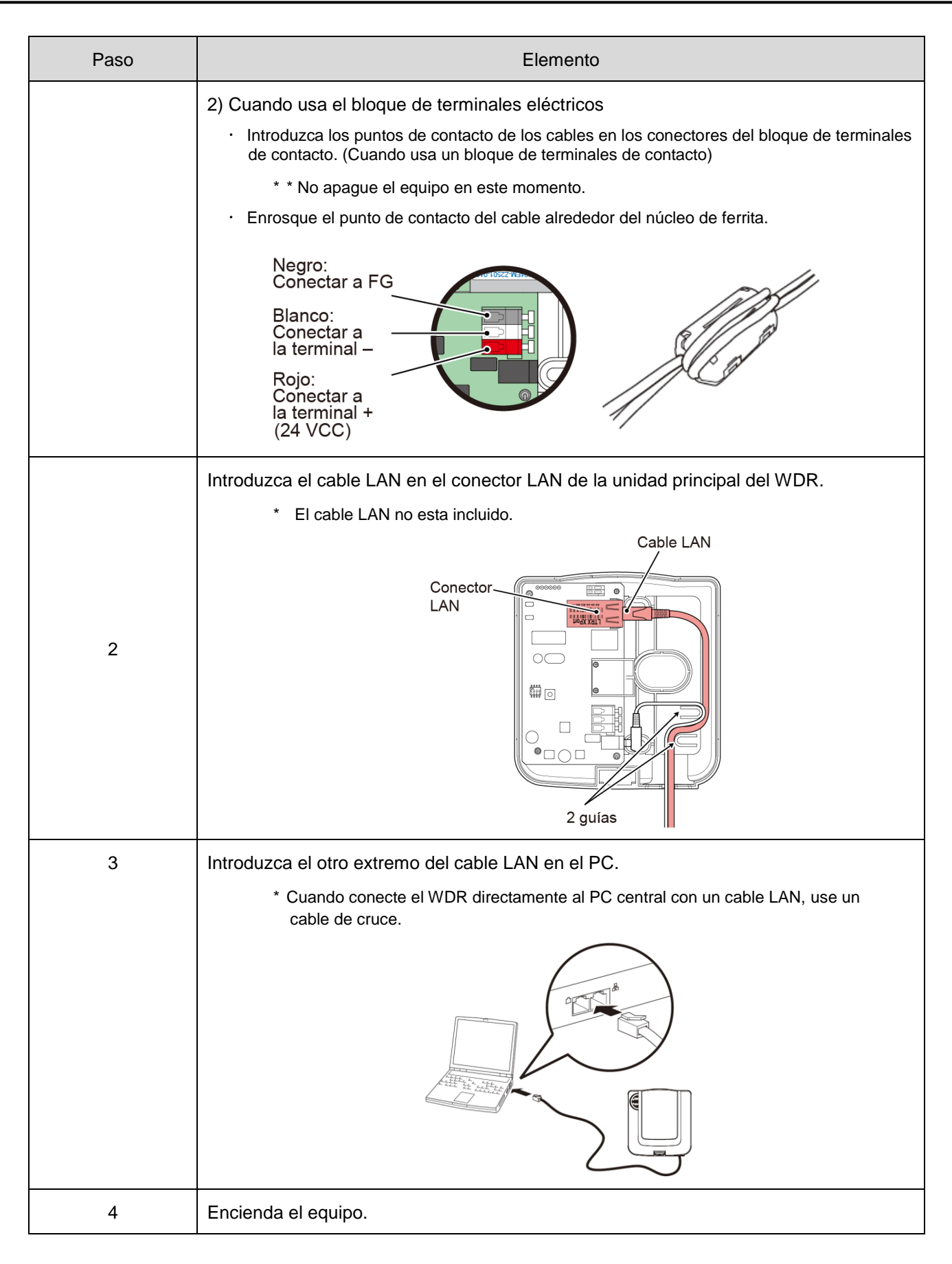

## ■ Cuando se conecta mediante USB

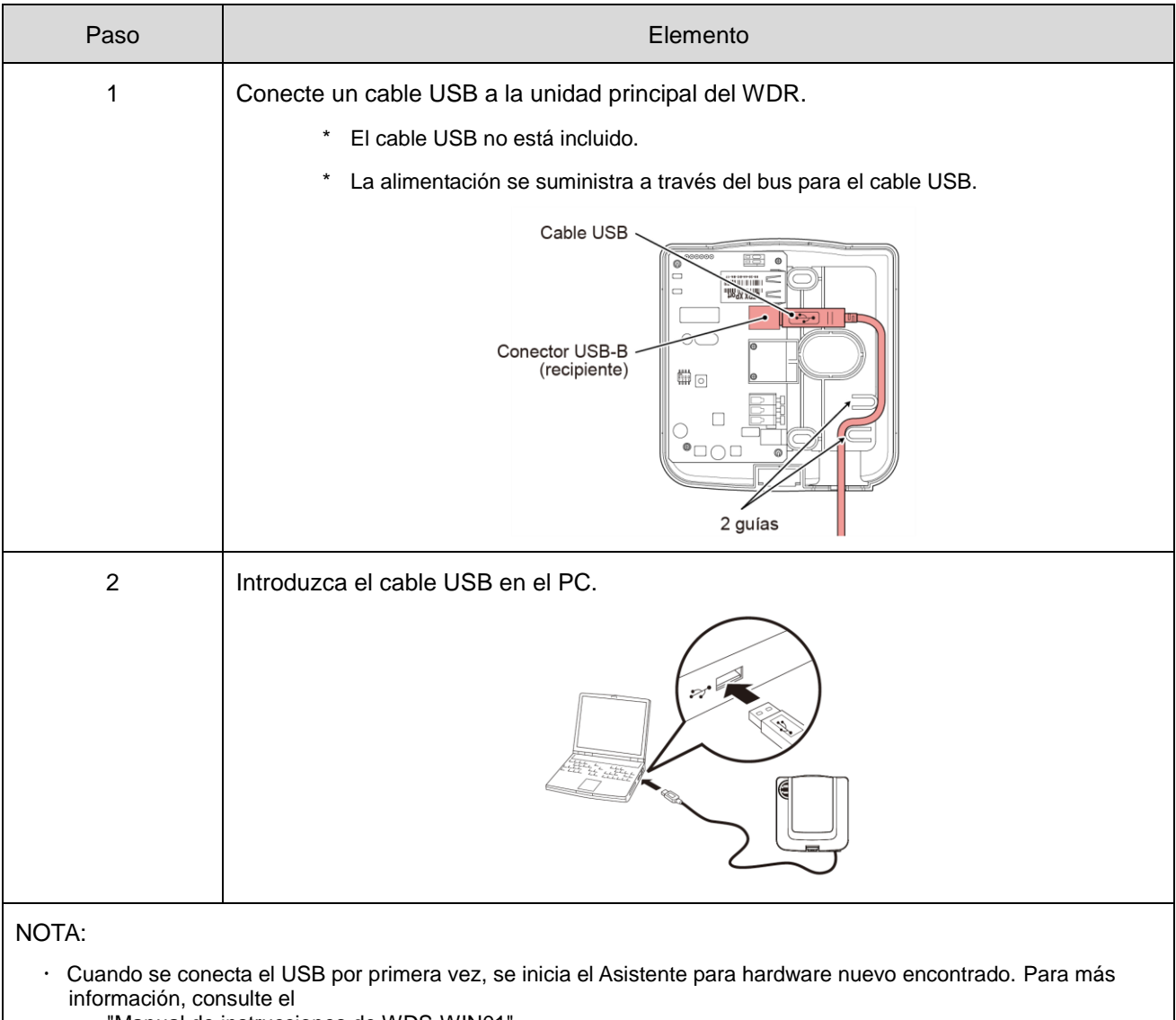

☞ "Manual de instrucciones de WDS-WIN01".

### ② Usar la salida de contacto

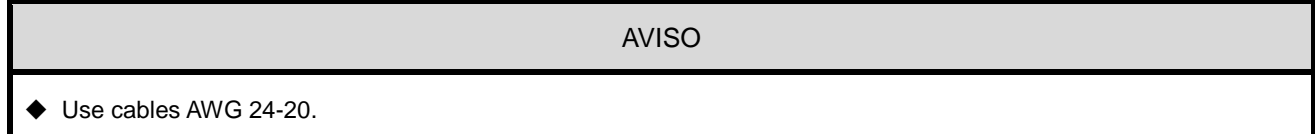

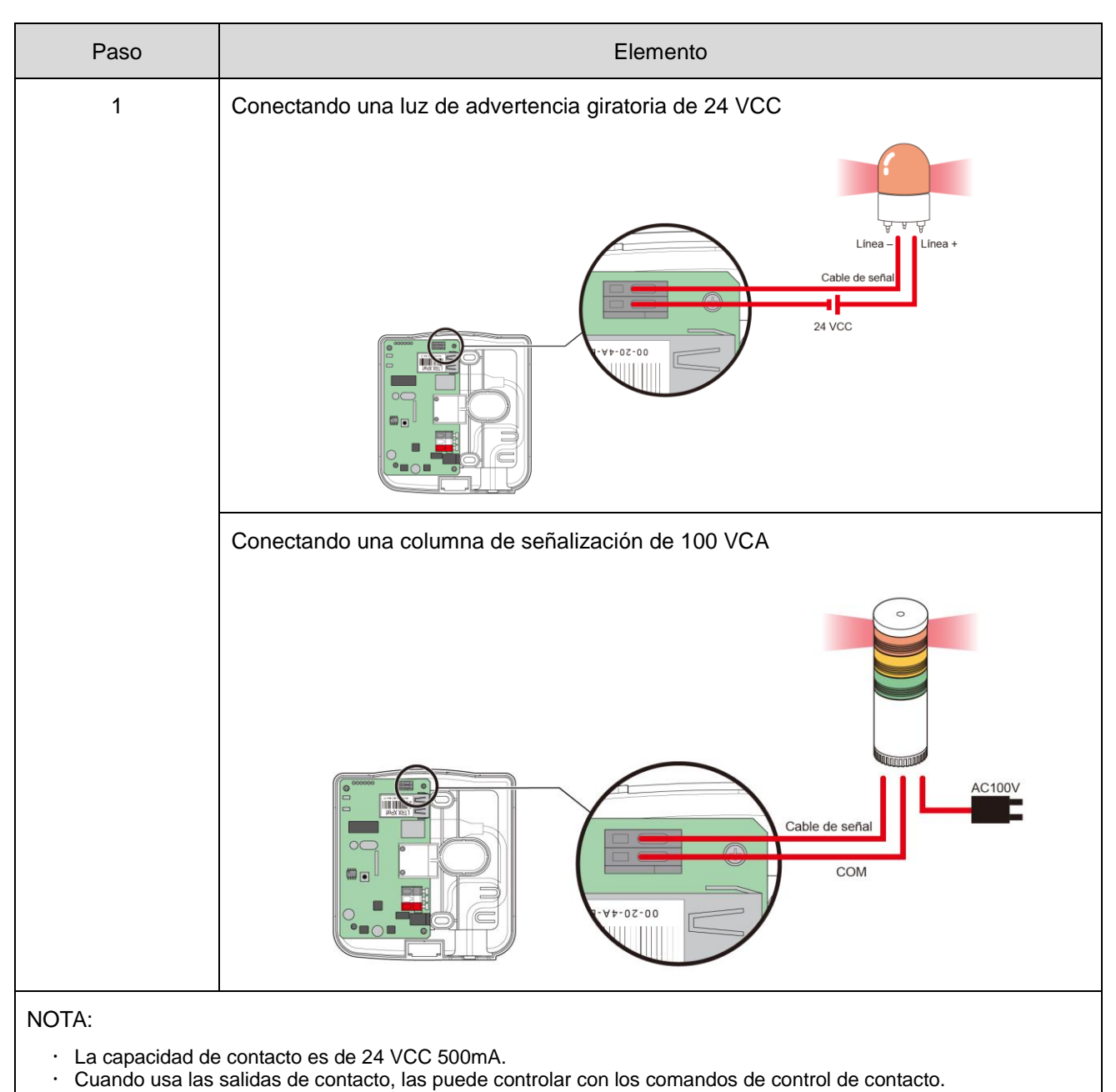

\* Para información sobre los comandos de control de contacto, consulte las ☞ "Notas de aplicación".

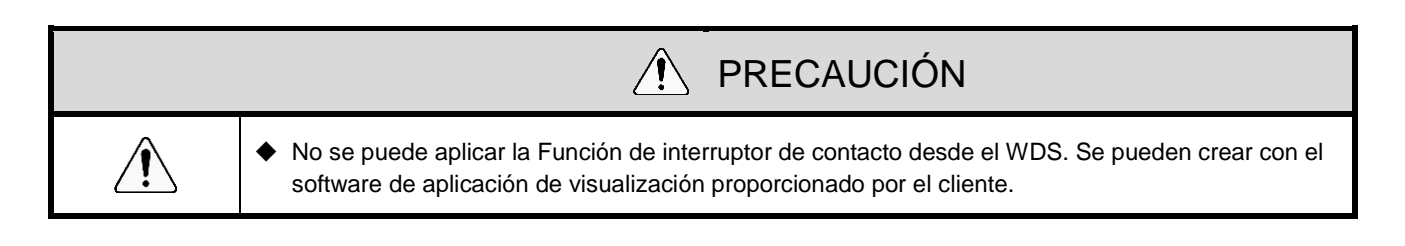

- <span id="page-44-0"></span>(3) Configuración de la unidad principal del WDR
	- ① Configuración de la unidad principal

Se requiere el software de configuración de WDS-WIN01. Descargue el software de nuestro sitio web e instálelo en la computadora que se utilizará para configurar el sistema. (Deberá registrarse como usuario para descargar de la página principal.)

Para más información sobre el uso y la configuración, consulte el ☞ "Manual de instrucciones de WDS-WIN01".

### ② Elementos de configuración

Los elementos de configuración se muestran a continuación.

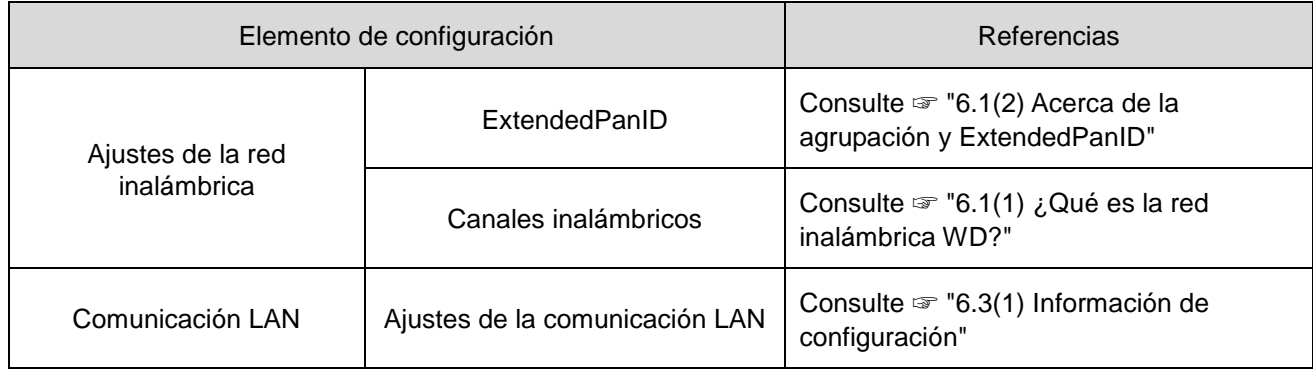

- ③ Equipo necesario
- Para información sobre la configuración del sistema al instalar el equipo, consulte ☞ ["5.2\(2\)](#page-14-0)② [Configuración del sistema](#page-14-0)  [de mantenimiento \(usando el kit de entrada](#page-14-0) de alimentación)
- .
- Use el software de configuración del sistema [WDS-WIN01] para los ajustes del equipo.
- $\cdot$  Instale [WDS-WIN01] en el PC de mantenimiento y configure el equipo.
- Para información sobre el uso de WDS-WIN01, consulte el ☞ "Manual de instrucciones de WDS-WIN01".
- El proceso de configuración se describe a continuación.

■ Cuando se conecta mediante USB

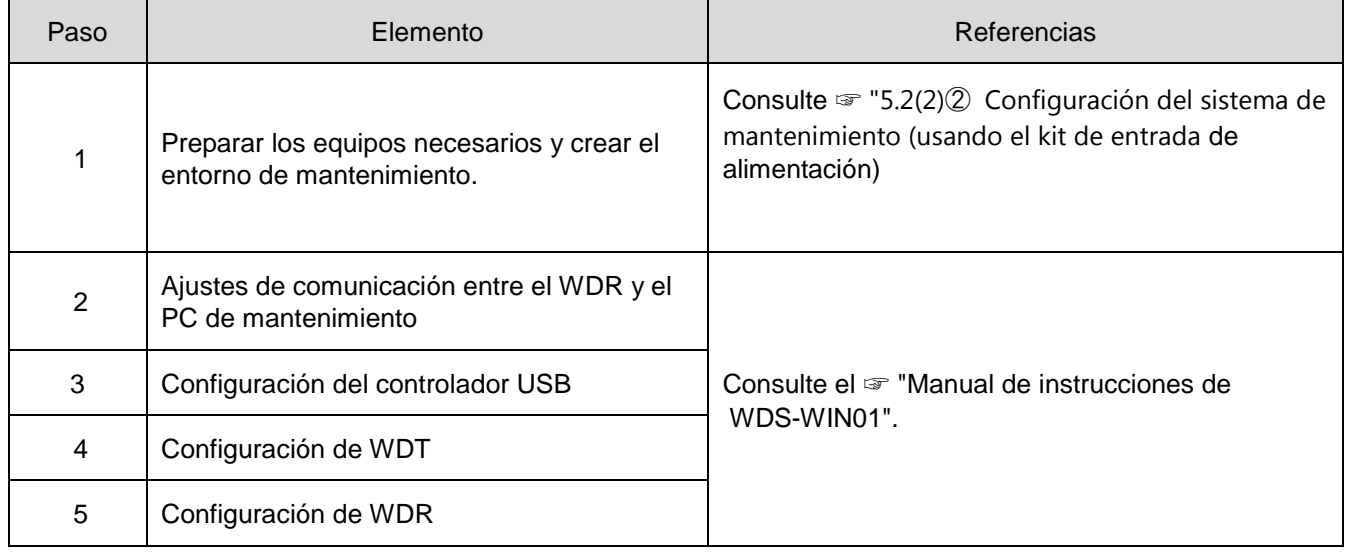

■ Cuando se conecta a la red LAN

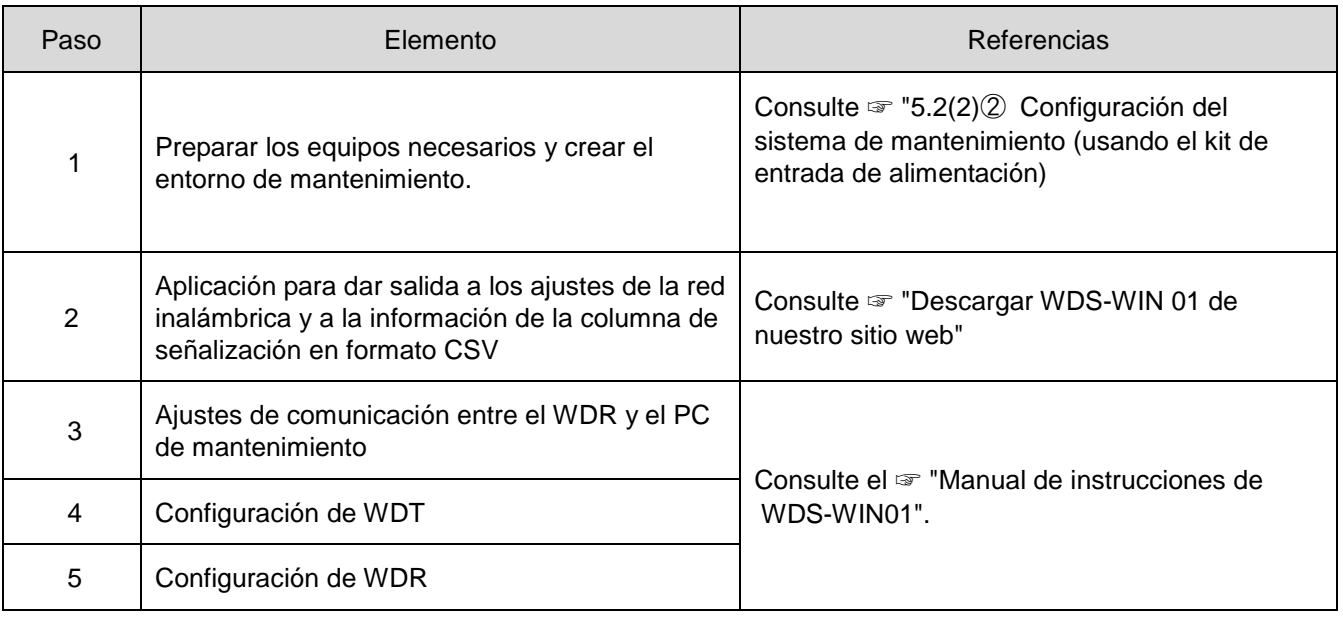

### <span id="page-45-0"></span>(4) Operaciones del interruptor DIP de WDR

#### ① Operaciones del interruptor DIP

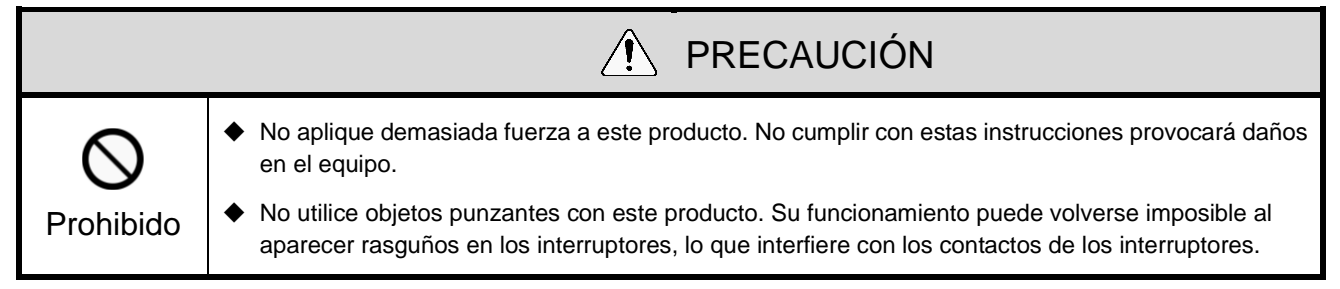

Los interruptores DIP para este producto se encuentran dentro de la unidad principal.

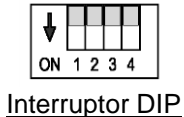

#### Ajustes del interruptor DIP

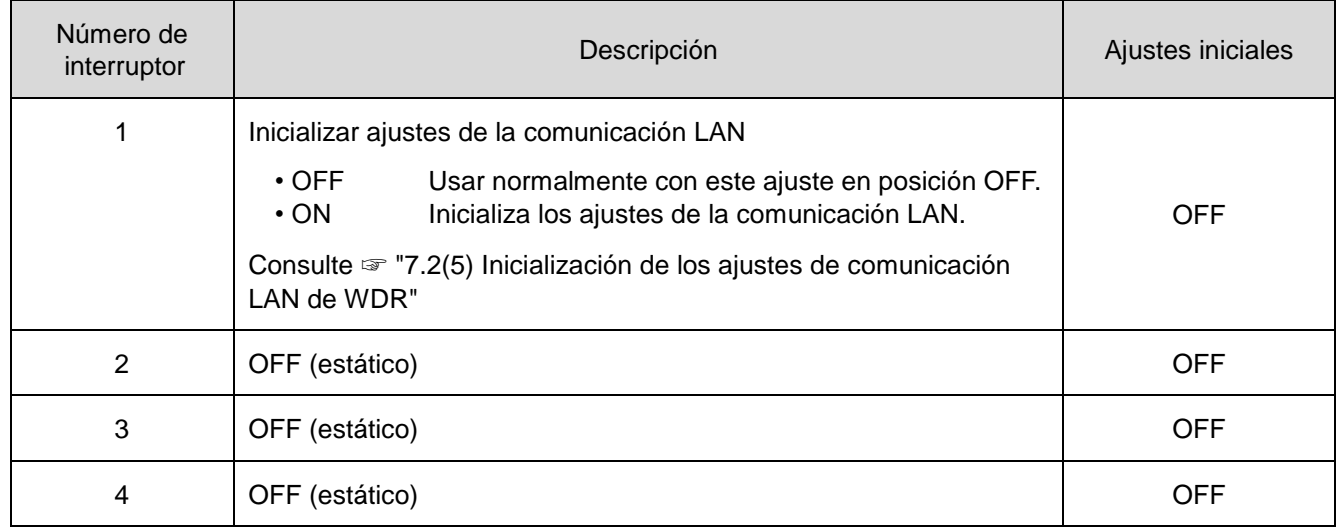

<span id="page-46-0"></span>(5) Inicialización de los ajustes de comunicación LAN de WDR

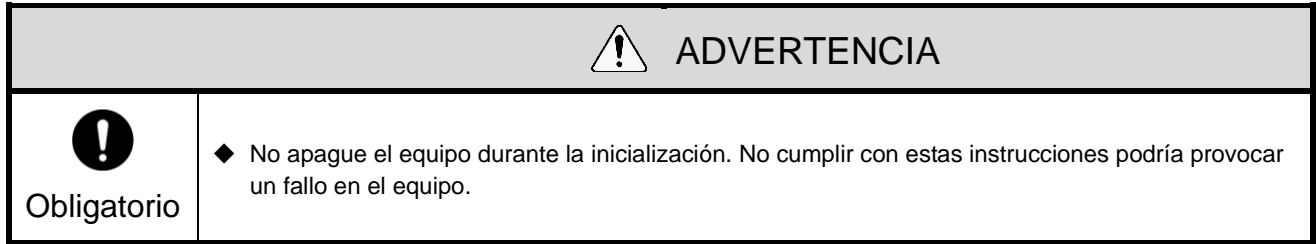

<span id="page-46-1"></span>① Proceso de inicialización

Restablece los ajustes de la red en sus valores predeterminados.

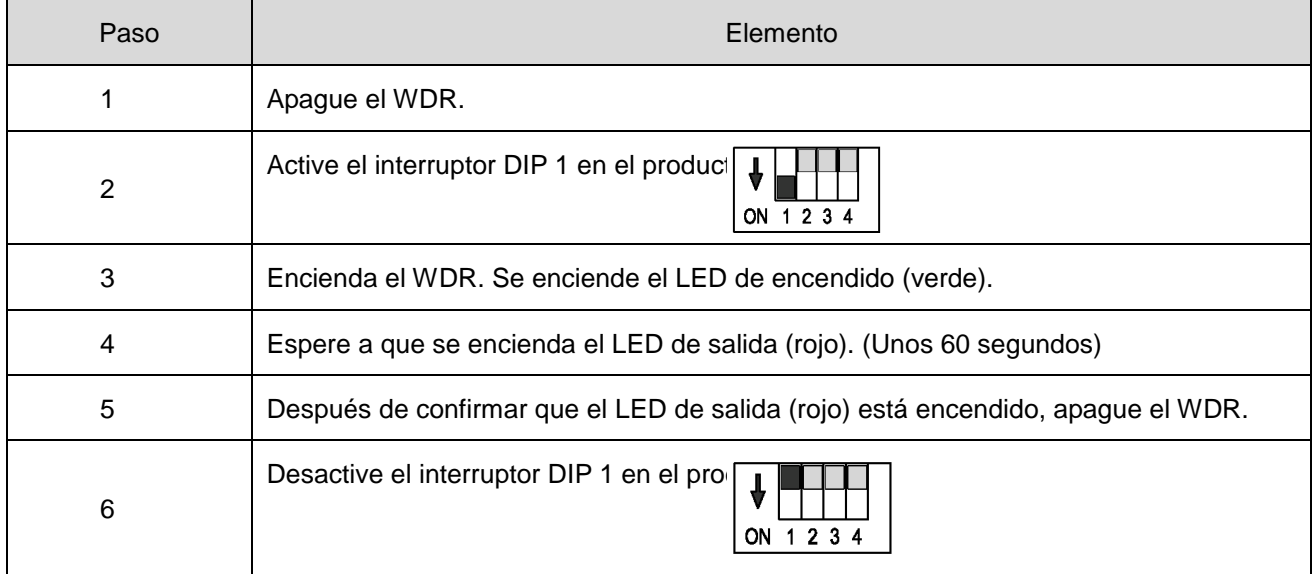

### ② Ajustes iniciales

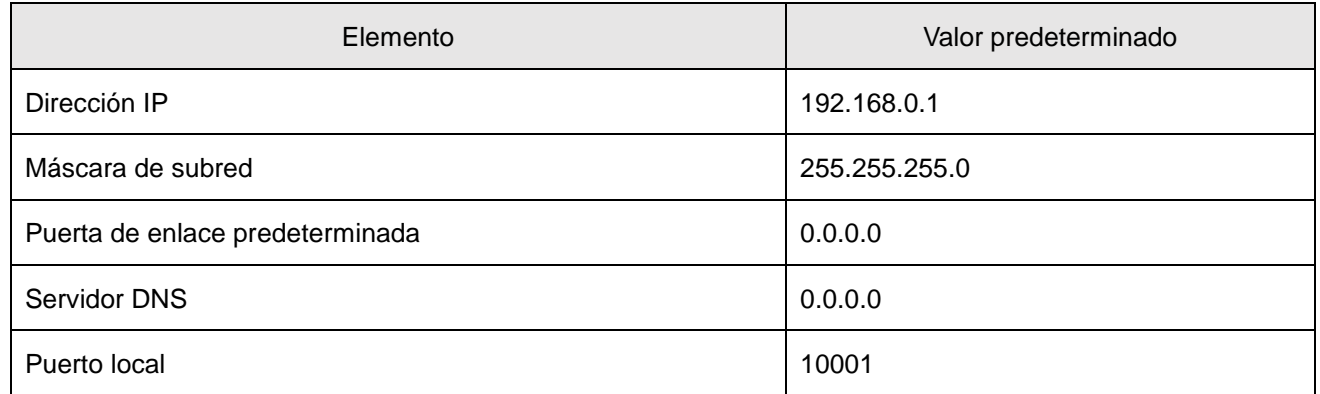

# <span id="page-47-0"></span>8. Detalles de la función

## <span id="page-47-1"></span>8.1Función WDT

- <span id="page-47-3"></span><span id="page-47-2"></span>(1) Funciones relacionadas con la transmisión de datos inalámbricos
	- ① Información de transmisión de la columna de señalización
	- Función por la cual el WDT transmite el estado de la columna de señalización al WDR de forma inalámbrica. Existen dos modos de transmisión:

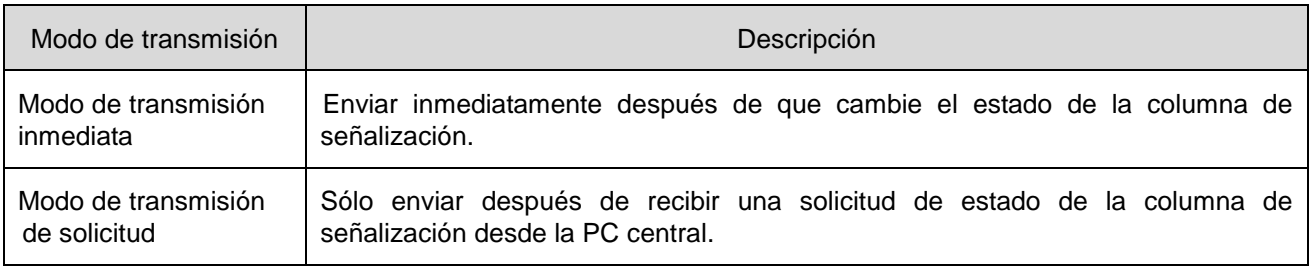

La información de la columna de señalización transmitida por el WDT se describe a continuación.

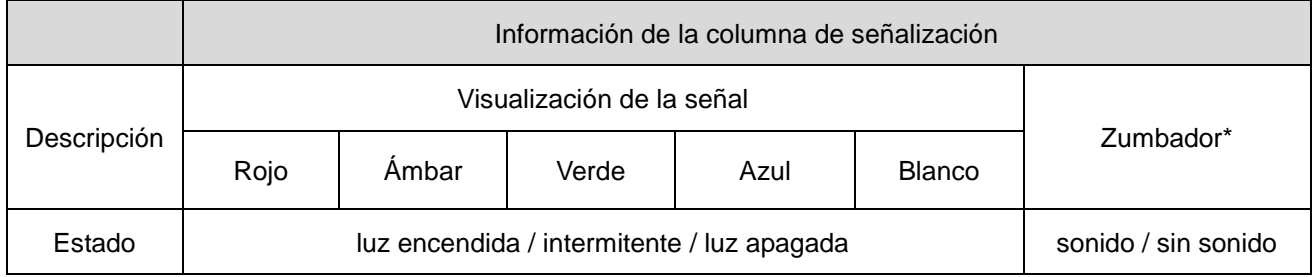

\* Sólo cuando se selecciona el formato extendido.

Relación entre las unidades y el cableado.

El WDT transmite la entrada de información a la columna de señalización, independientemente del número y tipo de unidades conectadas (unidad LED, unidad de zumbador).

- <span id="page-47-4"></span>② Seleccionar formato de la información de la columna de señalización
- Esta función usa un interruptor DIP para seleccionar el formato de la información de la columna de señalización transmitida por el WDT.
- Se puede seleccionar los dos siguientes formatos de comunicación.

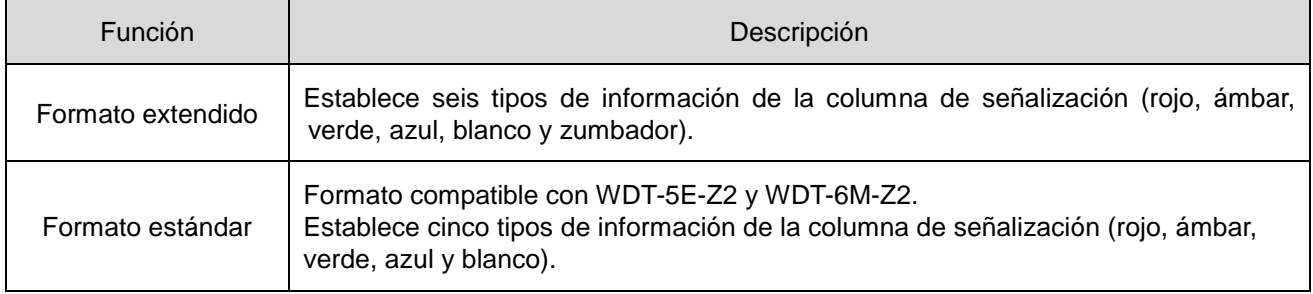

#### <span id="page-48-0"></span>③ Mantener estado de la columna de señalización

- Cuando se produce un fallo de transmisión entre la entrada de la señal de la columna de señalización y la transmisión real, esta función guarda temporalmente la información de transmisión en el producto.
- Una vez que se vuelve a establecer la comunicación, la información guardada se transmite en orden consecutivo, de los datos más antiguos a los más recientes.
- Esta función puede guardar hasta 32 unidades de información.

<span id="page-48-1"></span>④ Transmisión por red de malla

 Función que conecta de forma automática el WDT al WDR mediante la vía de comunicación óptima para transmitir la información. Un estado de malla densa aumenta la comunicación redundante.

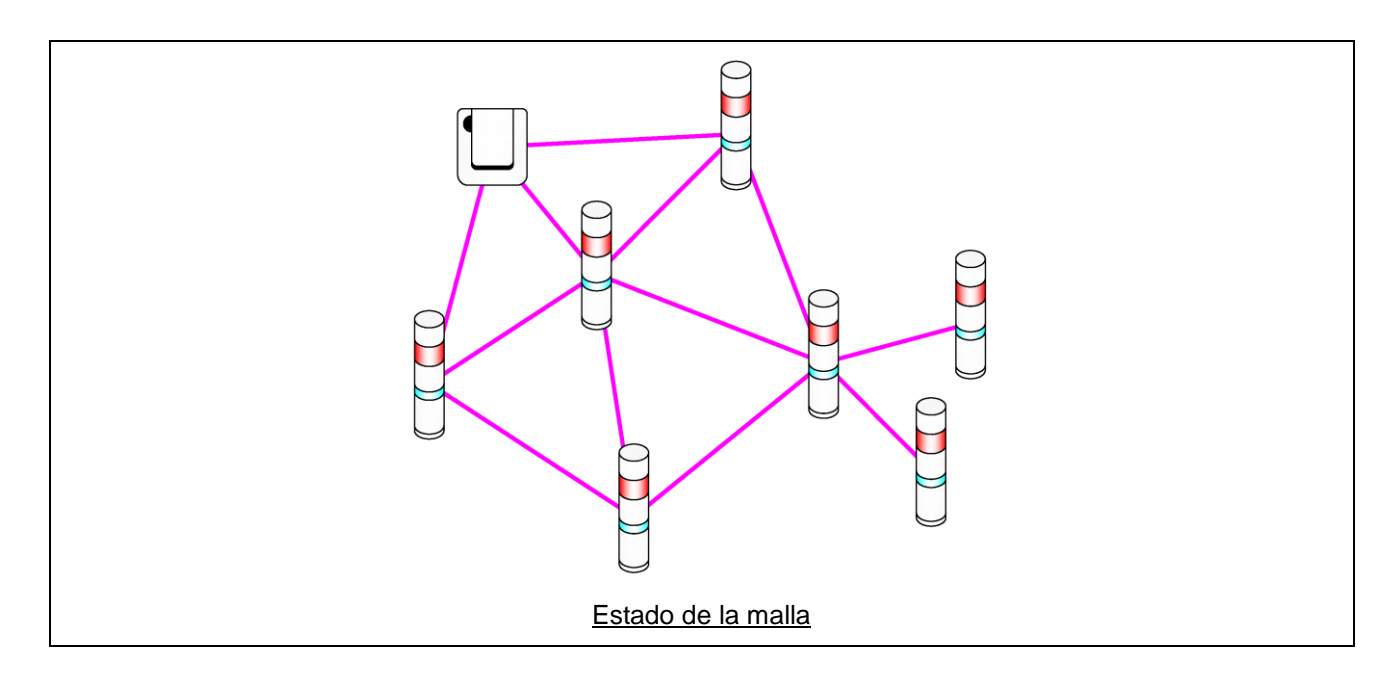

## <span id="page-49-0"></span>⑤ Función de contador simple

- Usando una entrada de pulsos en un cable de señal único, cuente el número de entradas de pulsos (incrementar uno a uno) y almacene el valor acumulado (cuenta) en el WDT.
- Al inicio, el número es 0 (valor inicial).
- El intervalo de valores de la cuenta oscila entre 0 y 4 294 967 295.
- Las entradas de pulsos se determinan usando los siguientes criterios:

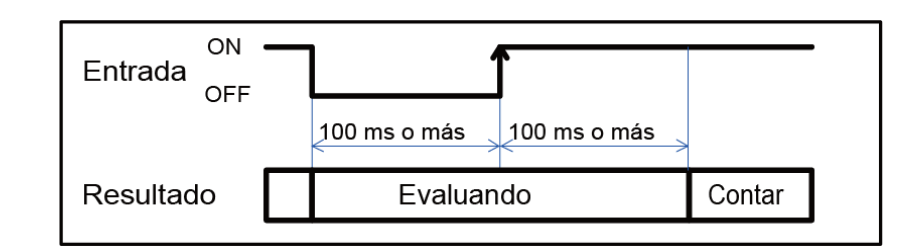

## PRECAUCIÓN

- ◆ Cuando la cuenta supera el límite máximo, el contador vuelve a 1.
- ◆ Cuando se apaga, el contador se pone a cero.
- La información de la torre de señalización definida en la configuración del contador no se envía, a pesar de los cambios de estado (la información de la torre de señalización se trata como si la luz y el zumbador estuvieran apagados).
- <span id="page-49-1"></span>⑥ Selección del cable de señal para un contador simple

#### Utilice uno de los siguientes métodos para seleccionar el cable de señal.

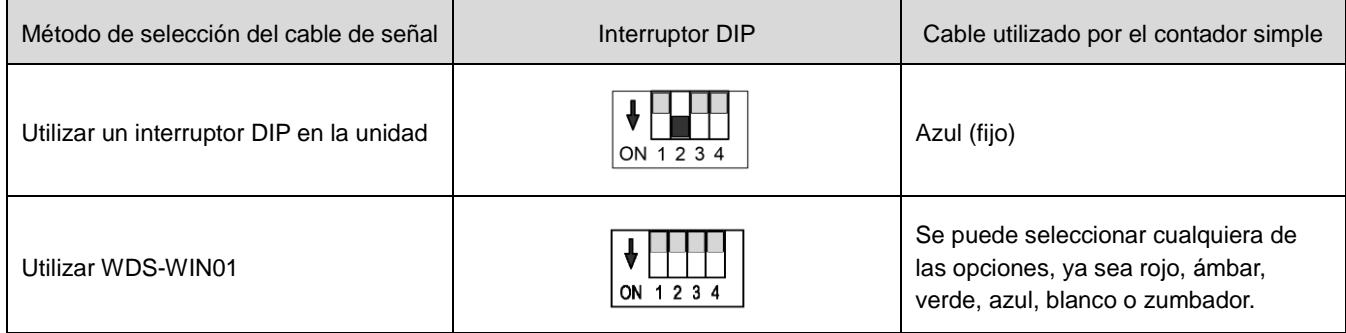

#### <span id="page-50-1"></span><span id="page-50-0"></span>(2) Funciones relacionadas con la entrada de la columna de señalización

① Determinar entrada de la columna de señalización

 Hay dos opciones para las entradas de las columnas de señalización: Normal e Intermitente. Se selecciona usando WDS-WIN01. Si no hay un estado intermitente, use "Normal".

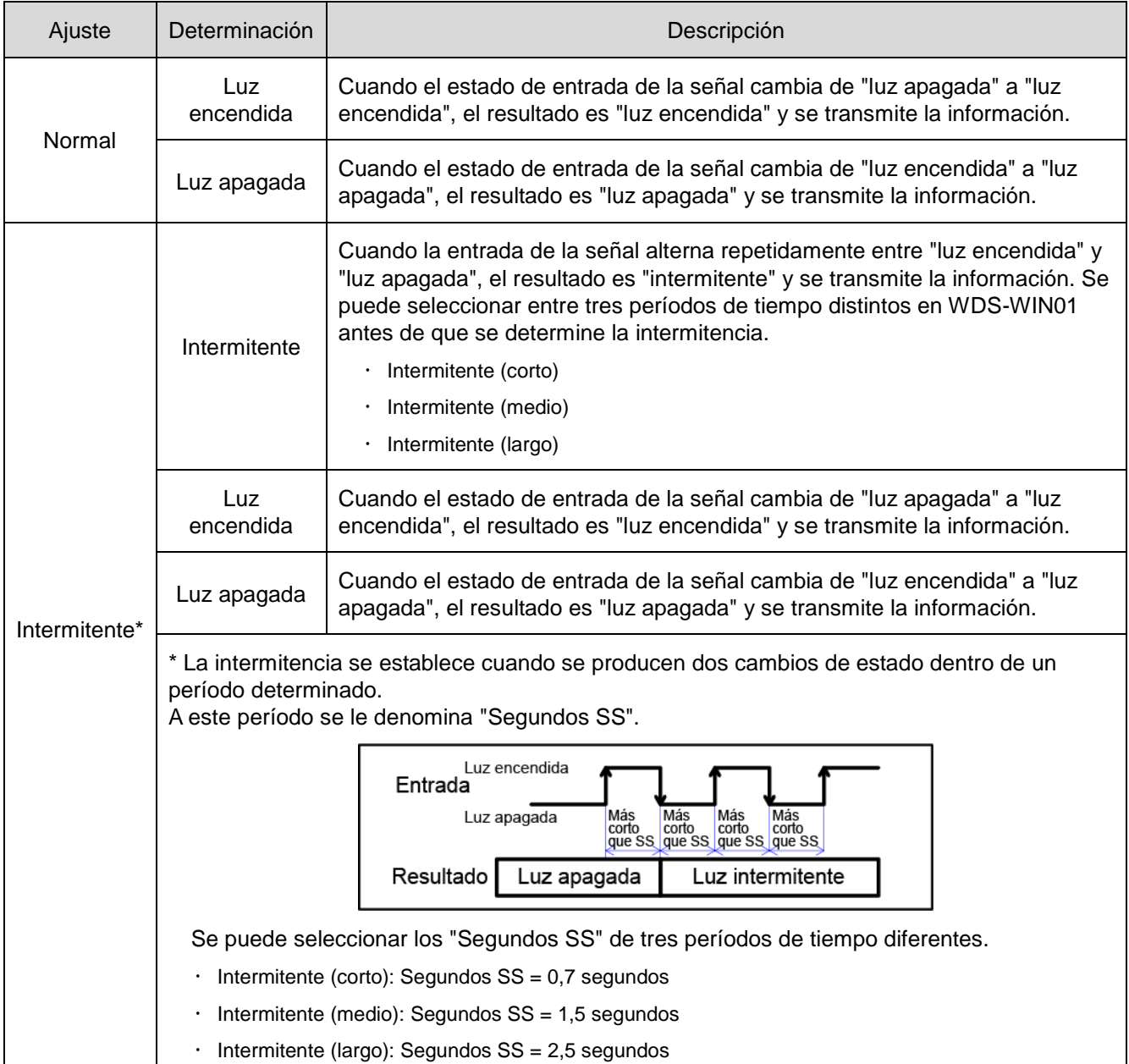

Las operaciones de estado y determinación se describen a continuación. (La información entre corchetes "[ ]" representa el funcionamiento del zumbador.)

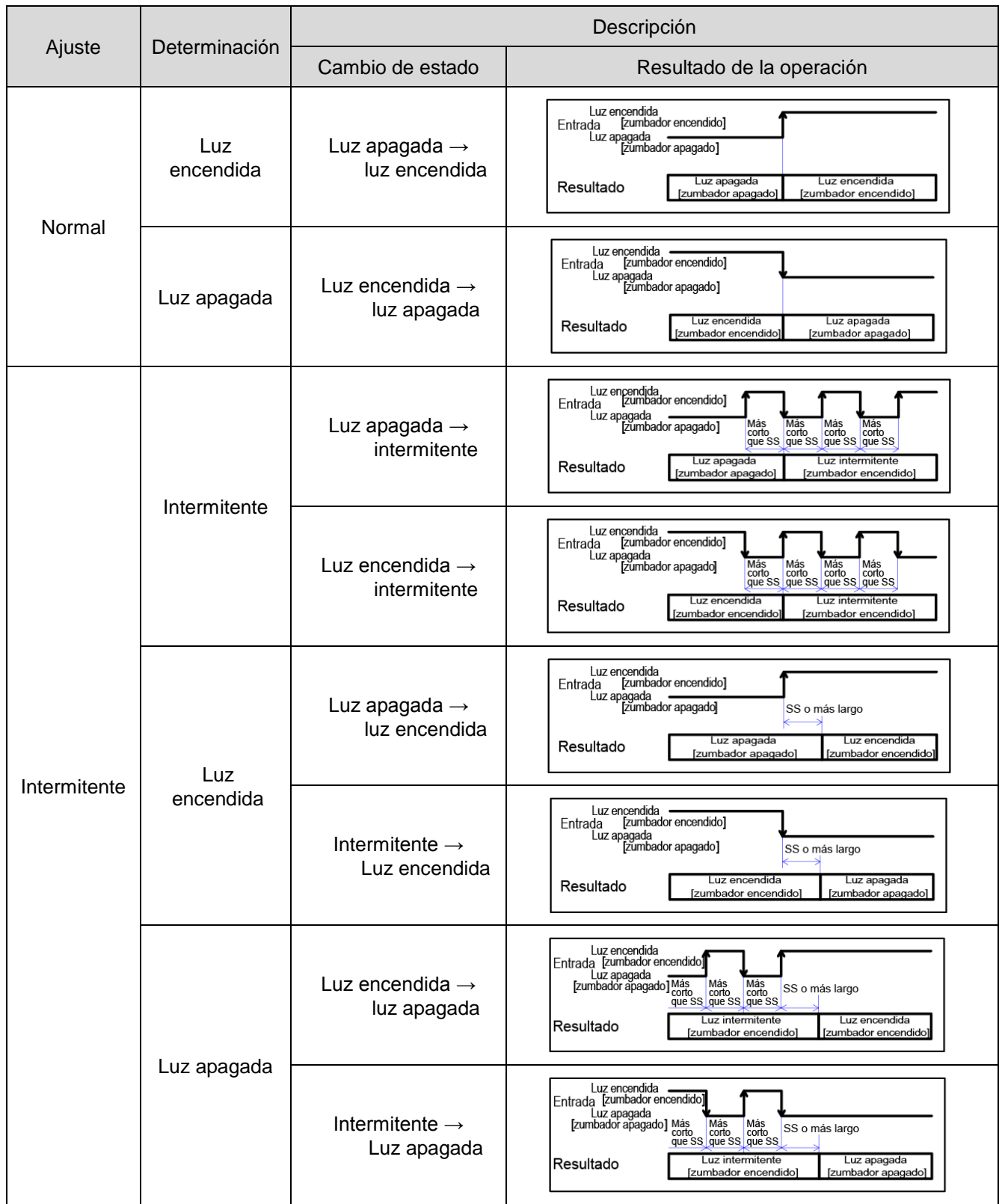

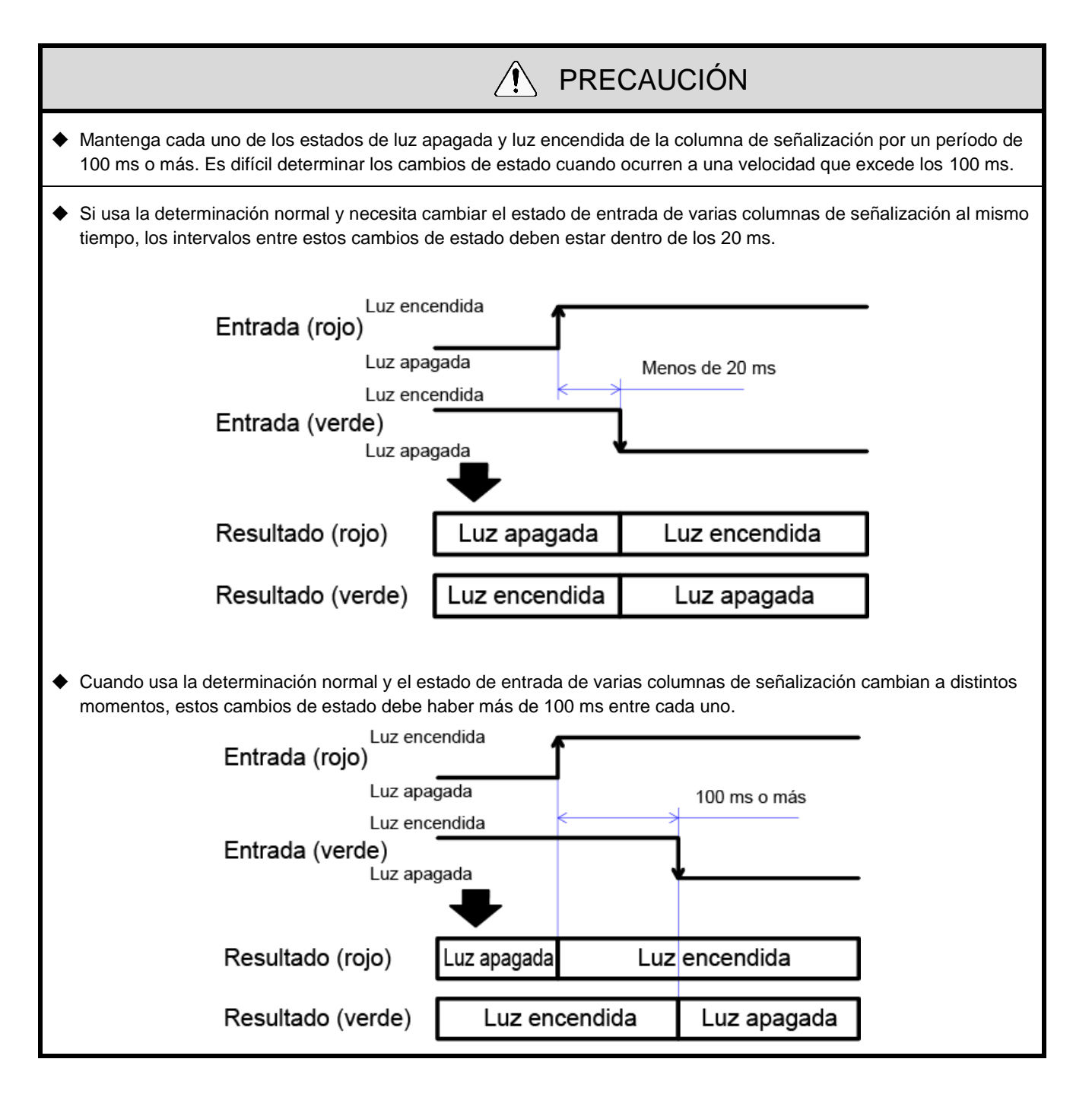

#### <span id="page-52-1"></span><span id="page-52-0"></span>(3) Funciones Instalar, Inicializar y Cambiar funciones

① Mostrar calidad de la comunicación

Utilice el indicador de estado de visualización de este producto para determinar el estado de la comunicación inalámbrica.

El indicador funciona de la siguiente manera:

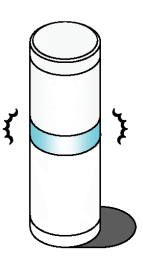

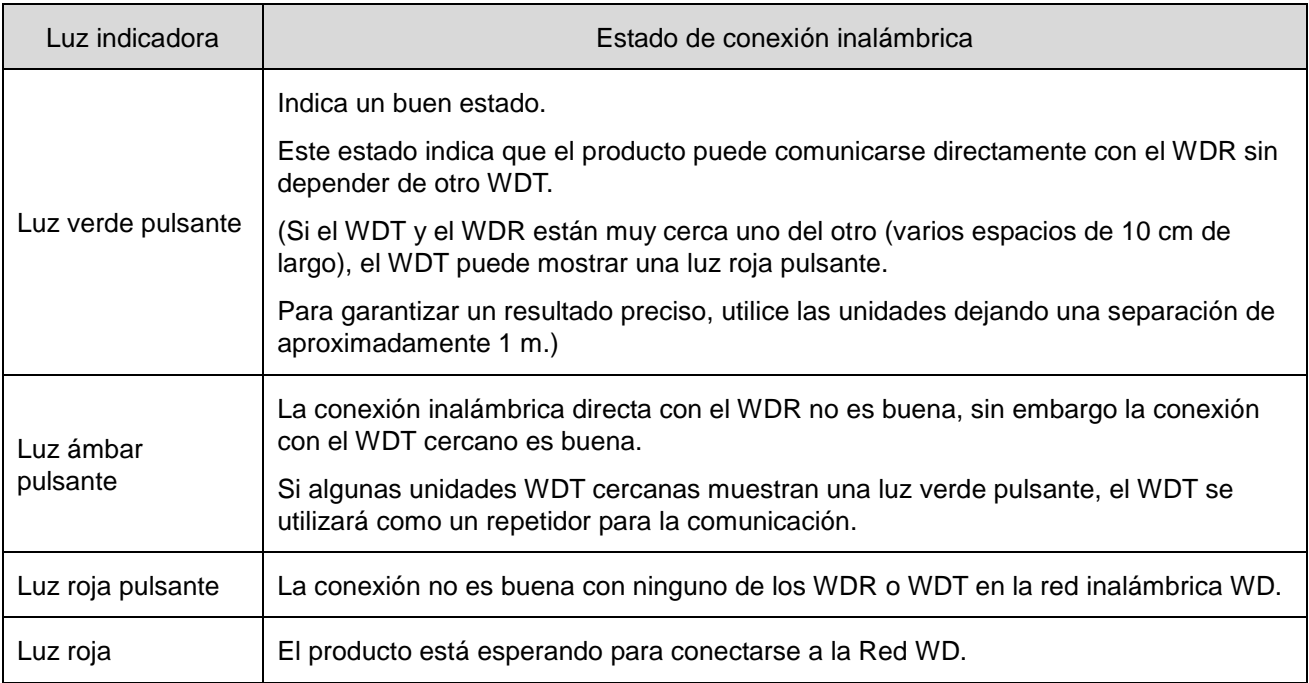

El pulso ocurre donde la lámpara se desvanece, entre brillante y oscuro, repetidamente.

Si la luz indicadora muestra algo distinto a lo antes mencionado, consulte ☞ ["10.1](#page-55-1) Solución [de problemas"](#page-55-1).

#### <span id="page-53-0"></span>② Mostrar llamada de WDT

 Cuando el dispositivo recibe un comando específico del PC central, el indicador de WDT parpadea en azul durante unos 10 segundos. También se puede visualizar con una operación de WDS-WIN01.

#### <span id="page-53-1"></span>③ Transmisión periódica

 Al poner el interruptor DIP 4 en posición ON, el WDT transmite el estado actual de la columna de señalización cada 10 segundos.

Si la frecuencia de los datos enviados por la columna de señalización es baja (unas pocas veces por hora) se puede usar esta función para que la comunicación sea más estable que cuando se usa el modo de transmisión inmediata.

- <span id="page-53-2"></span>④ Inicialización
- Use este interruptor para restablecer la configuración original de todos los ajustes en la unidad principal. Los elementos inicializados y sus ajustes iniciales se muestran a continuación.

#### Ajustes

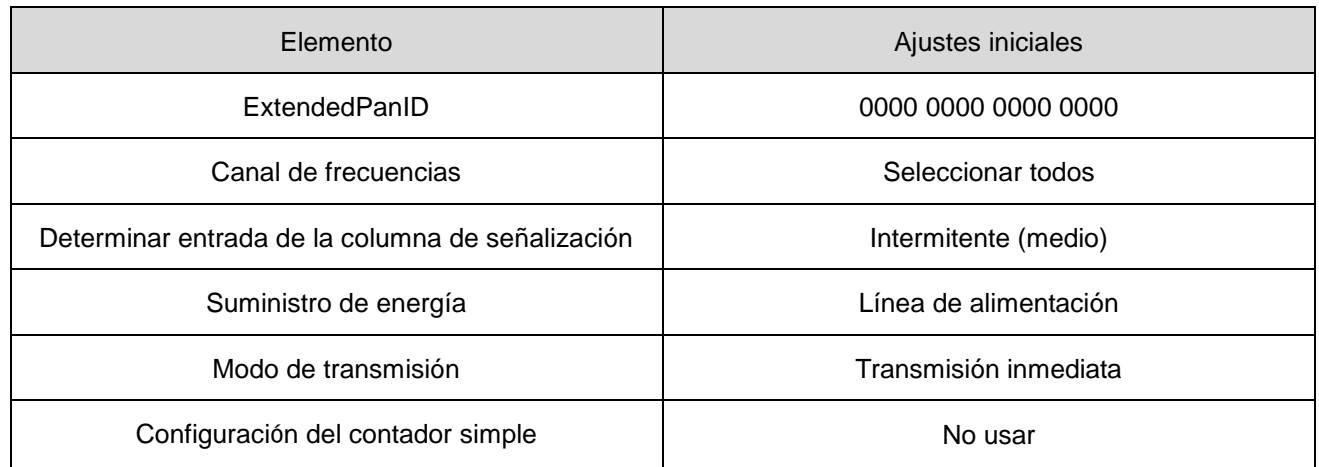

# <span id="page-54-0"></span>9. Repuestos y piezas opcionales

## <span id="page-54-1"></span>9.1 Repuestos

Hay varios tipos de piezas a disposición del cliente para cambiar o remplazar.

<span id="page-54-2"></span>(1) WDT

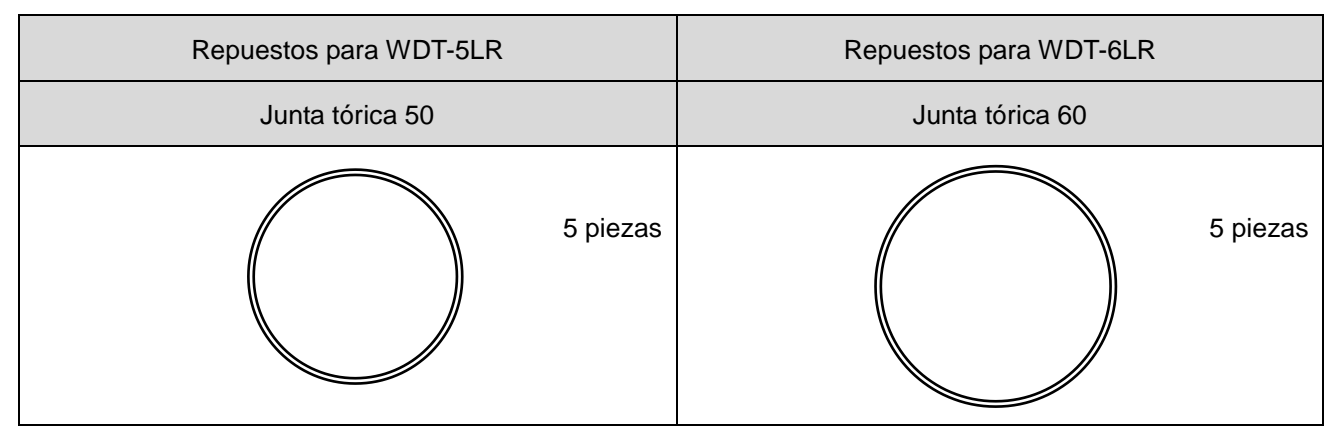

## <span id="page-54-3"></span>9.2Piezas opcionales

Las siguientes opciones y piezas correspondientes están disponibles para este producto.

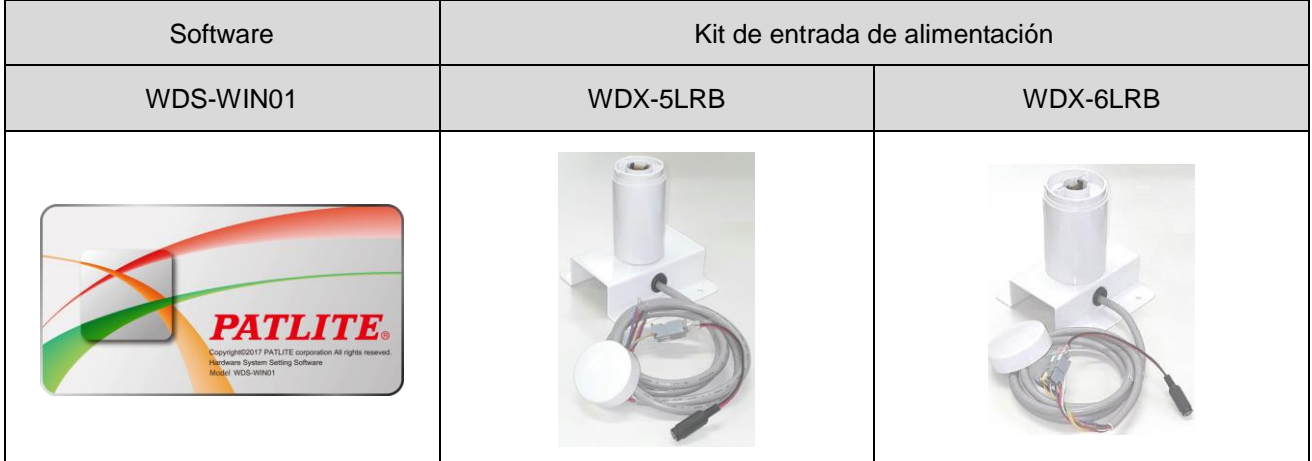

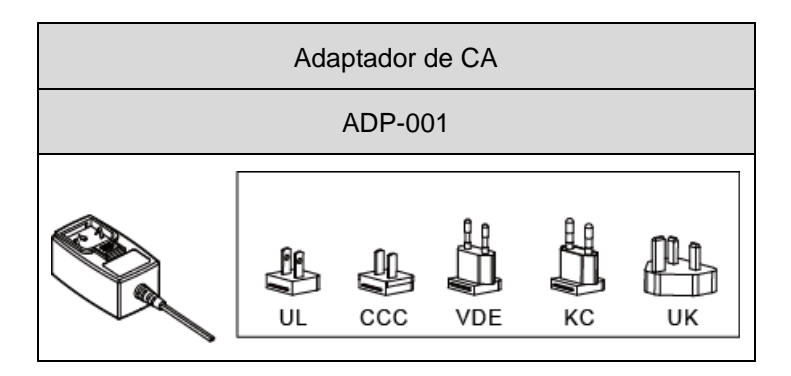

# <span id="page-55-0"></span>10. Solución de problemas

## <span id="page-55-1"></span>10.1Solución de problemas

<span id="page-55-2"></span>(1) WDT

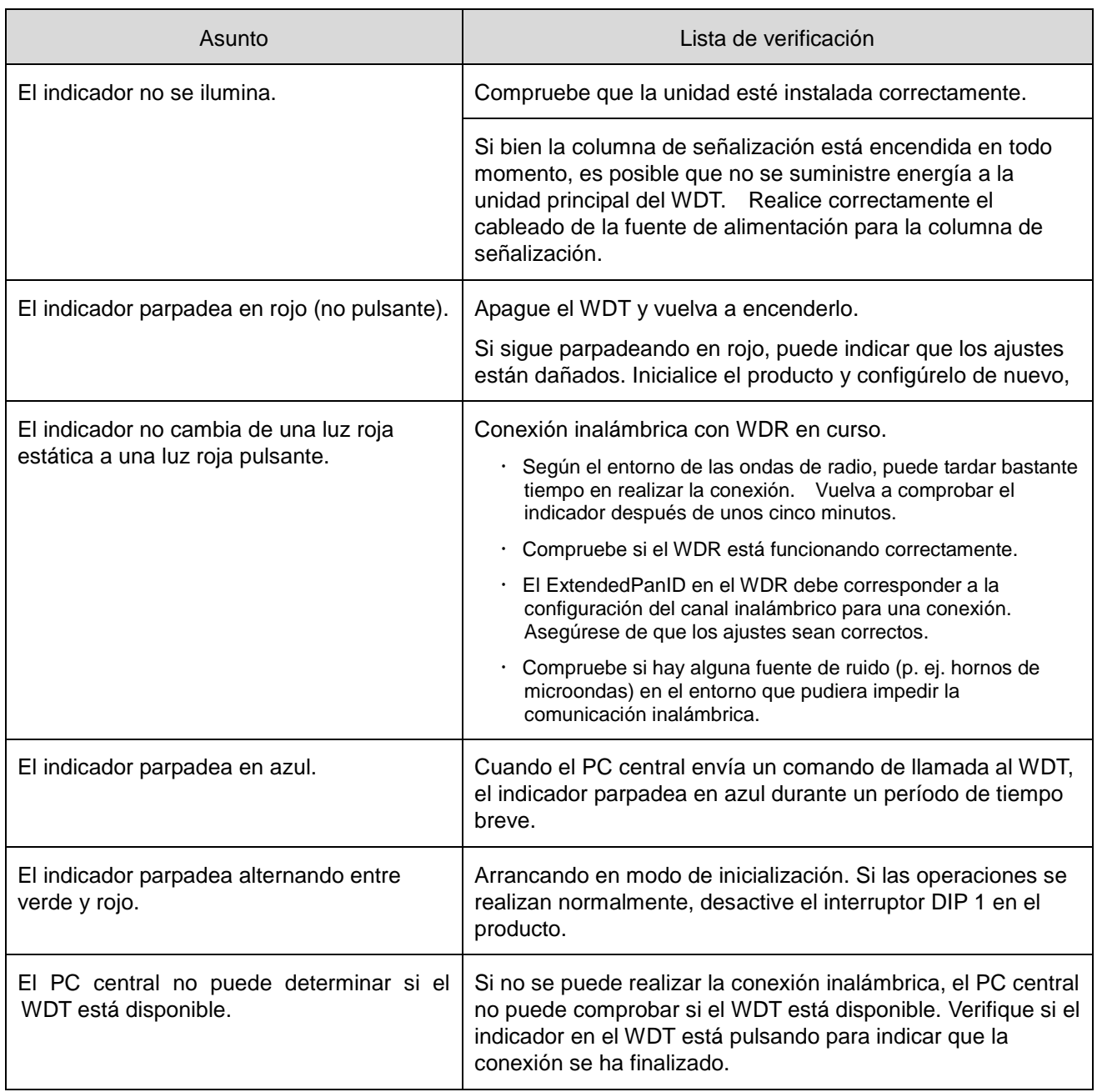

## <span id="page-56-0"></span>(2) WDR

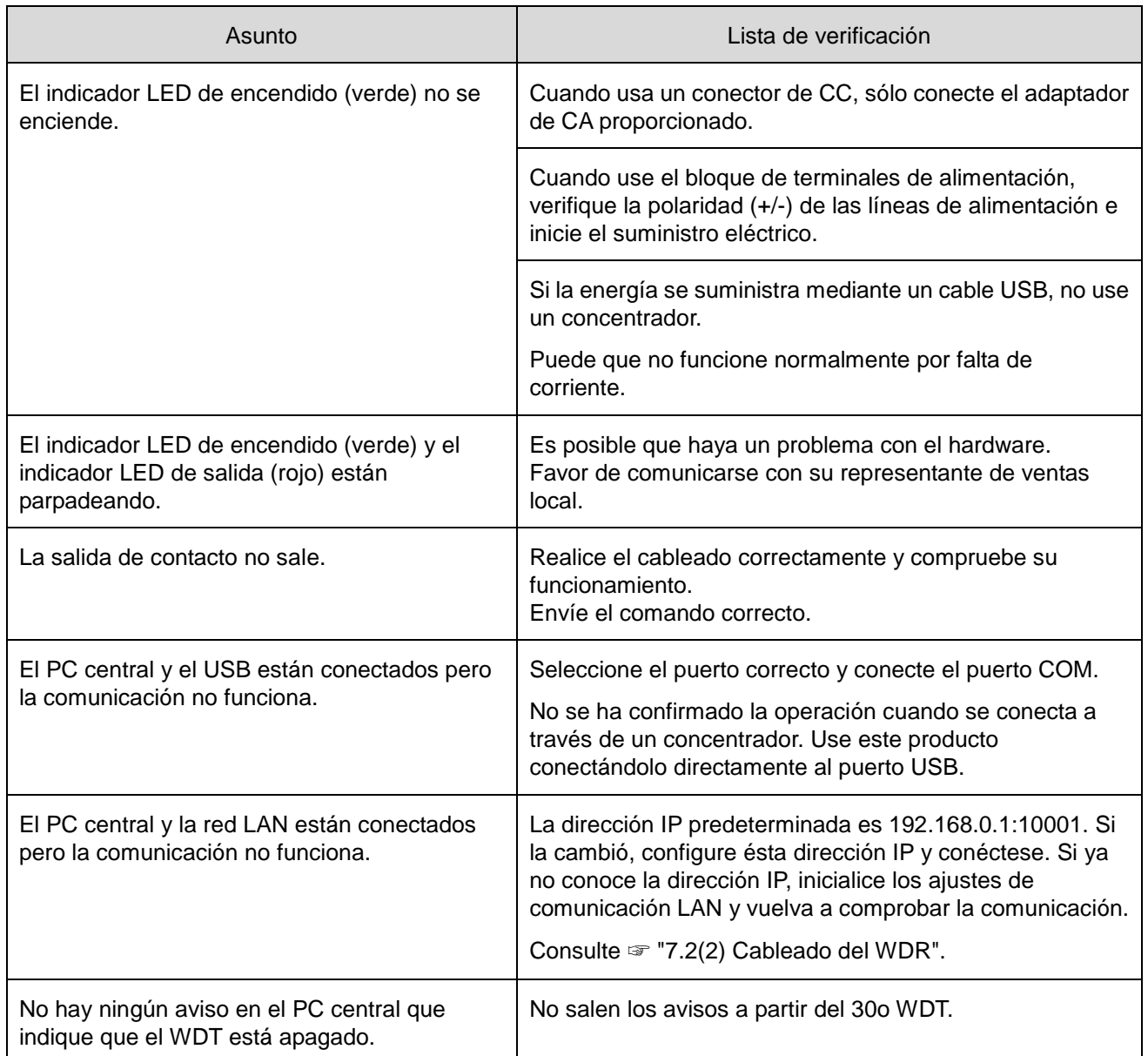

# <span id="page-57-0"></span>11. Especificaciones

## <span id="page-57-1"></span>11.1Especificaciones

<span id="page-57-2"></span>(1) WDT

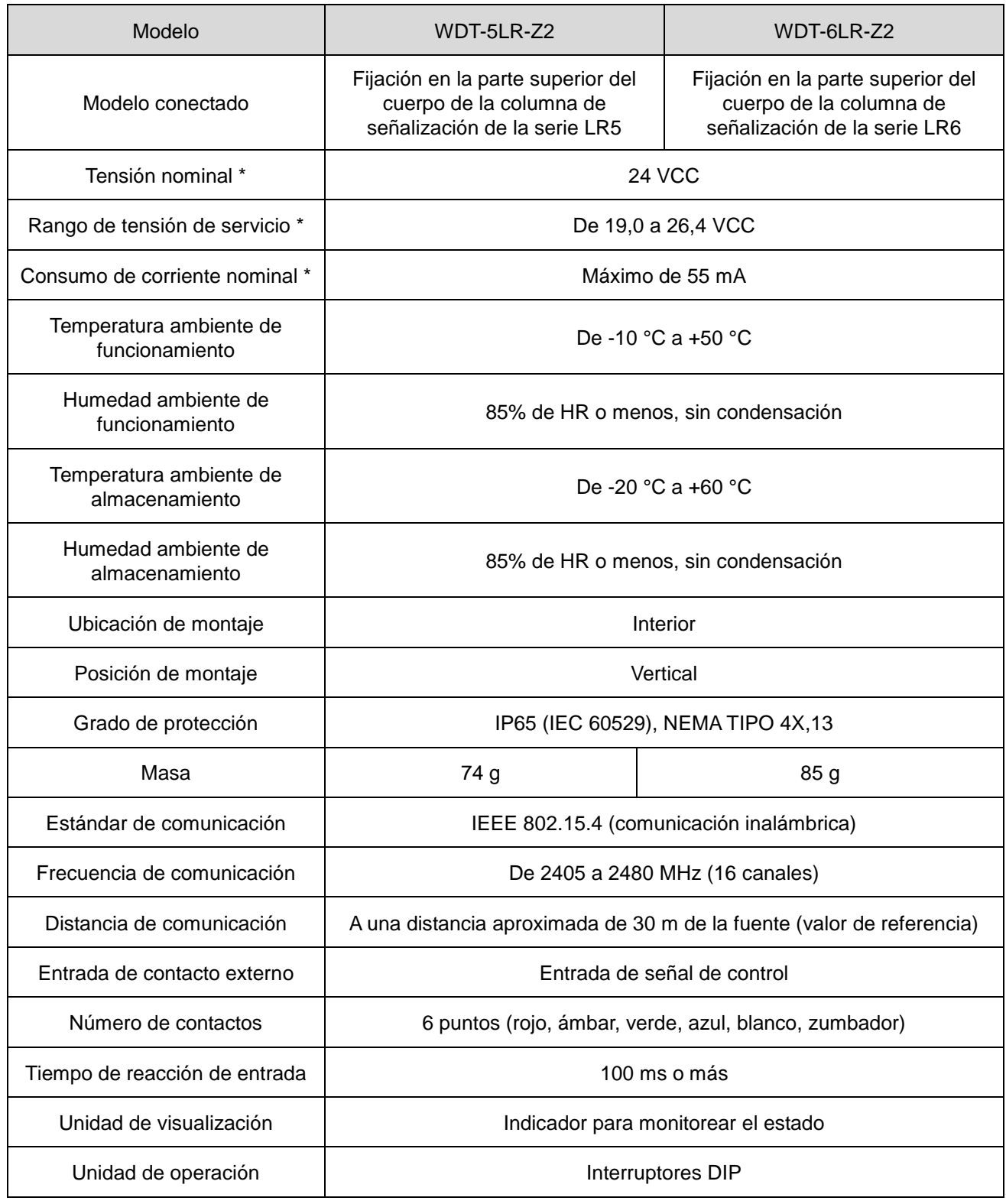

\* Esta especificación es para un solo producto.

Las especificaciones pueden cambiar sin previo aviso.

<span id="page-58-0"></span>(2) WDR

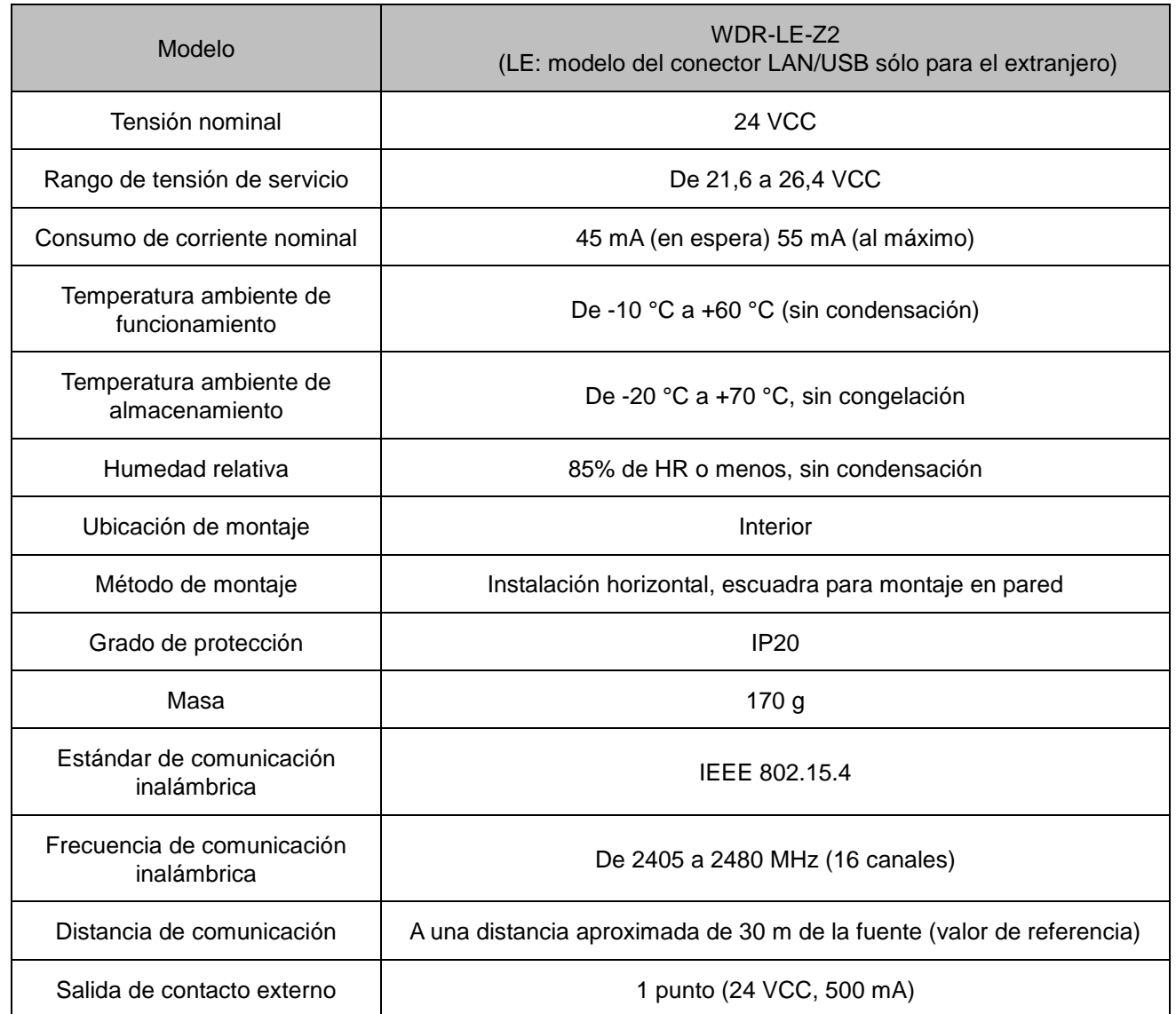

G<sub>2</sub>G

# **PATLITE Corporation**

**PATLITE Corporation**  \*Head office Inttp://www.patlite.com/ 4-1-3, Kyutaromachi, Chuo-ku, Osaka 541-0056 Japan

**PATLITE (U.S.A.) Corporation** Inttp://www.patlite.com/ **PATLITE Europe GmbH \*Germany** Inttp://www.patlite.eu/ **PATLITE (SINGAPORE) PTE LTD A**http://www.patlite.com/ **PATLITE (CHINA) Corporation** Inttp://www.patlite.cn/ Inttp://www.patlite.co.kr/ PATLITE KOREA CO., LTD. PATLITE TAIWAN CO., LTD. Inttp://www.patlite.tw/ PATLITE (THAILAND) CO., LTD. Inttp://www.patlite.co.th/